# Kasutusjuhend

HP sülearvuti

© Copyright 2011 Hewlett-Packard Development Company, L.P.

Bluetooth on selle omanikule kuuluv kaubamärk ja Hewlett-Packard Company kasutab seda litsentsi alusel. AMD on ettevõtte Advanced Micro Devices, Inc. kaubamärk. Intel on ettevõtte Intel Corporation kaubamärk USA-s ja muudes riikides. Microsoft ja Windows on ettevõtte Microsoft Corporation USA-s registreeritud kaubamärgid. SD logo on selle omaniku kaubamärk.

Käesolevas dokumendis sisalduvat teavet võidakse ette teatamata muuta. Ainsad HP toodete ja teenuste garantiid on sätestatud vastavate toodete ja teenustega kaasnevates garantii lühiavaldustes. Käesolevas dokumendis avaldatut ei või mingil juhul tõlgendada täiendava garantii pakkumisena. HP ei vastuta siin leiduda võivate tehniliste või toimetuslike vigade ega väljajätmiste eest.

Esimene trükk: detsember 2011

Dokumendi number: 680933-E41

#### **Tootemärkus**

Selles juhendis kirjeldatakse enamiku mudelite ühiseid funktsioone. Mõni funktsioon ei pruugi teie arvutis saadaval olla.

#### **Tarkvara kasutamise tingimused**

Sellesse arvutisse eelinstallitud mis tahes tarkvaratoodet installides, kopeerides, alla laadides või mis tahes muul viisil kasutades nõustute, et olete kohustatud järgima HP lõppkasutaja litsentsilepingu (EULA) tingimusi. Kui te litsentsilepingu tingimustega ei nõustu, on ainuke teile saadaolev heastamisvahend kogu selle toote (riistvara ja tarkvara) kasutamata tagastamine 14 päeva jooksul raha tagasimakse taotlemiseks kooskõlas ostukoha tagasimaksetingimustega.

Lisateabe saamiseks või arvuti eest täieliku tagasimakse taotlemiseks võtke palun ühendust ostukohaga (müüjaga).

### **Ohutusmärkus**

**HOIATUS!** Kuumusest tulenevate vigastuste või arvuti ülekuumenemise vältimiseks ärge hoidke arvutit kasutamise ajal süles ega tõkestage arvuti ventilatsiooniavasid. Kasutage arvutit ainult kõval tasasel alusel. Jälgige, et mõni muu kõva (nt kõrvalasuv printer) või pehme pinnaga (nt padjad, vaip või riietusese) objekt ei blokeeriks õhuvoolu liikumist ventilatsiooniavadest. Samuti ärge hoidke arvuti kasutamisel vahelduvvooluadapterit vastu nahka või pehme pinnaga objekti (nt padjad, vaip või riietusese). Arvuti ja vahelduvvooluadapter vastavad infotehnoloogiaseadmete rahvusvahelises ohutusstandardis International Standard for Safety of Information Technology Equipment (IEC 60950) sätestatud välispinna temperatuuri nõuetele.

# **Sisukord**

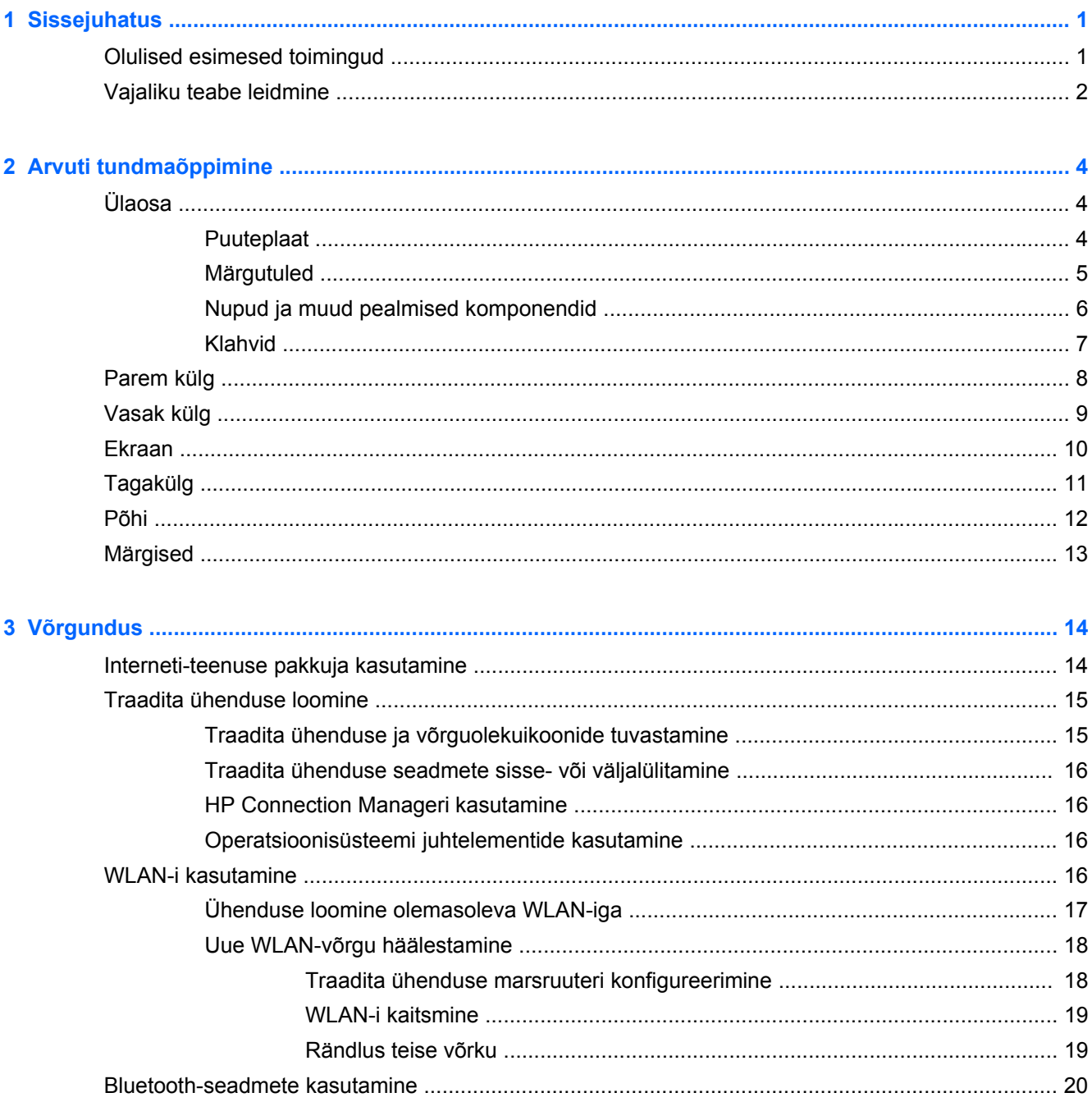

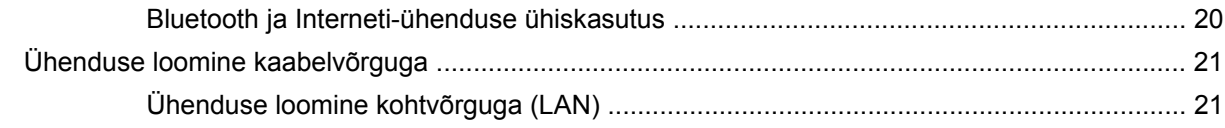

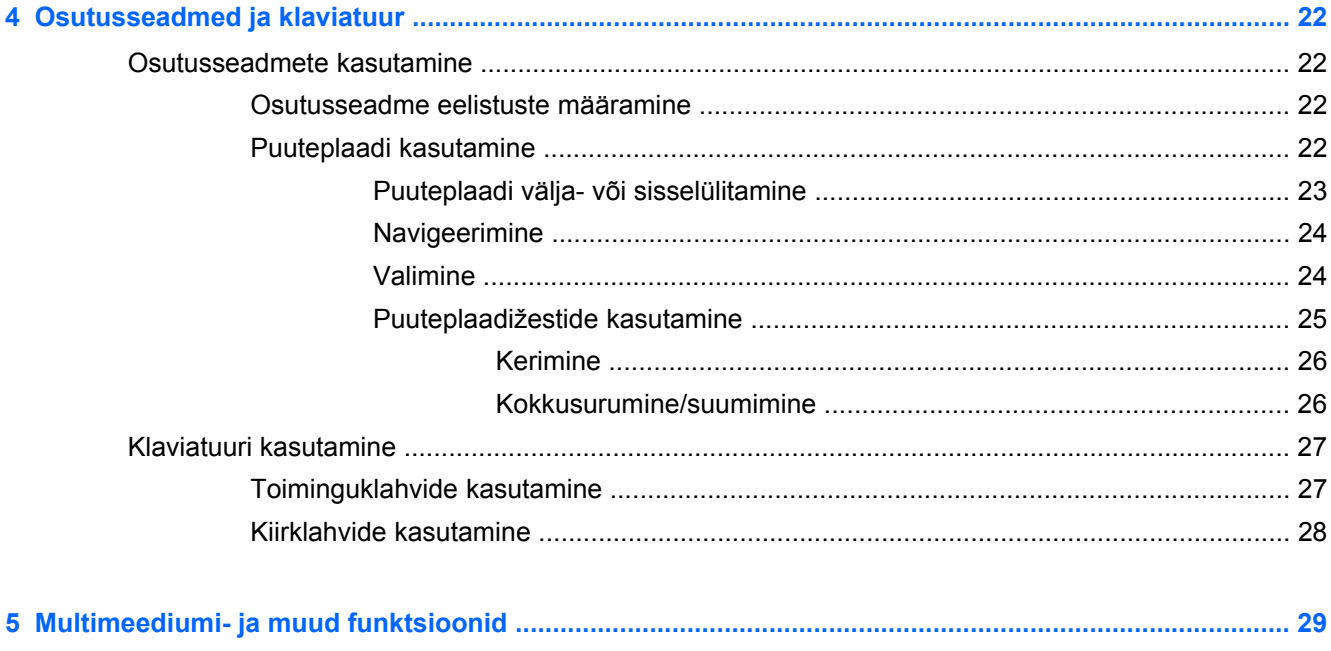

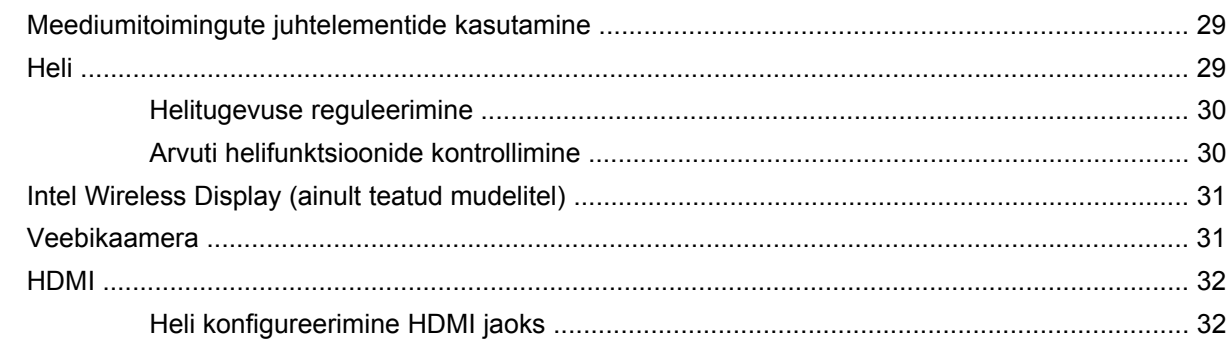

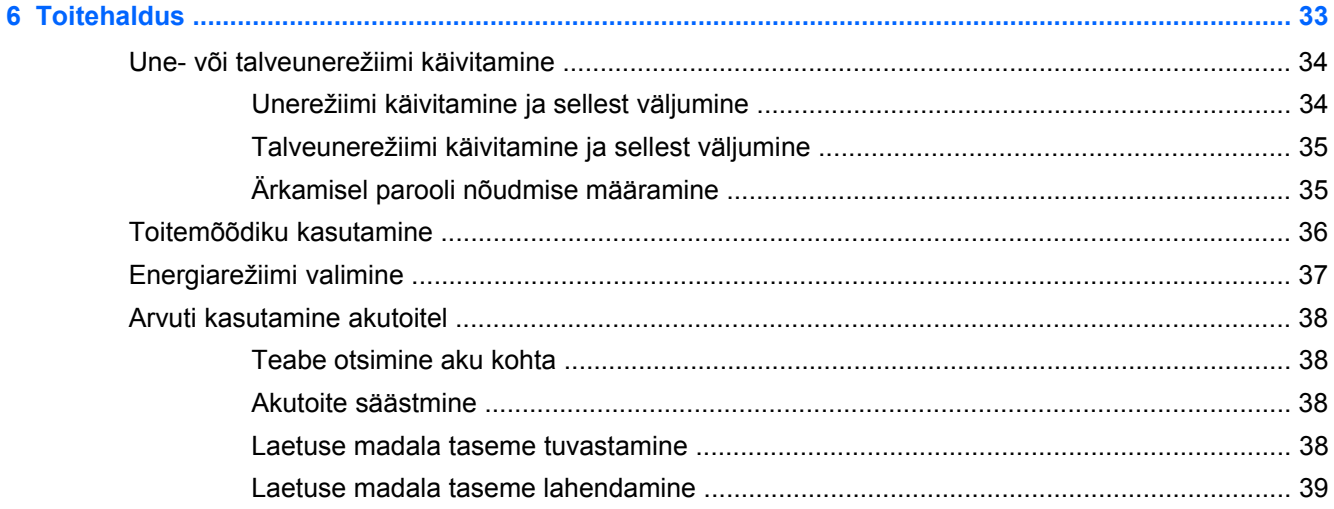

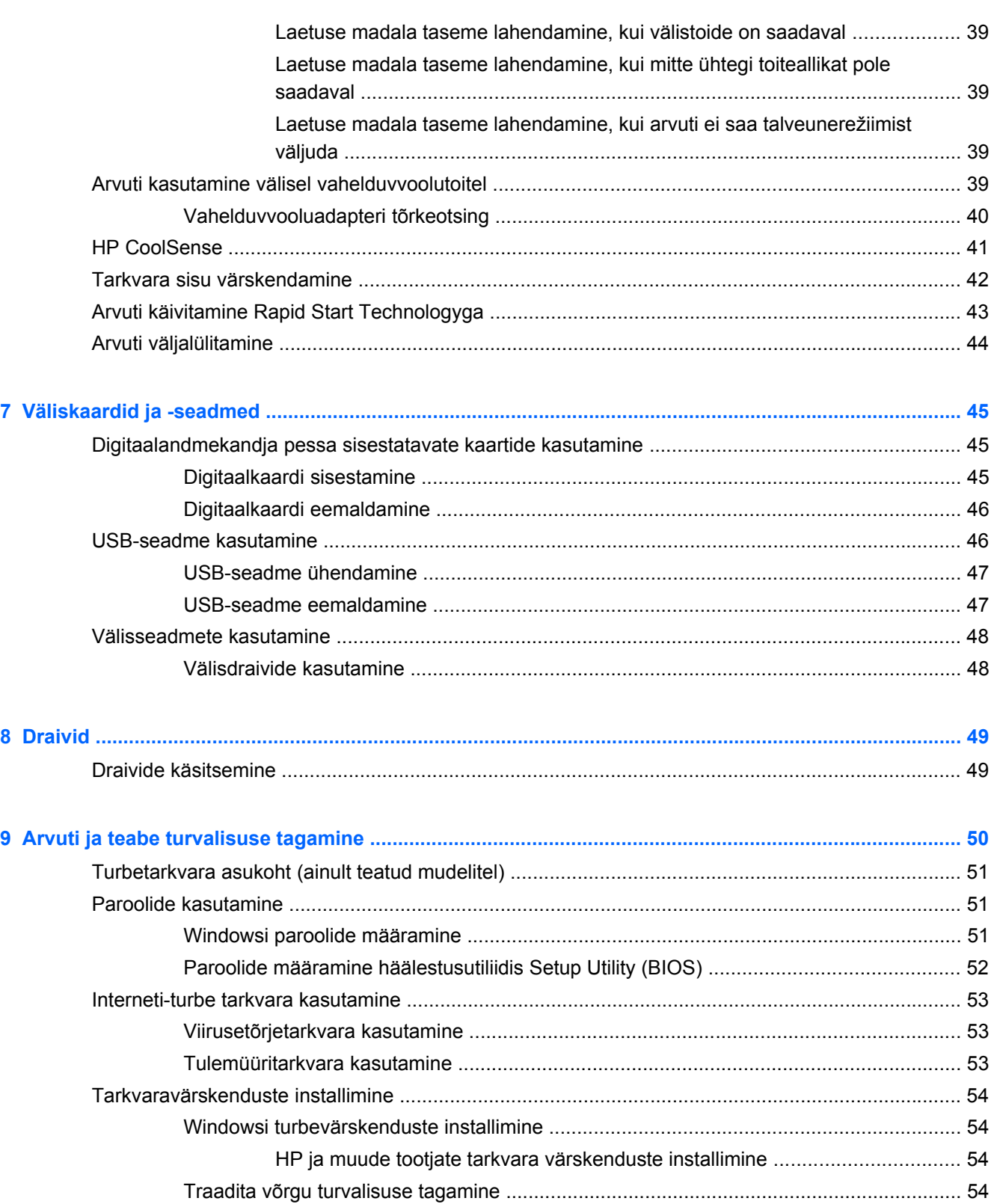

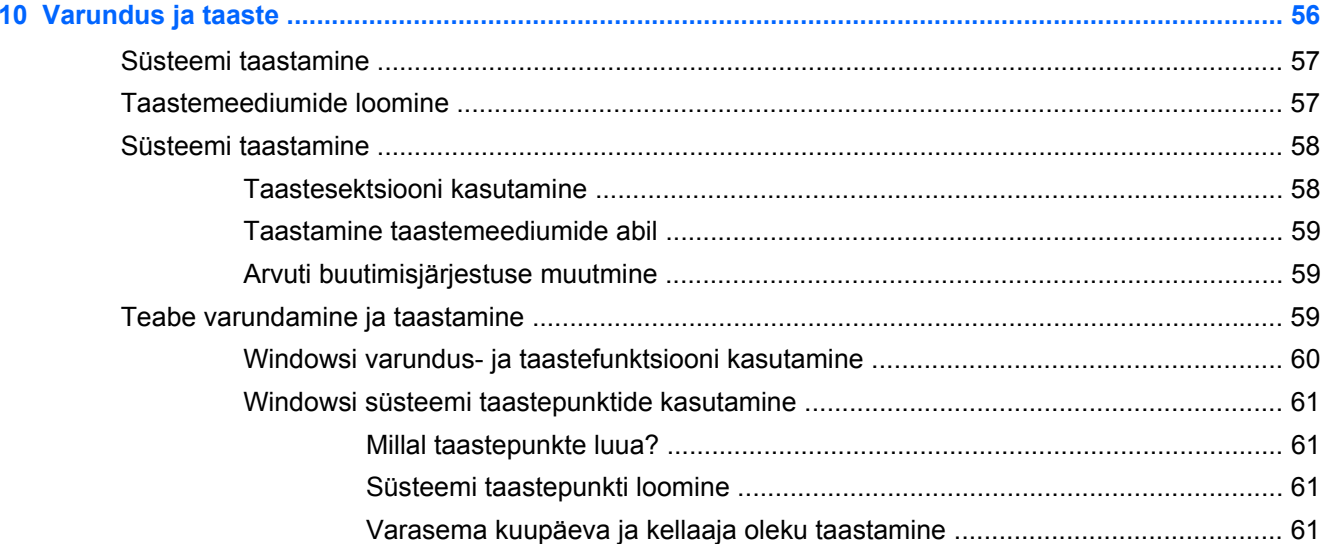

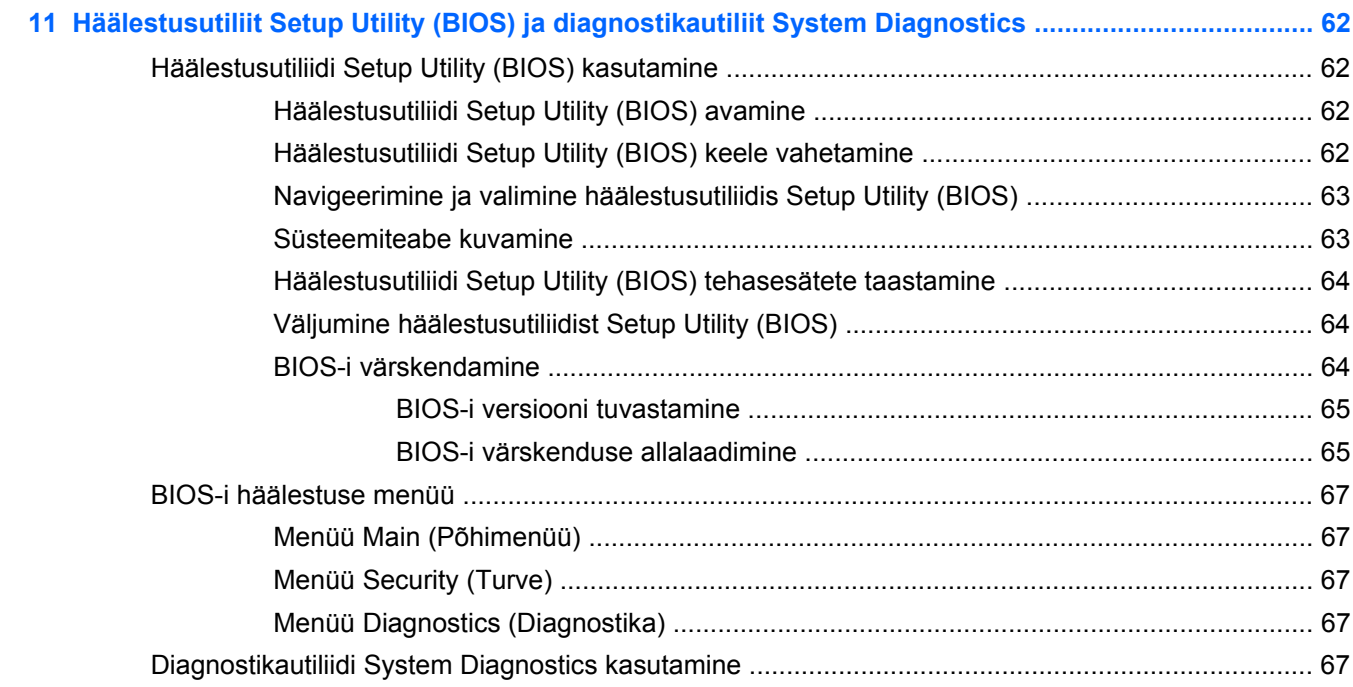

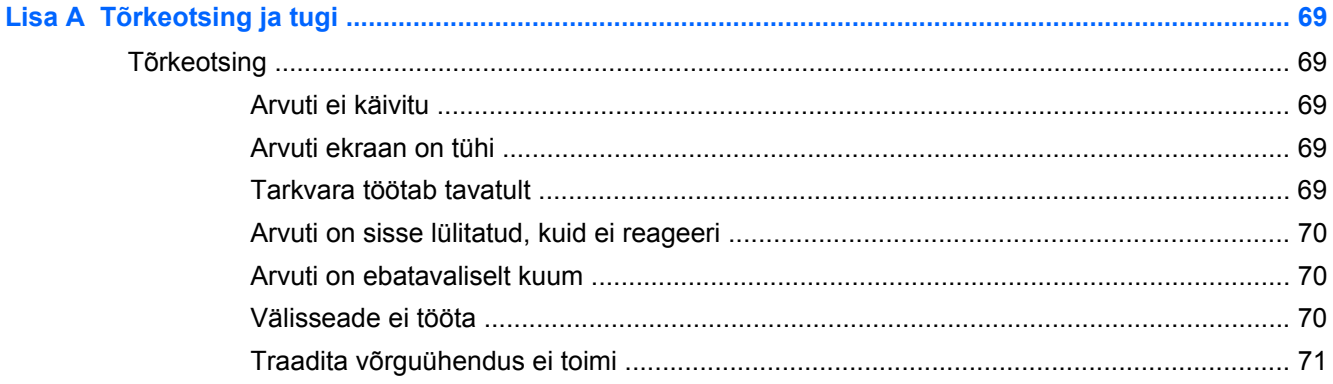

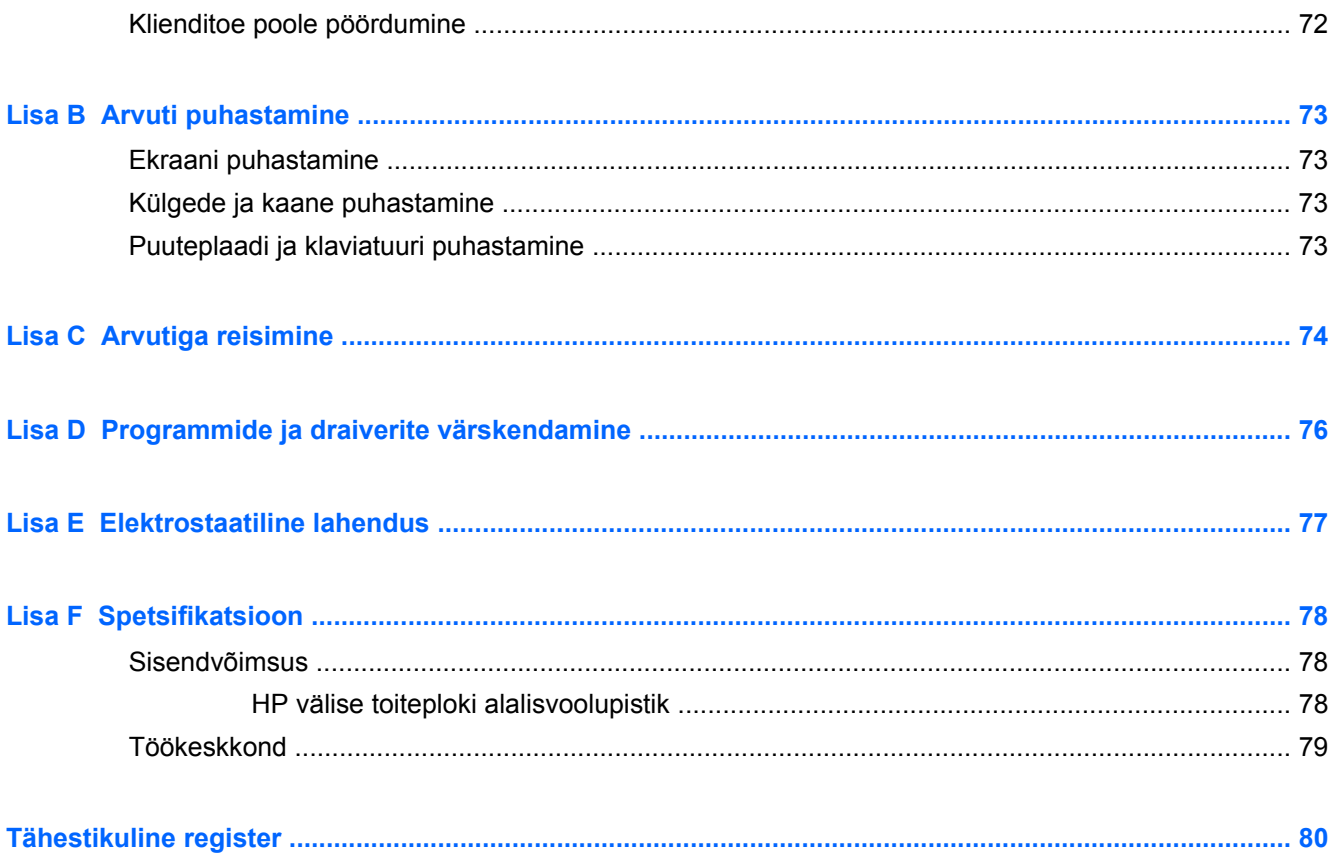

# <span id="page-10-0"></span>**1 Sissejuhatus**

See juhend sisaldab teavet arvuti komponentide (nt pordid, pesad) kohta. Selles on kirjeldatud multimeediumi ja muid funktsioone. Samuti leiate siit olulist teavet turvalisuse ning andmete varundamise ja taastamise kohta.

**MÄRKUS.** Mõni juhendis kirjeldatud funktsioonidest ei pruugi teie arvutis saadaval olla.

## **Olulised esimesed toimingud**

Pärast arvuti häälestamist ja registreerimist on oluline teha järgmised toimingud.

- **1.** Kaabel- või traadita võrgu häälestamine. Lisateavet leiate peatükist [Võrgundus lk 14.](#page-23-0)
- **2.** Viirusetõrjetarkvara värskendamine. Lisateavet leiate peatükist [Arvuti ja teabe turvalisuse](#page-59-0) [tagamine lk 50](#page-59-0).
- **3.** Taasteketaste või -draivi loomine. Juhised leiate peatükist [Varundus ja taaste lk 56.](#page-65-0)
- **4.** Arvuti tundmaõppimine. Lisateavet leiate peatükkidest [Arvuti tundmaõppimine lk 4](#page-13-0) ning [Osutusseadmed ja klaviatuur lk 22.](#page-31-0)
- **5.** Arvutisse installitud tarkvaraga tutvumiseks valige **Start > Kõik programmid**.

# <span id="page-11-0"></span>**Vajaliku teabe leidmine**

Arvutiga on kaasas mitmesuguseid ressursse, mis on abiks erinevate ülesannete täitmisel.

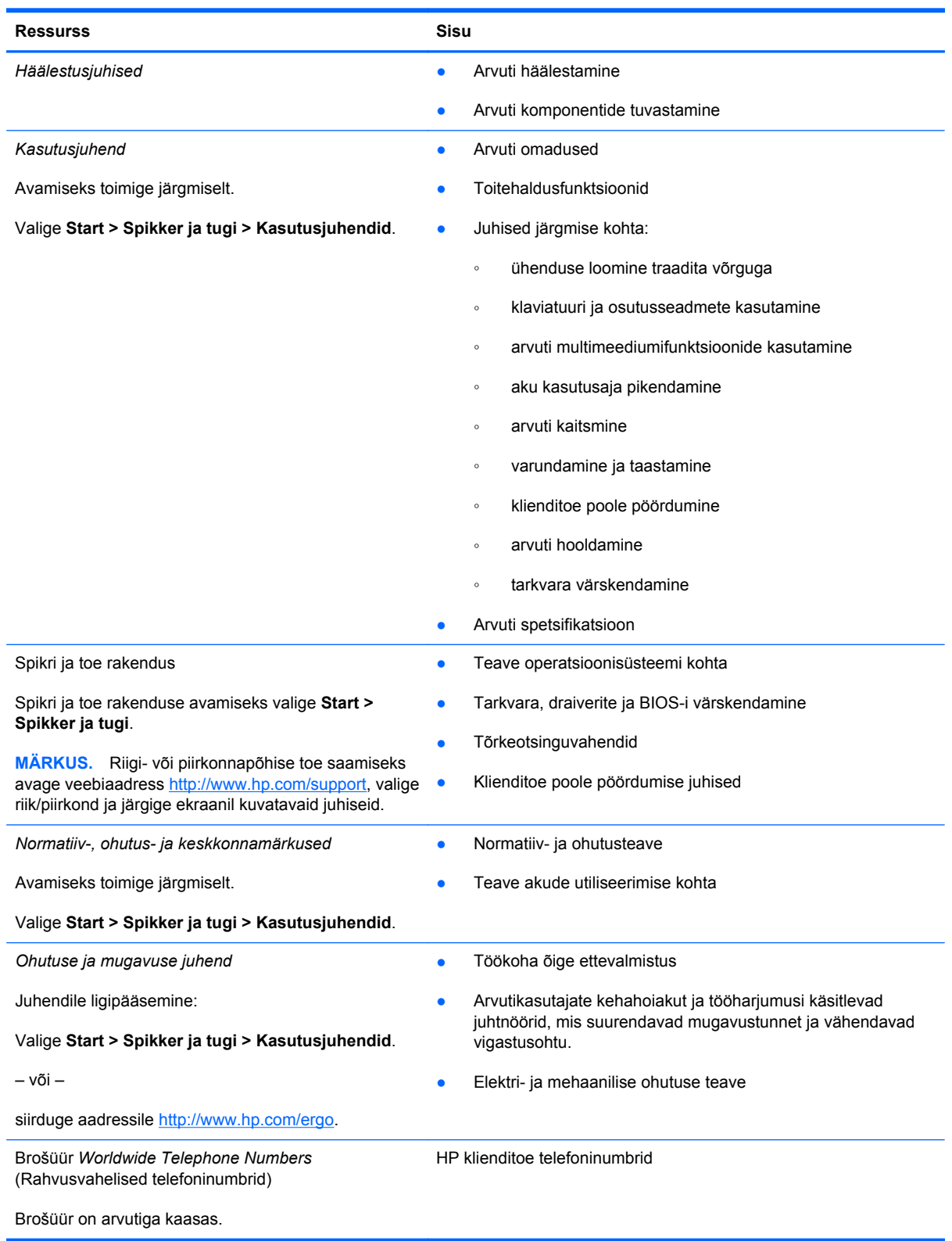

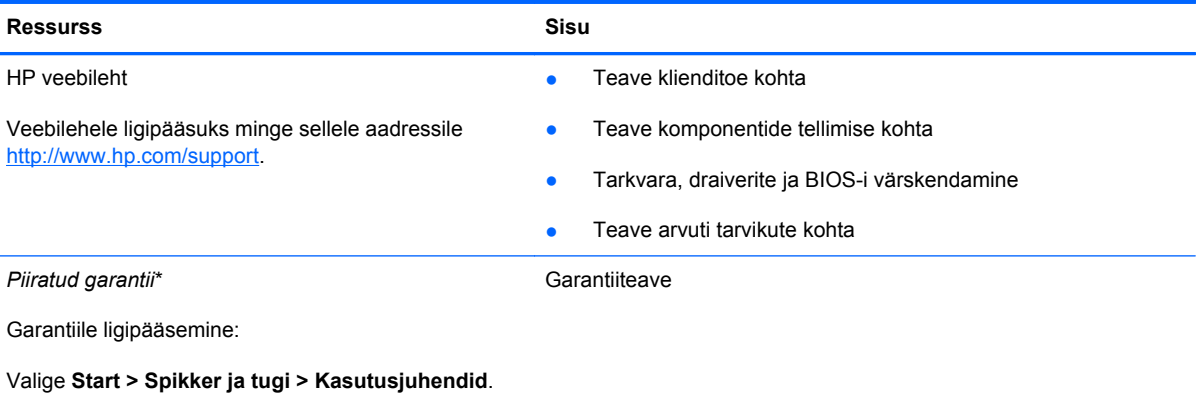

– või –

siirduge aadressile [http://www.hp.com/go/](http://www.hp.com/go/orderdocuments) [orderdocuments.](http://www.hp.com/go/orderdocuments)

\* Tootele kehtiva selgesõnalise HP piiratud garantii leiate arvutis saadaolevate elektrooniliste juhendite hulgast ja/või pakendis kaasas olevalt CD-lt/DVD-lt. Mõne riigi/piirkonna puhul on pakendis kaasas trükitud HP piiratud garantii. Riigi/ piirkonna puhul, kus trükitud garantiid kaasas pole, võite hankida trükitud koopia veebiaadressilt [http://www.hp.com/go/](http://www.hp.com/go/orderdocuments) [orderdocuments](http://www.hp.com/go/orderdocuments) või kirjutades HP-le järgmistel aadressidel.

- **Põhja-Ameerika**: Hewlett-Packard, MS POD, 11311 Chinden Blvd, Boise, ID 83714, USA
- **Euroopa, Lähis-Ida, Aafrika**: Hewlett-Packard, POD, Via G. Di Vittorio, 9, 20063, Cernusco s/Naviglio (MI), Itaalia
- **Aasia ja Vaikse ookeani piirkond**: Hewlett-Packard, POD, P.O. Box 200, Alexandra Post Office, Singapur 911507

Palun lisage toote number, garantiiperiood (esitatud toote seerianumbrimärgisel), nimi ja postiaadress.

**NB!** ÄRGE tagastage oma HP tooteid nimetatud aadressidel. Kui soovite tootetuge, uurige toote kohta veebiaadressil <http://www.hp.com/go/contactHP>.

# <span id="page-13-0"></span>**2 Arvuti tundmaõppimine**

# **Ülaosa**

### **Puuteplaat**

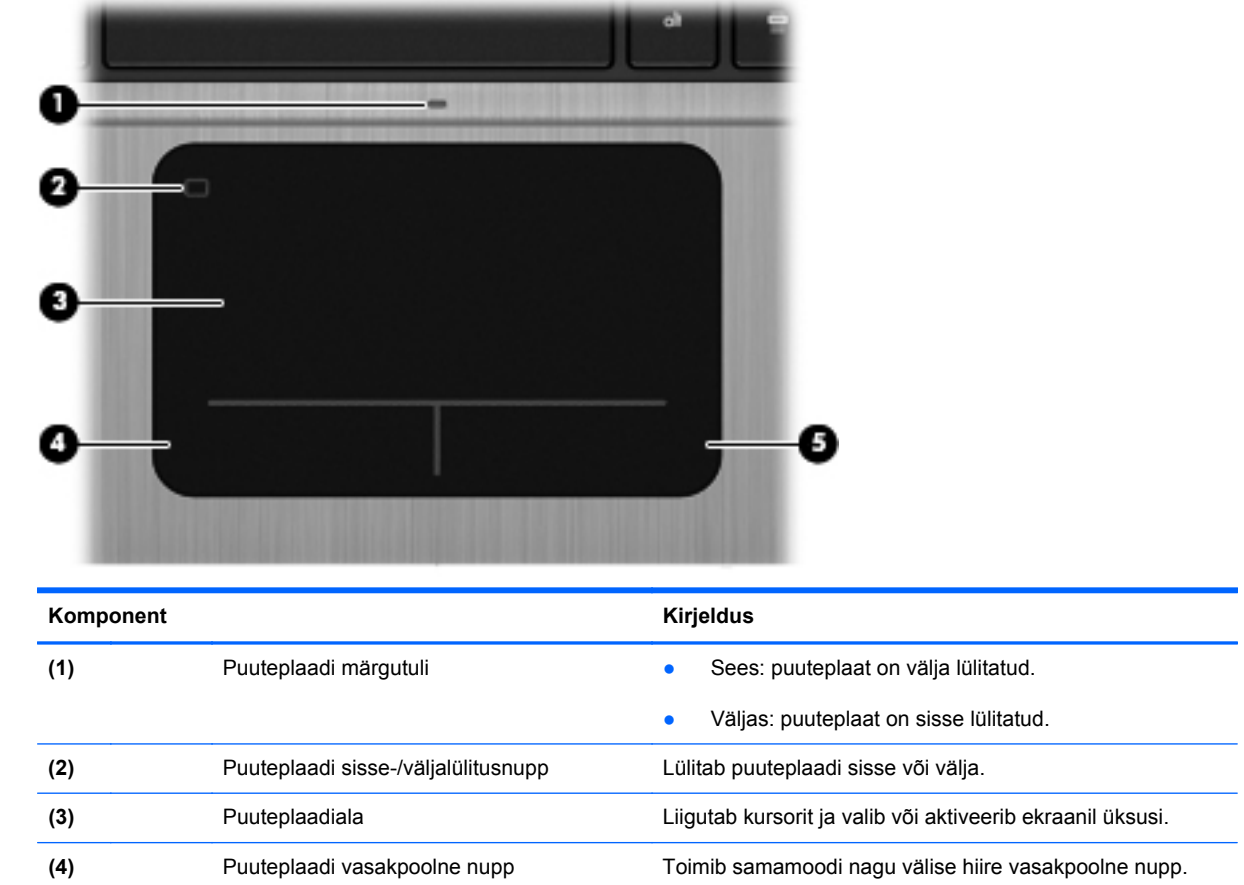

**(5)** Puuteplaadi parempoolne nupp Toimib samamoodi nagu välise hiire parempoolne nupp.

### <span id="page-14-0"></span>**Märgutuled**

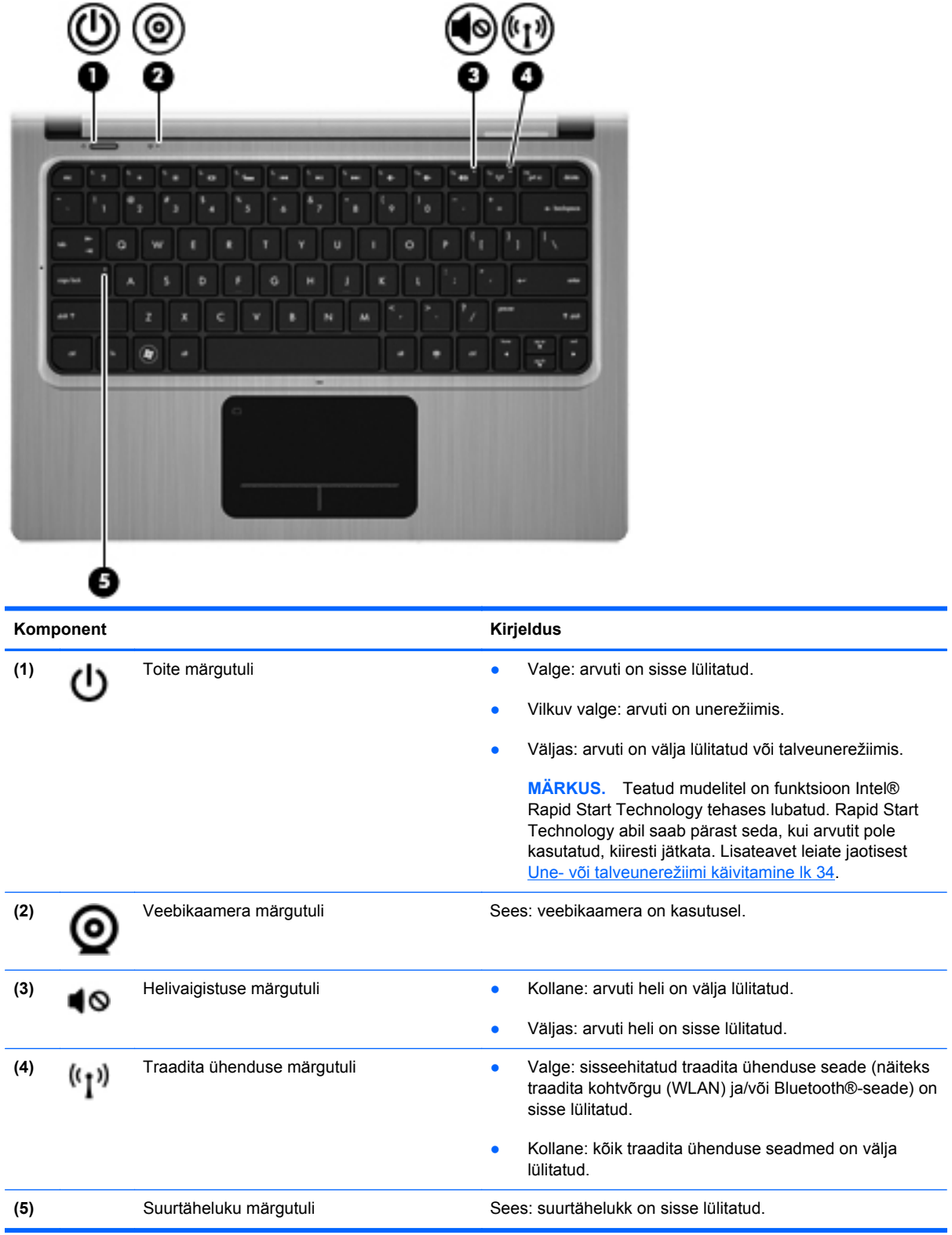

### <span id="page-15-0"></span>**Nupud ja muud pealmised komponendid**

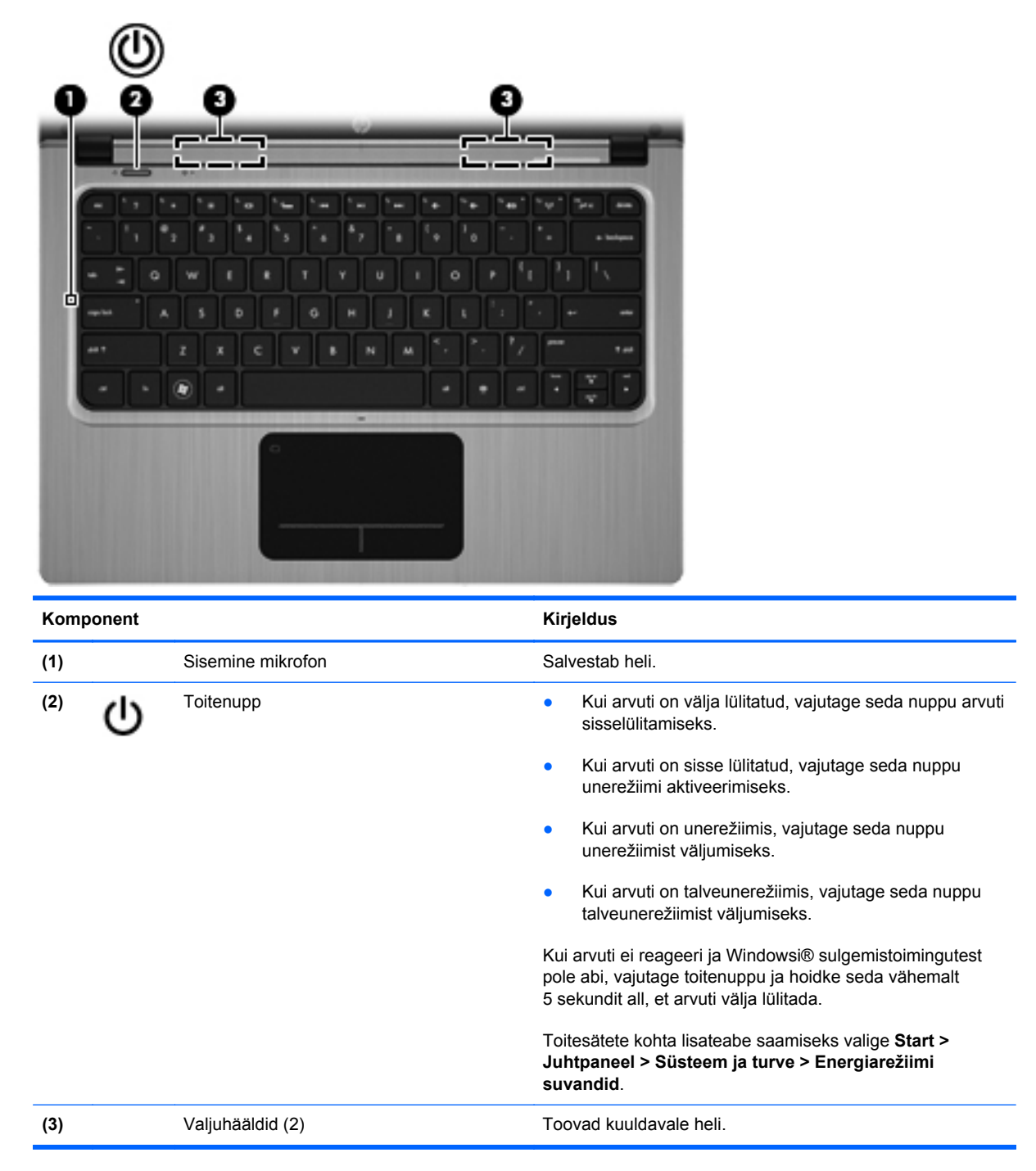

### <span id="page-16-0"></span>**Klahvid**

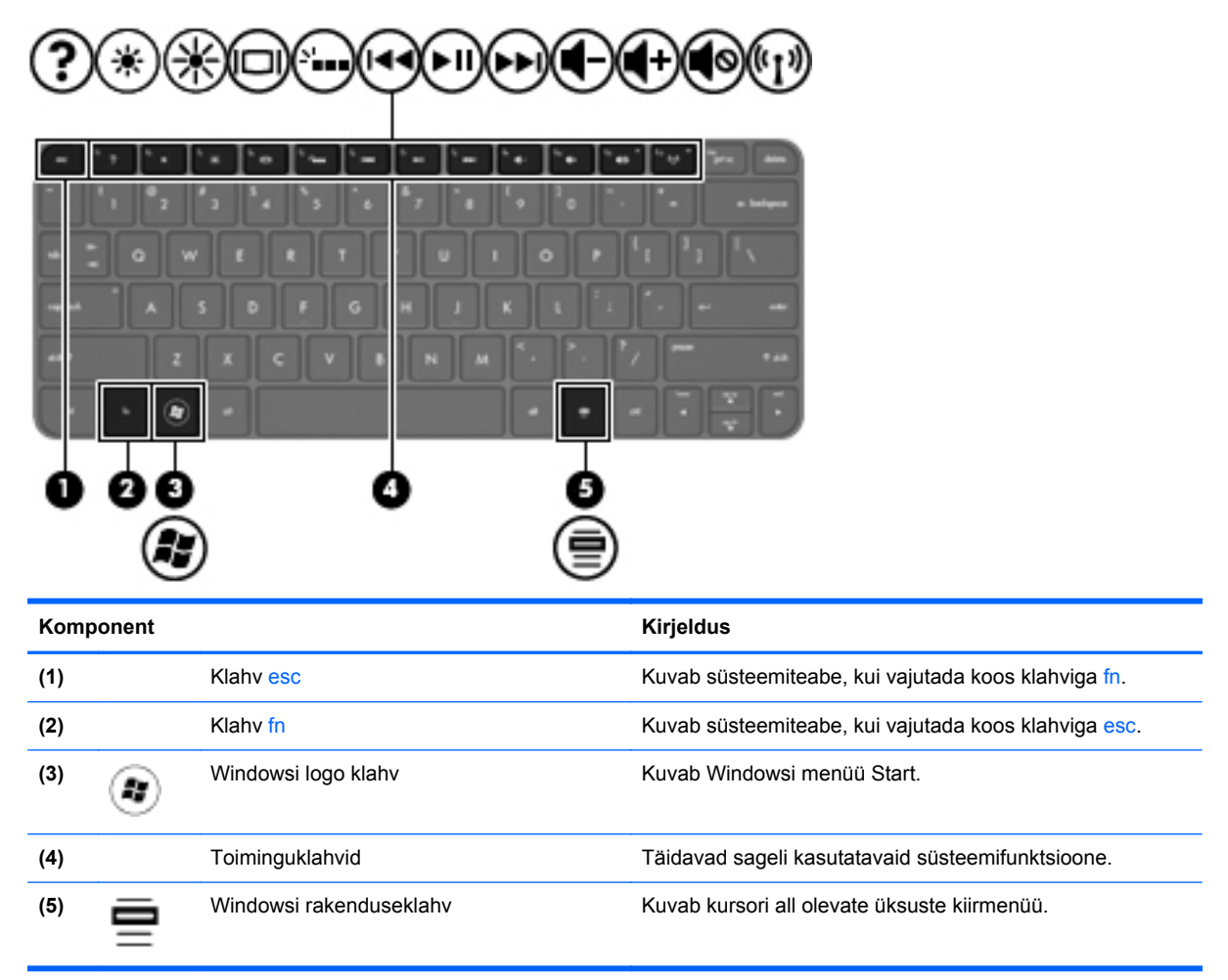

# <span id="page-17-0"></span>**Parem külg**

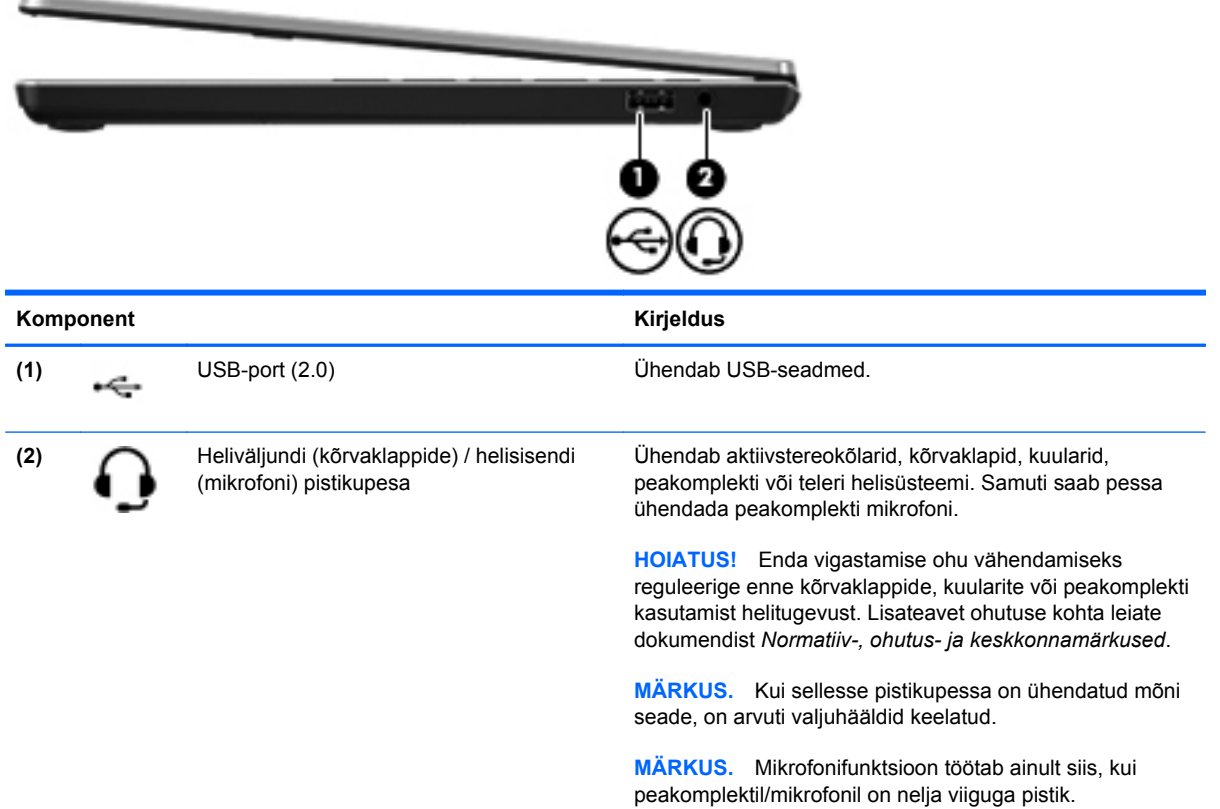

# <span id="page-18-0"></span>**Vasak külg**

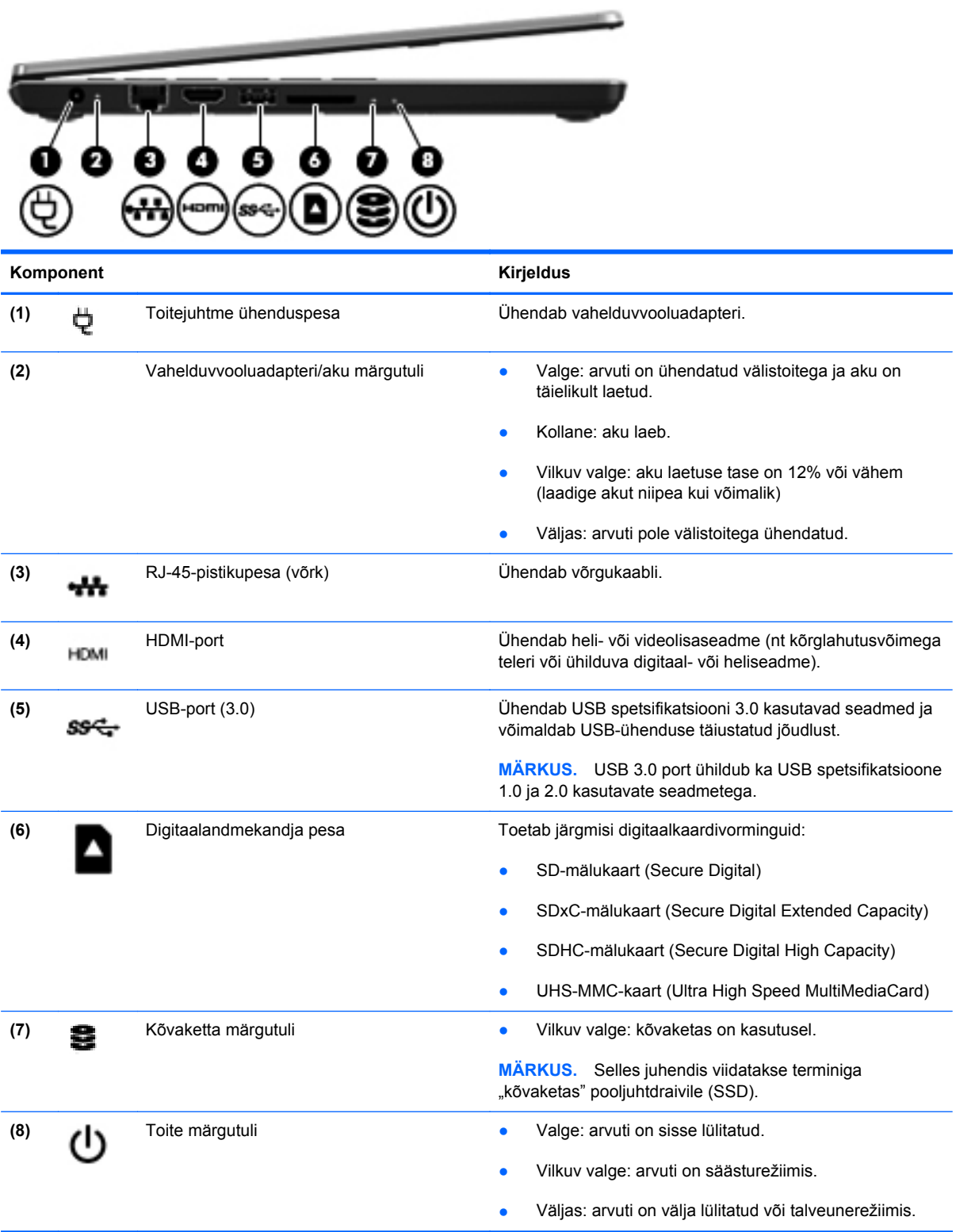

## <span id="page-19-0"></span>**Ekraan**

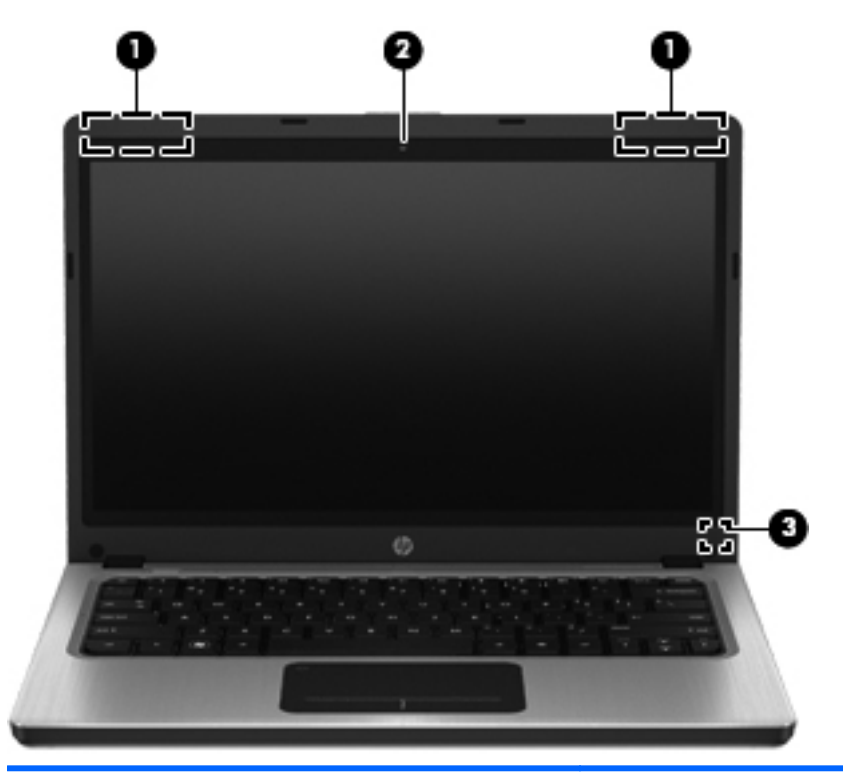

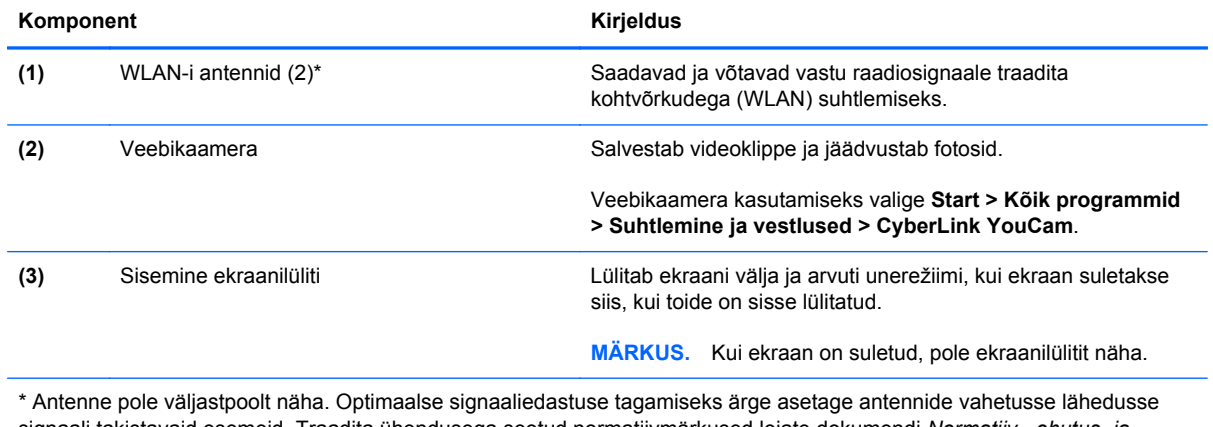

signaali takistavaid esemeid. Traadita ühendusega seotud normatiivmärkused leiate dokumendi *Normatiiv-, ohutus- ja keskkonnamärkused* teie riiki/piirkonda käsitlevast jaotisest. Dokument on saadaval spikri ja toe rakenduses.

# <span id="page-20-0"></span>**Tagakülg**

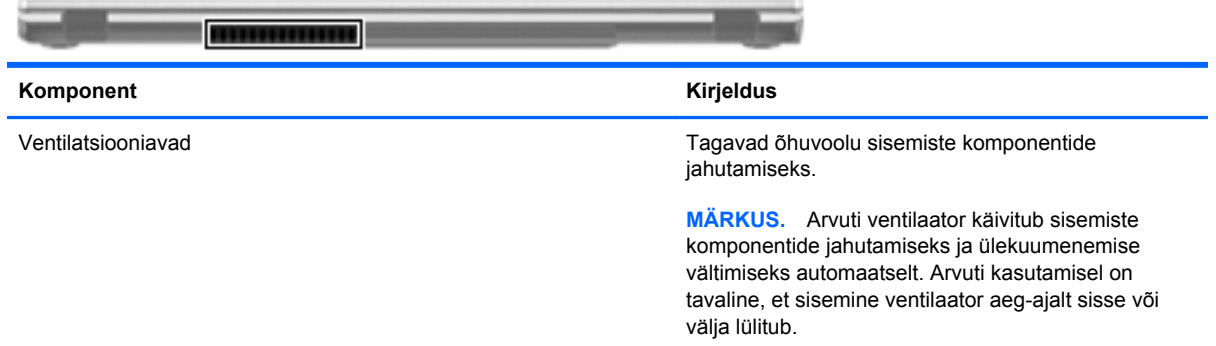

# <span id="page-21-0"></span>**Põhi**

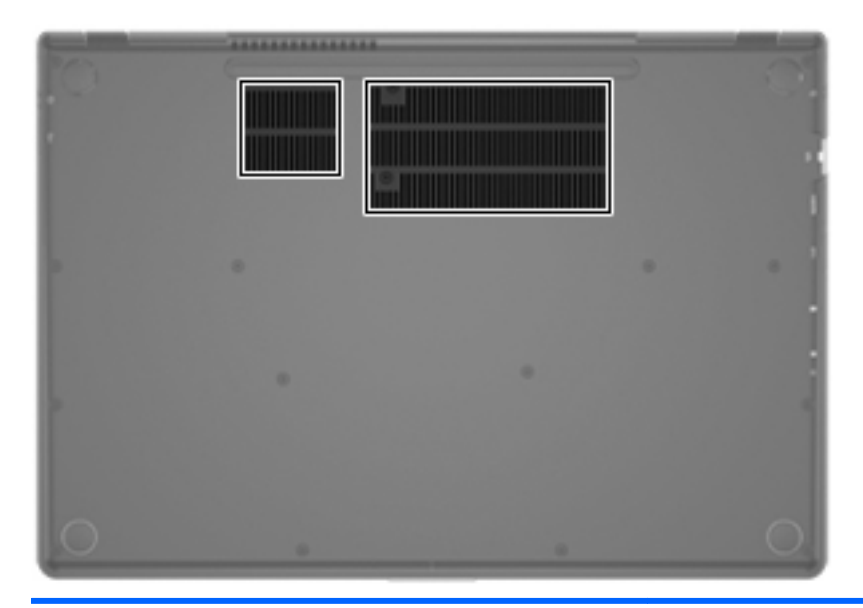

#### **Komponent Kirjeldus**

Ventilatsiooniavad (2) Tagavad õhuvoolu sisemiste komponentide jahutamiseks.

**MÄRKUS.** Arvuti ventilaator käivitub sisemiste komponentide jahutamiseks ja ülekuumenemise vältimiseks automaatselt. Arvuti kasutamisel on tavaline, et sisemine ventilaator aeg-ajalt sisse või välja lülitub.

## <span id="page-22-0"></span>**Märgised**

Arvutile kinnitatud märgised annavad teavet, mida võite vajada süsteemirikete tõrkeotsingul või arvutiga muudesse riikidesse reisides.

Seerianumbrimärgis — sisaldab järgmist olulist teavet.

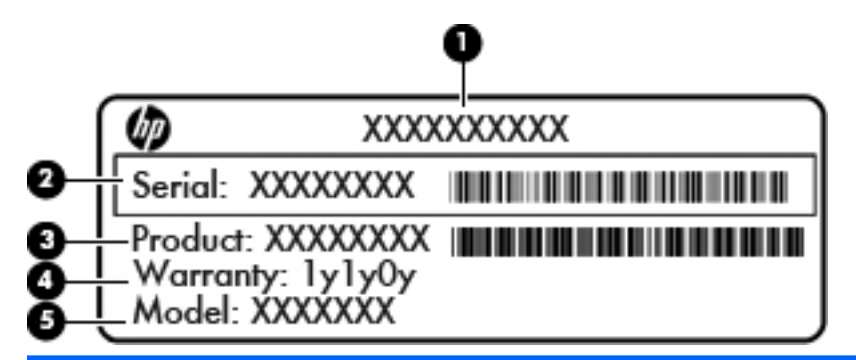

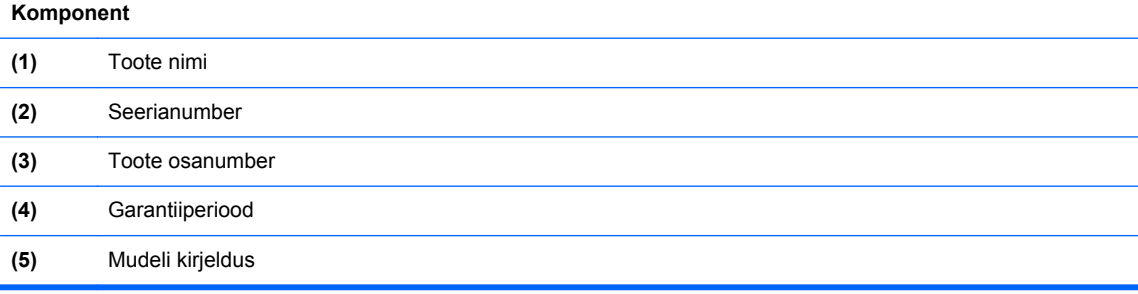

Hoidke see teave käepärast, kui võtate ühendust klienditoega. Seerianumbrimärgis on kinnitatud arvuti põhjale.

- Microsoft®-i autentsussert sisaldab Windowsi tootevõtit. Tootevõtit võib olla vaja operatsioonisüsteemi värskendamisel või tõrkeotsingul. Microsofti autentsussert on kinnitatud arvuti põhjale.
- Vastavusmärgis sisaldab normatiivteavet arvuti kohta. Vastavusmärgis on kinnitatud arvuti põhjale.
- Traadita ühenduse seadme(te) sertifitseerimismärgis(ed) (ainult teatud mudelitel) sisaldab/ sisaldavad teavet traadita ühenduse seadmete kohta ja mõne sellise riigi/piirkonna kinnitusmärki, kus nende seadmete kasutamine on heaks kiidetud. Seda teavet võib teil vaja minna välismaale reisides. Kui arvutimudelil on üks või mitu traadita ühenduse seadet, on arvutil üks või mitu sertifitseerimismärgist. Traadita ühenduse sertifitseerimismärgised on kinnitatud arvuti põhjale.

# <span id="page-23-0"></span>**3 Võrgundus**

Arvuti toetab kaht tüüpi Interneti-ühendust:

- **traadita ühendus** vt [Traadita ühenduse loomine lk 15](#page-24-0),
- **kaabelühendus** vt [Ühenduse loomine kaabelvõrguga lk 21](#page-30-0).

**MÄRKUS.** Interneti-ühenduse loomiseks tuleb kõigepealt häälestada Interneti-teenus.

### **Interneti-teenuse pakkuja kasutamine**

Interneti-ühenduse loomiseks tuleb kõigepealt luua Interneti-teenuse pakkuja juures konto. Internetiteenuse tellimiseks ja modemi soetamiseks võtke ühendust kohaliku Interneti-teenuse pakkujaga. Interneti-teenuse pakkuja aitab teil häälestada modemi ja paigaldada arvuti modemiga ühendamiseks võrgukaabli ning testib Interneti-ühendust.

**MÄRKUS.** Interneti-teenuse pakkuja annab teile Interneti-ühenduse loomiseks kasutajanime ja parooli. Märkige see teave üles ja hoidke seda turvalises kohas.

Järgmised funktsioonid aitavad teil luua uue Interneti-konto või konfigureerida arvuti olemasoleva konto kasutamiseks.

- **Interneti-teenuste ja pakkumiste utiliit** (saadaval mõnes riigis/piirkonnas) on abiks uue Interneti-konto loomisel ja arvuti konfigureerimisel olemasoleva konto kasutamiseks. Utiliidi kasutamiseks valige **Start > Kõik programmid > Võrguteenused > Võrguühendus**.
- **Interneti-teenuse pakkuja ikoonid** (saadaval mõnes riigis/piirkonnas) võivad olla kuvatud Windowsi töölaual eraldi või rühmitatuna võrguteenuste kaustas. Uue Interneti-konto häälestamiseks või arvuti konfigureerimiseks juba olemasoleva konto kasutamiseks topeltklõpsake asjakohast ikooni ja järgige ekraanil kuvatavaid juhiseid.
- **Windowsi Interneti-ühenduse loomise viisardit** saab kasutada Interneti-ühenduse loomiseks järgmistes olukordades.
	- teil on juba Interneti-teenuse pakkuja konto;
	- teil pole veel Interneti-kontot ja soovite valida viisardis pakutavast loendist Interneti-teenuse pakkuja (Interneti-teenuse pakkujate loend pole kõigis riikides/piirkondades saadaval);
	- olete valinud Interneti-teenuse pakkuja, keda loendis pole, kuid kes on edastanud teile ühenduse häälestamiseks vajaliku teabe (IP-aadress, POP3- ja SMTP-sätted).

Windowsi Interneti-ühenduse loomise viisardi avamiseks ja kasutamiseks valige **Start > Juhtpaneel > Võrk ja Internet > Võrgu- ja ühiskasutuskeskus**.

**MÄRKUS.** Kui viisardis küsitakse, kas soovite Windowsi tulemüüri lubada või keelata, lubage see.

## <span id="page-24-0"></span>**Traadita ühenduse loomine**

Teie arvuti võib olla varustatud ühe või mitme traadita ühenduse seadmega järgmistest.

- Traadita kohtvõrgu (WLAN) seade
- Bluetooth<sup>®</sup>-seade

Lisateabe saamiseks traadita ühenduse tehnoloogia kohta uurige spikri ja toe rakenduses asjakohast teavet ja veebisaidilinke.

#### **Traadita ühenduse ja võrguolekuikoonide tuvastamine**

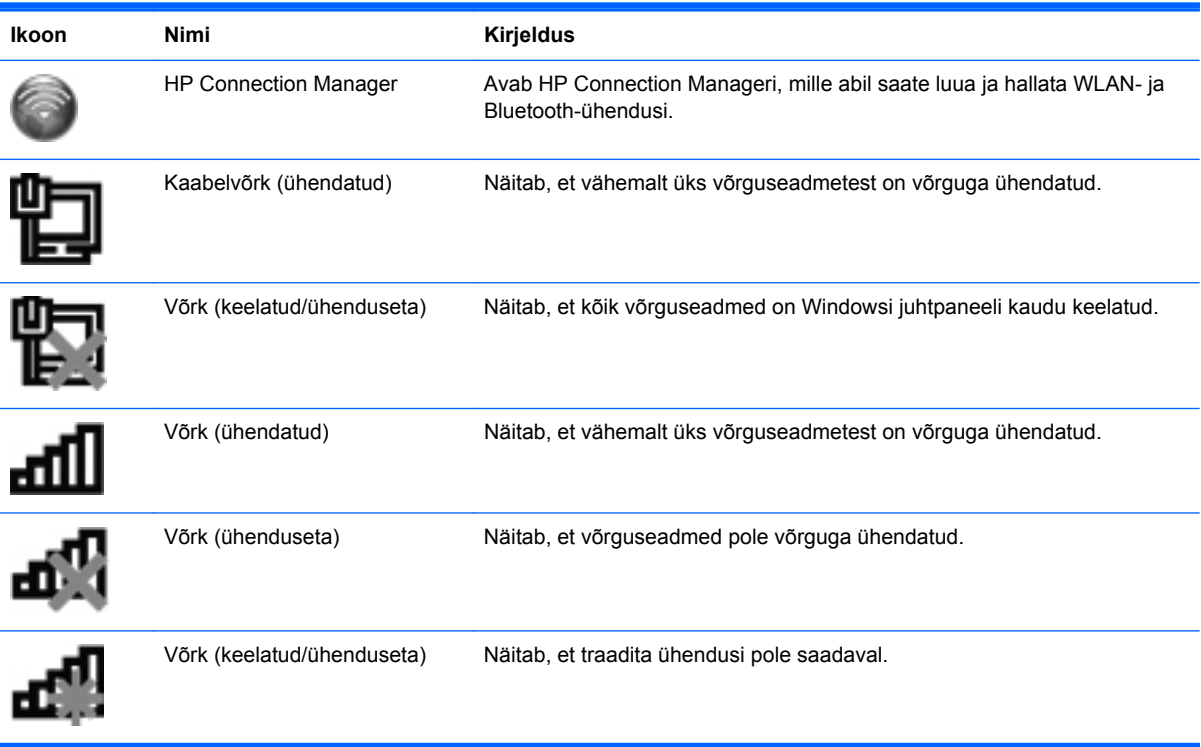

#### <span id="page-25-0"></span>**Traadita ühenduse seadmete sisse- või väljalülitamine**

Traadita ühenduse seadmete sisse- ja väljalülitamiseks saate kasutada traadita ühenduse klahvi või tarkvara HP Connection Manager (ainut teatud mudelitel). Teavet traadita ühenduse klahvi asukoha kohta leiate jaotisest [Toiminguklahvide kasutamine lk 27](#page-36-0).

Traadita ühenduse seadmete väljalülitamiseks HP Connection Manageri abil toimige järgmiselt.

**▲** Paremklõpsake tegumiriba paremas otsas asuval teavitusalal ikooni HP Connection Manager ja seejärel klõpsake asjakohase seadme juures kuvatud toitenuppu.

– või –

Valige **Start > Kõik programmid > HP abi- ja tugiteenused > HP Connection Manager** ja seejärel klõpsake asjakohase seadme juures kuvatud toitenuppu.

#### **HP Connection Manageri kasutamine**

HP Connection Manager on keskne koht traadita ühenduse seadmete haldamiseks. HP Connection Manageri abil saab hallata järgmisi seadmeid:

- traadita kohtvõrgu (WLAN/Wi-Fi) seade,
- Bluetooth<sup>®</sup>-seade.

HP Connection Manager annab teavet ning kuvab teatisi ühenduse ja toiteoleku kohta. Olekuteavet ja teatisi kuvatakse tegumiriba paremas servas teavitusalal.

HP Connection Manageri avamiseks toimige järgmiselt.

**▲** Klõpsake tegumiriba paremas otsas asuval teavitusalal HP Connection Manageri ikooni.

– või –

#### Valige **Start > Kõik programmid > HP abi- ja tugiteenused > HP Connection Manager**.

Lisateavet leiate HP Connection Manageri tarkvaraspikrist.

#### **Operatsioonisüsteemi juhtelementide kasutamine**

Võrgu- ja ühiskasutuskeskuse abil saab häälestada ühenduse või võrgu, luua võrguga ühenduse, hallata traadita võrke ning diagnoosida ja lahendada võrguprobleeme.

Operatsioonisüsteemi juhtelementide kasutamiseks toimige järgmiselt.

**▲** Valige **Start > Juhtpaneel > Võrk ja Internet > Võrgu- ja ühiskasutuskeskus**.

Lisateabe saamiseks valige **Start > Spikker ja tugi**.

### **WLAN-i kasutamine**

Traadita ühenduse abil saab luua ühendusi Wi-Fi- ehk WLAN-võrkudega. WLAN-võrk koosneb arvutitest ja seadmetest, mis on omavahel ühendatud traadita ühenduse marsruuteri või pääsupunkti kaudu.

### <span id="page-26-0"></span>**Ühenduse loomine olemasoleva WLAN-iga**

WLAN-iga ühendamiseks toimige järgmiselt.

- 1. Veenduge, et WLAN-seade on sisse lülitatud. (Vt [Traadita ühenduse seadmete sisse- või](#page-25-0) [väljalülitamine lk 16.](#page-25-0))
- **2.** Klõpsake tegumiriba paremas servas teavitusalal võrguikooni.
- **3.** Valige loendist oma WLAN.
- **4.** Klõpsake üksust **Ühenda**.

Kui valitud võrk on lubatud turbega WLAN, palutakse teil sisestada võrgu turvakood. Tippige kood ja klõpsake ühenduse loomiseks nuppu **OK**.

**MÄRKUS.** Kui loendis pole ühtegi WLAN-i, pole te ühegi traadita ühenduse marsruuteri ega pääsupunkti levialas.

**MÄRKUS.** Kui soovitud WLAN pole kuvatud, klõpsake üksust **Ava Võrgu- ja ühiskasutuskeskus** ja seejärel üksust **Häälesta uus ühendus või võrk**. Kuvatakse suvandite loend. Siin on võimalik kas käsitsi võrku otsida ja sellega ühendus luua või uus võrguühendus häälestada.

Kui ühendus on loodud, võite asetada hiirekursori tegumiriba paremas otsas asuval teavitusalal võrguikoonile, et kontrollida üle ühenduse nimi ja olek.

**MÄRKUS.** Tööpiirkond (kui kaugele traadita ühenduse signaal levib) sõltub WLAN-i seadistusest, marsruuteri tootjast ja häiretest, mida põhjustavad muud elektroonikaseadmed või ehituslikud tõkked, nagu seinad ja põrandad.

#### <span id="page-27-0"></span>**Uue WLAN-võrgu häälestamine**

Tarvis läheb järgmisi seadmeid:

- lairibamodem (DSL- või kaabelmodem) **(1)** ja kiire Interneti-teenus, mis ostetakse Internetiteenuse pakkujalt;
- traadita ühenduse marsruuter (eraldi ostetav) **(2)**;
- traadita ühenduse toega arvuti **(3)**.

**MÄRKUS.** Mõnel modemil on sisseehitatud traadita ühenduse marsruuter. Uurige Interneti-teenuse pakkujalt, millist tüüpi modem teil on.

Järgmisel joonisel on näide Internetti ühendatud WLAN-võrgust ja asjakohastest seadmetest. Soovi korral saate aja jooksul Internetti pääsemiseks võrku ühendada veel traadita ja kaabelühendust toetavaid arvuteid.

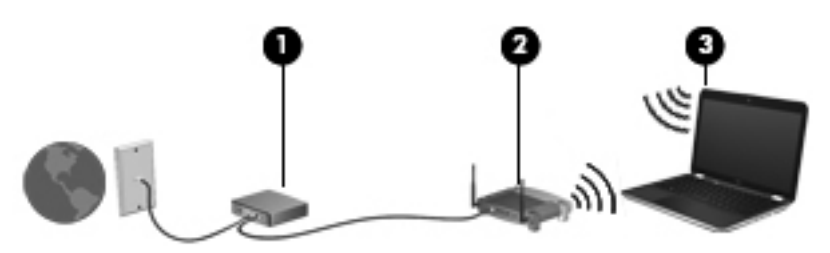

#### **Traadita ühenduse marsruuteri konfigureerimine**

WLAN-i häälestamisel abi saamiseks kasutage marsruuteri tootja või Interneti-teenuse pakkuja antud teavet.

Uue traadita võrgu häälestamiseks pakub tööriistu ka operatsioonisüsteem Windows. Võrgu häälestamiseks Windowsi tööriistade abil valige **Start > Juhtpaneel > Võrk ja Internet > Võrgu- ja ühiskasutuskeskus > Häälesta uus ühendus või võrk > Häälesta uus võrk**. Seejärel järgige ekraanil kuvatavaid juhiseid.

**MÄRKUS.** Traadita ühendust toetav arvuti on soovitatav alguses ühendada marsruuteriga sellega kaasas oleva kaabli abil. Kui arvuti loob edukalt Interneti-ühenduse, võite kaabli lahutada ja seejärel Interneti-ühenduse traadita võrgu kaudu luua.

#### <span id="page-28-0"></span>**WLAN-i kaitsmine**

Kui häälestate uut WLAN-i või loote ühendust olemasoleva WLAN-iga, lubage alati turbefunktsioonid, et kaitsta arvutit volitamata juurdepääsu eest. WLAN-id avalikes kohtades (tööpunktid), nagu kohvikud ja lennujaamad, ei pruugi üldse kaitset pakkuda. Kui tunnete muret oma arvuti turvalisuse pärast tööpunktis, piirduge oma võrgutegevuses mittekonfidentsiaalsete e-kirjade ja tavapärase Interneti sirvimisega.

Kuna traadita ühenduse raadiosignaalid levivad ka väljaspool võrku, saavad teised WLAN-seadmed kaitsmata signaale kasutada. WLAN-i saab kaitsta järgmiste ettevaatusabinõudega.

- **Tulemüür** barjäär, mis kontrollib nii andmeid kui ka võrku saadetavaid andmepäringuid ja blokeerib kõik kahtlased elemendid. Tulemüüre on saadaval nii tarkvarana kui ka riistvarana. Mõni võrk kasutab kombinatsiooni mõlemast.
- **Traadita ühenduse krüptimine** teie arvuti toetab kolme järgmist krüptimisprotokolli:
	- Wi-Fi Protected Access (WPA)
	- Wi-Fi Protected Access II (WPA2)
	- Wired Equivalent Privacy (WEP)

**MÄRKUS.** HP soovitab valida WPA2, mis on neist kolmest krüptimisprotokollist täpseim. WEP-d ei soovitata kasutada, sest seda saab hõlpsalt lahti murda.

- Wi-Fi Protected Access (WPA) ja Wi-Fi Protected Access II (WPA2) kasutavad võrgus saadetavate andmete krüptimiseks ja dekrüptimiseks turbestandardeid. Nii WPA kui ka WPA2 loob iga andmepaketi jaoks dünaamiliselt uue võtme ning iga arvutivõrgu jaoks eraldi võtmekomplekti. Selle saavutamiseks:
	- WPA kasutab standardit Advanced Encryption Standard (AES) ja protokolli Temporal Key Integrity Protocol (TKIP),
	- WPA2 kasutab protokolli Cipher Block Chaining Message Authentication Code Protocol (CCMP), mis on uus AES-protokoll.
- Wired Equivalent Privacy (WEP) krüptib andmed enne edastamist WEP-võtme abil. Ilma õige võtmeta ei saa teised teie WLAN-võrku kasutada.

#### **Rändlus teise võrku**

Kui liigute arvutiga teise WLAN-võrgu levialasse, üritab Windows selle võrguga ühendust luua. Kui see õnnestub, ühendatakse arvuti automaatselt uude võrku. Kui Windows uut võrku ei tuvasta, toimige samamoodi nagu algselt oma WLAN-iga ühendust luues.

## <span id="page-29-0"></span>**Bluetooth-seadmete kasutamine**

Bluetooth-seade pakub füüsilise kaabelühenduse asendamiseks lühimaa raadiosidet, millega ühendatakse tavaliselt järgmisi elektroonikaseadmeid:

- arvutid,
- **•** telefonid.
- pildiseadmed (printerid, kaamerad),
- **•** heliseadmed.
- hiir

Bluetooth-seadmed võimaldavad võrdõigusvõrgu kasutamist, nii et saate häälestada Bluetoothseadmete personaalvõrgu (PAN). Teavet Bluetooth-seadmete konfigureerimise ja kasutamise kohta leiate Bluetoothi tarkvara spikrist.

#### **Bluetooth ja Interneti-ühenduse ühiskasutus**

HP **ei** soovita häälestada ühte Bluetooth-ühendusega arvutit hostiks ja kasutada seda lüüsina, mille kaudu teised arvutid saavad Interneti-ühenduse luua. Kui mitu arvutit on ühendatud Bluetoothi kaudu ja ühes nendest arvutitest on lubatud Interneti-ühenduse ühiskasutus, võib juhtuda, et teised arvutid ei saa Bluetooth-võrgu kaudu Interneti-ühendust luua.

Bluetoothi eelis seisneb arvuti ja traadita ühendusega seadmete (nagu mobiiltelefonid, printerid, kaamerad ja PDA-d) vaheliste teabeedastuste sünkroonimises. Asjaolu, et kaks või enam arvutit ei saa Bluetooth-ühenduse kaudu Internetti järjepidevalt kasutada, on Bluetooth-tehnoloogia ja Windowsi operatsioonisüsteemi piirang.

# <span id="page-30-0"></span>**Ühenduse loomine kaabelvõrguga**

### **Ühenduse loomine kohtvõrguga (LAN)**

Ühenduse loomiseks kohtvõrguga (LAN) on vaja 8 viiguga RJ-45-võrgukaablit (eraldi ostetav). Kui võrgukaablil on TV- ja raadiosignaalidest tingitud häirete eest kaitsev mürasummuti **(1)**, ühendage kaabel arvutiga nii, et mürasummutiga ots **(2)** jääb arvuti poole.

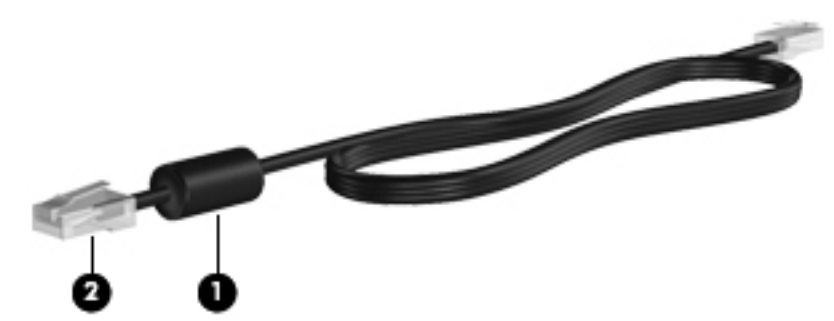

Võrgukaabli ühendamiseks toimige järgmiselt.

- **1.** Ühendage võrgukaabel arvuti võrgupistikupessa **(1)**.
- **2.** Ühendage võrgukaabli teine ots seina võrgupistikupessa **(2)** või ruuteriga.

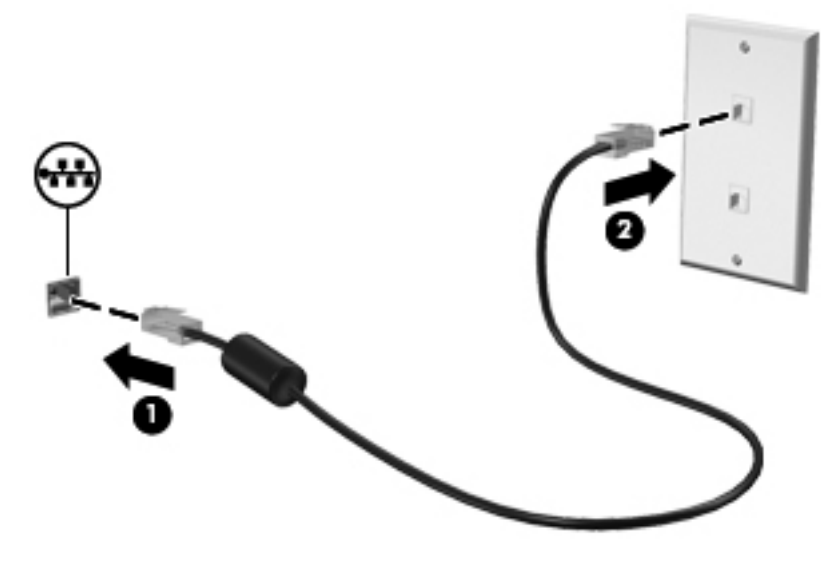

**HOIATUS!** Elektrilöögi, tulekahju ja seadme kahjustamise ohu vältimiseks ärge ühendage RJ-45 pistikupessa (võrgupessa) modemi- ega telefonikaablit.

# <span id="page-31-0"></span>**4 Osutusseadmed ja klaviatuur**

## **Osutusseadmete kasutamine**

**MÄRKUS.** Lisaks arvuti osutusseadmetele on võimalik kasutada välist USB-hiirt (müüakse eraldi), ühendades selle ühte arvuti USB-porti.

#### **Osutusseadme eelistuste määramine**

Osutusseadme sätete (nt nuppude konfiguratsioon, klõpsamiskiirus ja kursorisuvandid) kohandamiseks kasutage Windows®-i hiireatribuute.

Hiireatribuutide avamiseks valige **Start > Seadmed ja printerid**. Seejärel paremklõpsake arvutikohast kirjet ja valige **Hiire sätted**.

#### **Puuteplaadi kasutamine**

**MÄRKUS.** Teie arvuti puuteplaat võib selles jaotises oleval pildil esitatust erineda. Üksikasjalikku teavet arvuti puuteplaadi kohta leiate peatükist [Arvuti tundmaõppimine lk 4](#page-13-0).

Kursori liigutamiseks libistage üht sõrme puuteplaadil suunas, kuhu soovite kursorit liigutada. Kasutage puuteplaadi vasak- ja parempoolset nuppu samamoodi nagu välise hiire nuppe.

#### <span id="page-32-0"></span>**Puuteplaadi välja- või sisselülitamine**

Puuteplaadi välja- või sisselülitamiseks koputage kiirelt kaks korda järjest puuteplaadi sisse-/ väljalülitusnupul.

**MÄRKUS.** Kui puuteplaat on sisse lülitatud, siis puuteplaadi märgutuli ei põle.

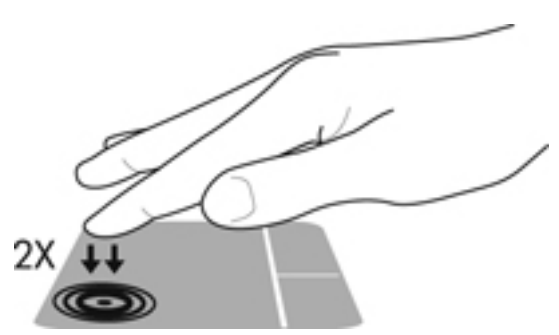

Puuteplaadi välja- või sisselülitamisel annavad puuteplaadi olekust märku puuteplaadi märgutuli ja ekraanil kuvatavad ikoonid. Järgmises tabelis on kirjeldatud ekraanil kuvatavaid puuteplaadiikoone.

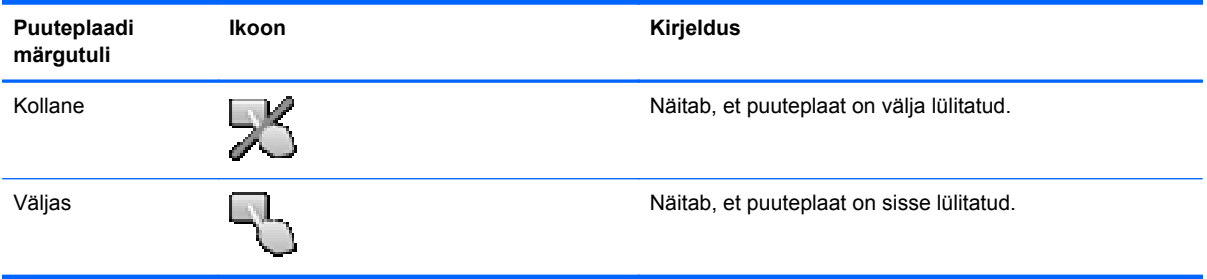

#### <span id="page-33-0"></span>**Navigeerimine**

Kursori liigutamiseks libistage sõrme puuteplaadil suunas, kuhu soovite kursorit nihutada.

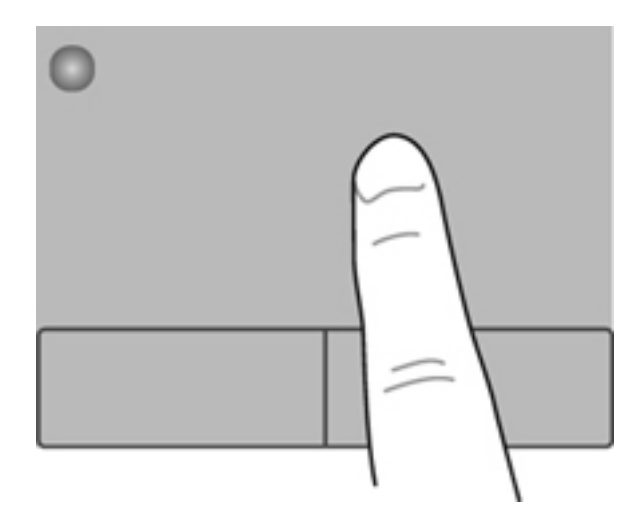

#### **Valimine**

Kasutage puuteplaadi vasak- ja parempoolset nuppu samamoodi nagu välise hiire vasak- ja parempoolset nuppu.

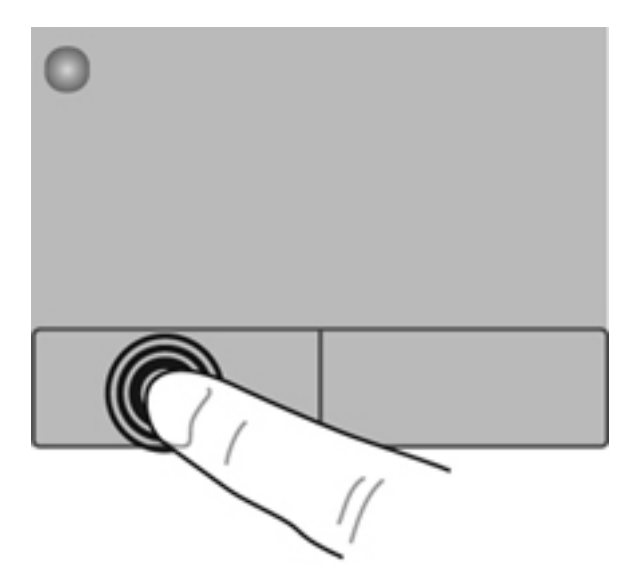

#### <span id="page-34-0"></span>**Puuteplaadižestide kasutamine**

Puuteplaat toetab mitmesuguseid žeste. Puuteplaadižestide kasutamiseks asetage puuteplaadile korraga kaks sõrme.

**MÄRKUS.** Puuteplaadižestid pole mõnes programmis toetatud.

Mõne žesti demo kuvamiseks toimige järgmiselt.

- **1.** Valige **Start > Juhtpaneel > Riistvara ja heli > Synaptics ClickPad**.
- **2.** Klõpsake mõne žesti demo aktiveerimiseks asjakohast žesti.

Žestide sisse- või väljalülitamiseks toimige järgmiselt.

- **1.** Valige **Start > Juhtpaneel > Riistvara ja heli > Synaptics ClickPad**.
- **2.** Märkige selle žesti ruut, mille soovite sisse või välja lülitada.
- **3.** Klõpsake nupul **Rakenda** ja seejärel **OK**.

#### <span id="page-35-0"></span>**Kerimine**

Kerimist on mugav kasutada lehel või pildil üles-alla ja vasakule-paremale liikumiseks. Kerimiseks asetage kaks sõrme (nii et nende vahel oleks väike vahe) puuteplaadile ja seejärel lohistage neid üles, alla, vasakule või paremale.

**MÄRKUS.** Kerimiskiirus sõltub sõrmede liigutamise kiirusest.

**MÄRKUS.** Kahe sõrmega kerimine on tehases lubatud.

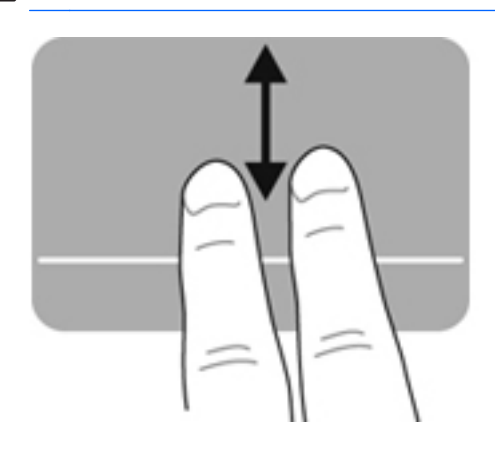

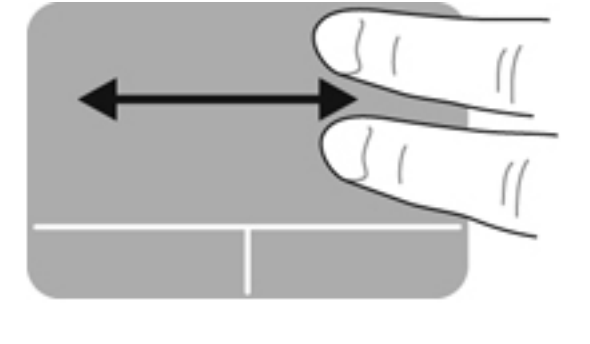

#### **Kokkusurumine/suumimine**

Kokkusurumine võimaldab kujutist ja teksti suurendada või vähendada.

- Suurendamiseks asetage kaks sõrme puuteplaadile ja nihutage neid teineteisest eemale.
- Vähendamiseks asetage kaks sõrme puuteplaadile ja nihutage neid teineteise poole.

**MÄRKUS.** Kokkusurumine/suumimine on tehases lubatud.

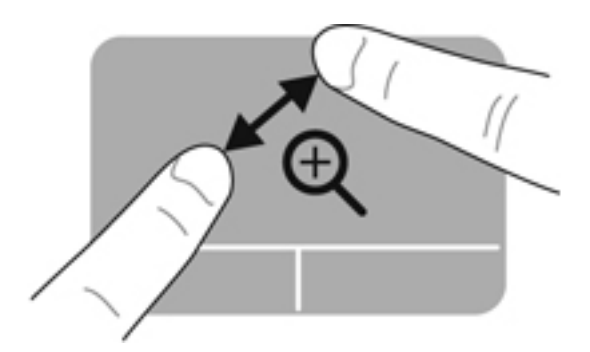

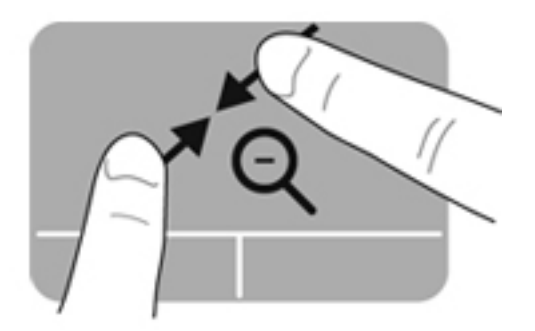
# <span id="page-36-0"></span>**Klaviatuuri kasutamine**

### **Toiminguklahvide kasutamine**

Toiminguklahv täidab sellele määratud funktsiooni. Klahvidel f1–f12 kujutatud ikoonid tähistavad klahvide funktsioone.

Toiminguklahvi funktsiooni kasutamiseks vajutage ja hoidke klahvi all.

Toiminguklahvide funktsioon on tehases lubatud. Soovi korral saate toiminguklahvide funktsiooni keelata ja taastada standardsätted. Standardsätete korral tuleb määratud funktsiooni tegemiseks vajutada klahvi fn ja asjakohast funktsiooniklahvi. Juhised leiate jaotisest [Häälestusutiliidi Setup Utility](#page-71-0) [\(BIOS\) kasutamine lk 62](#page-71-0).

#### **ETTEVAATUST.** Olge häälestusutiliidis Setup Utility muudatuste tegemisel äärmiselt ettevaatlik. Vead võivad takistada arvuti korralikku tööd.

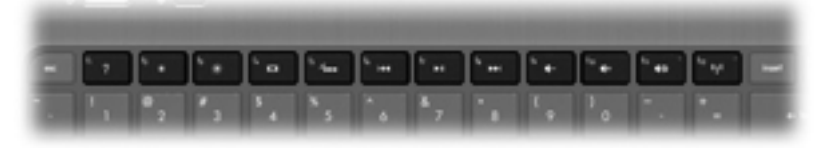

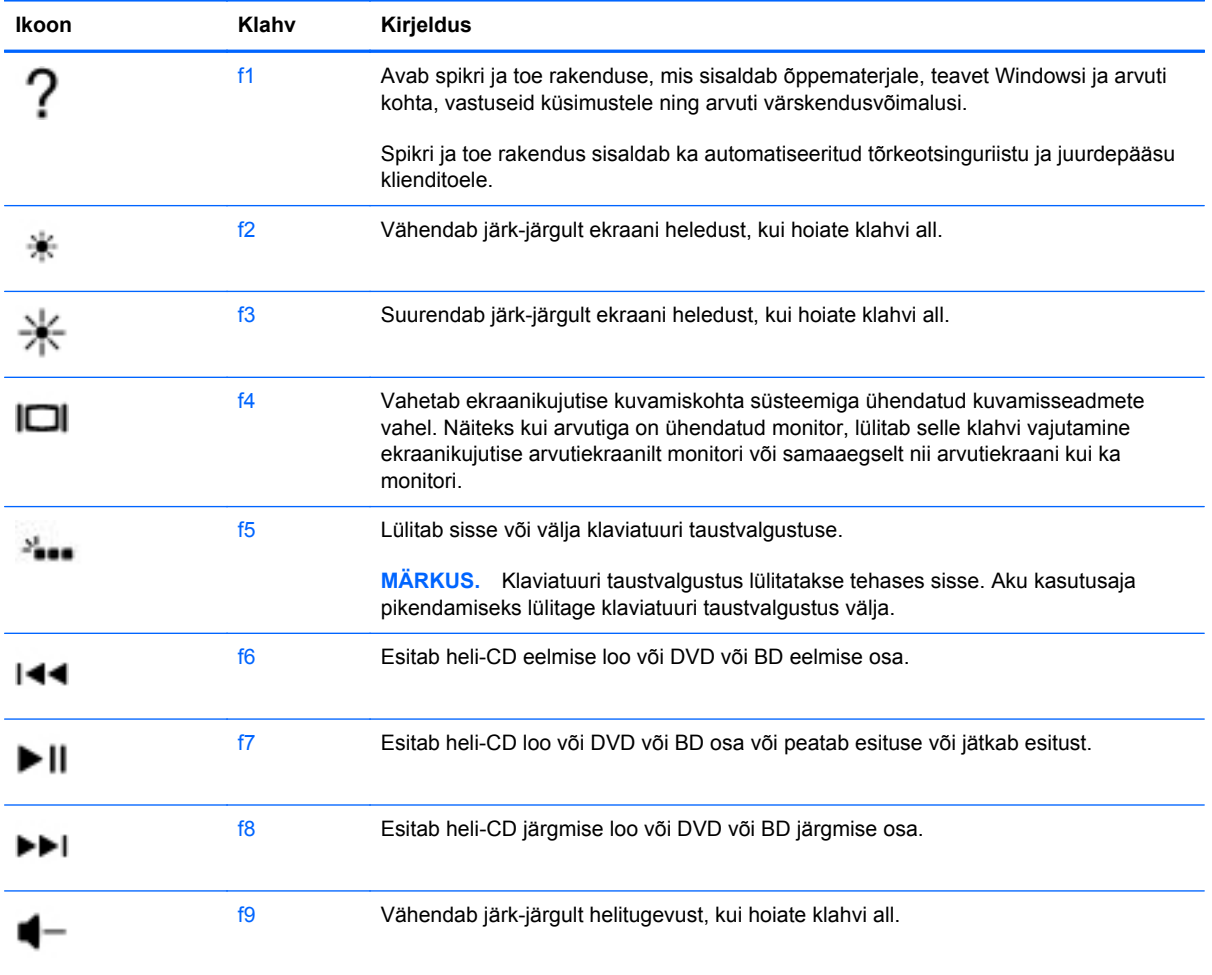

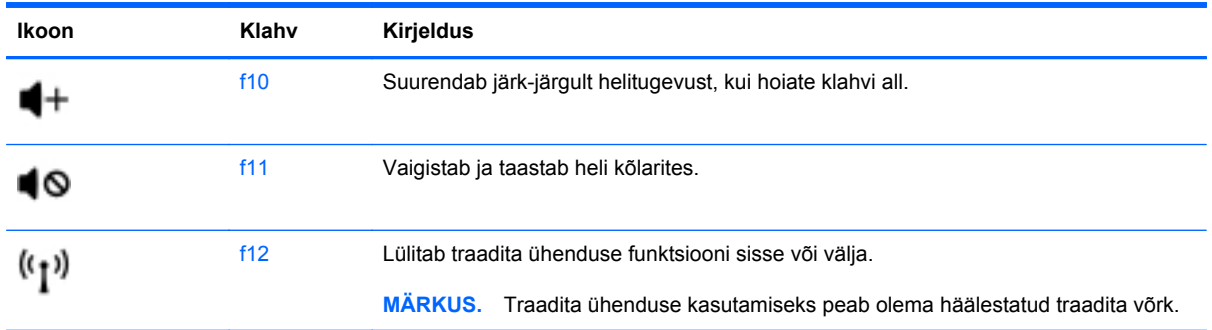

### **Kiirklahvide kasutamine**

Kiirklahv on klahvi fn ja klahvi esc kombinatsioon.

Kiirklahvi kasutamiseks toimige järgmiselt.

**▲** Vajutage lühidalt klahvi fn ja seejärel lühidalt kiirklahvikombinatsiooni teist klahvi.

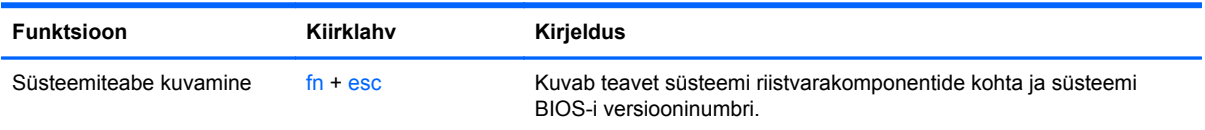

# **5 Multimeediumi- ja muud funktsioonid**

Arvuti sisaldab järgmist:

- kaks sisseehitatud valjuhääldit
- üks sisseehitatud mikrofon
- sisseehitatud veebikaamera
- eelinstallitud multimeediumitarkvara
- Multimeediumiklahvid

### **Meediumitoimingute juhtelementide kasutamine**

Arvutil on meediumitoiminguklahvid meediumifailide esitamiseks, peatamiseks, edasi- ja tagasikerimiseks. Lisateavet meediumitoimingute juhtelementide kohta leiate jaotisest [Toiminguklahvide kasutamine lk 27.](#page-36-0)

# **Heli**

Arvuti pakub mitut heliga seotud võimalust:

- muusika esitamine,
- heli salvestamine,
- muusika allalaadimine Internetist,
- multimeediumiesitluste loomine,
- heli ja piltide edastamine kiirsõnumsideprogrammide kaudu,
- raadiosaadete voogesitusena kuulamine,
- heli-CD-de loomine (kõrvetamine) optilise draivi (eraldi ostetav) abil.

### **Helitugevuse reguleerimine**

Helitugevust saate reguleerida helitugevusklahvide abil. Lisateavet leiate jaotisest [Toiminguklahvide](#page-36-0) [kasutamine lk 27](#page-36-0).

**HOIATUS!** Enda vigastamise ohu vähendamiseks reguleerige enne kõrvaklappide, kuularite või peakomplekti kasutamist helitugevust. Lisateavet ohutuse kohta leiate dokumendist *Normatiiv-, ohutus- ja keskkonnamärkused*.

**MÄRKUS.** Helitugevust saab reguleerida ka operatsioonisüsteemi ja mõne programmi kaudu.

#### **Arvuti helifunktsioonide kontrollimine**

**MÄRKUS.** Parimate salvestustulemuste saavutamiseks rääkige otse mikrofoni ja salvestage heli kohas, kus pole taustamüra.

Arvuti helifunktsioonide kontrollimiseks toimige järgmiselt.

- **1.** Valige **Start > Juhtpaneel > Riistvara ja heli > Heli**.
- **2.** Kui heliaken avaneb, klõpsake sakki **Helid**. Valige jaotises Programmisündmused mõni helisündmus, näiteks piiks või alarm, ja klõpsake nuppu **Testi**.

Seepeale peaksite valjuhäälditest või ühendatud kõrvaklappidest heli kuulma.

Arvuti salvestusfunktsioonide kontrollimiseks toimige järgmiselt.

- **1.** Valige **Start > Kõik programmid > Tarvikud > Helisalvesti**.
- **2.** Klõpsake üksust **Alusta salvestamist** ja rääkige mikrofoni. Salvestage fail töölauale.
- **3.** Avage multimeediumirakendus ja esitage helifail.

Arvuti helisätete kontrollimiseks või muutmiseks valige **Start > Juhtpaneel > Riistvara ja heli > Heli**.

# **Intel Wireless Display (ainult teatud mudelitel)**

Intel® Wireless Display võimaldab arvuti kuvatava sisu juhtmevaba esitamist teleri ekraanil. Juhtmevaba kuvaedastuse kasutamiseks on tarvis spetsiaalset muu tootja pakutavat teleriadapterit (eraldi ostetav). Sisu, millele on rakendatud väljundikaitse (nt Blu-ray-kettal), Intel Wireless Display kaudu esitada ei saa. Teleriadapteri kasutamise üksikasjad leiate tootja juhistest.

**MÄRKUS.** Enne juhtmevaba esituse funktsiooni kasutamist veenduge, et arvutis on lubatud traadita ühendus.

**MÄRKUS.** Intel Wireless Display ei toeta 3D-sisu esitamist välistel kuvamisseadmetel.

### **Veebikaamera**

Arvutil on sisseehitatud veebikaamera, mis asub ekraani kohal. Eelinstallitud tarkvara abil saate kasutada veebikaamerat fotode pildistamiseks ja videote salvestamiseks. Fotodest ja videotest saab enne salvestamist kuvada eelvaated.

Veebikaameratarkvara sisaldab järgmisi funktsioone:

- videote salvestamine ja jagamine,
- video voogesitus kiirsõnumsidetarkvaras,
- fotode pildistamine.

Veebikaamera kasutamiseks valige **Start > Kõik programmid > Communication and Chat** (Side ja vestlus) **> CyberLink YouCam**.

Veebikaamera kasutamise kohta lisateabe saamiseks valige **Start > Spikker ja tugi**.

### **HDMI**

HDMI-port (HDMI – kõrglahutusega multimeediumiliides) ühendab arvuti heli- või videolisaseadmega, nagu kõrglahutusvõimega teler või ühilduv digitaal- või helikomponent.

**MÄRKUS.** Video- ja/või audiosignaali edastamiseks HDMI-pordi kaudu on vaja HDMI-kaablit (eraldi ostetav).

Arvuti HDMI-porti saab ühendada ühe HDMI-seadme. Arvuti ekraanil kuvatavat sisu saab kuvada samal ajal ka HDMI-seadmes.

**1.** Sisestage HDMI-kaabli üks ots arvuti HDMI-porti.

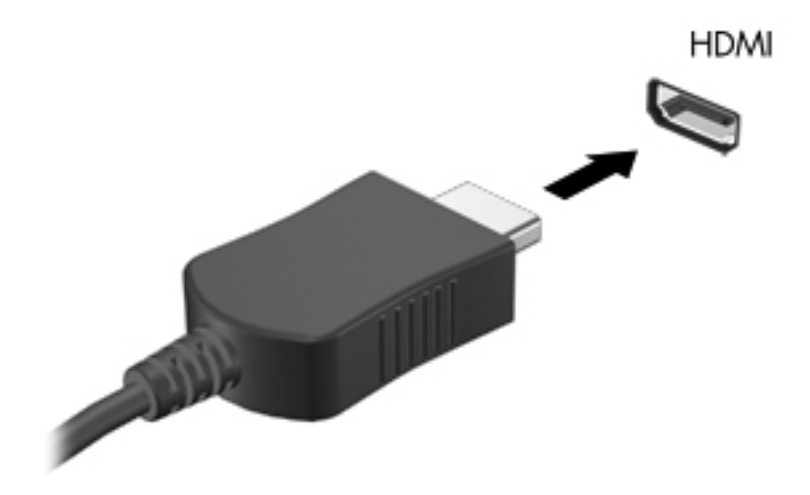

**2.** Ühendage kaabli teine ots videoseadmega ja vaadake seadme tootja juhistest lisateavet.

#### **Heli konfigureerimine HDMI jaoks**

HDMI-seadme tarvis heli konfigureerimiseks ühendage kõigepealt arvuti HDMI-pordiga heli- või videoseade, nagu kõrglahutusvõimega teler. Seejärel konfigureerige heli esitamise vaikeseade järgmiselt.

- **1.** Paremklõpsake tegumiriba paremas otsas asuval teatealal ikooni **Kõlarid** ja seejärel klõpsake käsku **Taasesitusseadmed**.
- **2.** Klõpsake sakil Taasesitus üksust **Digitaalne väljund** või **Digitaalse väljundi seade (HDMI)**.
- **3.** Klõpsake üksust **Tee vaikesätteks** ja seejärel üksust **OK**.

Heli taastamiseks arvuti valjuhääldites toimige järgmiselt.

- **1.** Paremklõpsake tegumiriba paremas otsas asuval teatealal ikooni **Kõlarid** ja seejärel klõpsake käsku **Taasesitusseadmed**.
- **2.** Klõpsake sakil Taasesitus üksust **Kõlarid**.
- **3.** Klõpsake üksust **Tee vaikesätteks** ja seejärel üksust **OK**.

# **6 Toitehaldus**

Arvuti saab töötada nii akutoitel kui ka välisel vahelduvvoolutoitel. Kui arvuti töötab akutoitel ja selle laadimiseks pole vahelduvvoolutoiteallikat saadaval, on oluline aku laetust jälgida ja akut säästa. Arvuti toetab energiarežiime, mis haldavad arvuti energiakasutust ja säästmist, nii et saate leida tasakaalu jõudluse ning aku säästmise vahel.

**NB!** Ärge proovige tehases paigaldatud akut asendada.

Arvutil on sisemine laetav aku, mille võib asendada ainult volitatud teenusepakkuja. Aku oleku jälgimiseks või selle tuvastamiseks, kas aku ei hoia enam laengut, kasutage spikri ja toe rakenduses saadaolevat akukontrolli. Kui akukontroll tuvastab, et aku vajab asendamist, võtke ühendust klienditoega.

## **Une- või talveunerežiimi käivitamine**

Microsoft® Windows®-il on kaks energiasäästurežiimi: une- ja talveunerežiim.

**MÄRKUS.** Rapid Start Technology funktsiooni abil saab pärast seda, kui arvutit pole kasutatud, kiiresti jätkata. Rapid Start Technology haldab teie arvuti energiasäästusuvandeid järgnevalt.

- Unerežiim Rapid Start Technology abil saate valida unerežiimi. Unerežiimist väljumiseks vajutage mis tahes klahvi, aktiveerige TouchPad/Imagepad või vajutage korraks toitenuppu.
- Talveunerežiim Rapid Start Technology juhib talveunerežiimi haldust ja käivitab talveunerežiimi automaatselt järgmistel juhtudel:
	- kui arvutit pole 2 tundi kasutatud, kui arvuti töötab aku- või välistoitel;
	- kui allesjäänud laetuse tase langeb kriitilise tasemeni.

Kui talveunerežiim on käivitunud, tuleb töö jätkamiseks vajutada toitenuppu.

Kuna talveunerežiimi juhib Rapid Start Technology, ei kuvata talveunerežiimi suvandina.

**MÄRKUS.** Rapid Start Technology on tehases lubatud ja seda võib keelata häälestusutiliidis Setup Utility (BIOS). Kui Rapid Start Technology on häälestusutiliidis Setup Utility (BIOS) keelatud, on talveunerežiimi suvand teadlikult valitav.

Unerežiimi käivitamisel tühjendatakse ekraan ja töö salvestatakse mällu, mis võimaldab unerežiimist väljuda kiiremini kui talveunerežiimist. Kui arvuti on unerežiimis pikema aja vältel või kui aku jõuab unerežiimi kestel laetuse kriitilisele tasemele, käivitab arvuti talveunerežiimi.

Talveunerežiimis salvestatakse teie töö kõvakettale uinakufaili ja arvuti lülitub välja.

**ETTEVAATUST.** Võimaliku heli- ja videokvaliteedi halvenemise või heli või video esitusfunktsionaalsuse või teabekao vältimiseks ärge käivitage ketta lugemisel või sellele kirjutamisel või välise optilise draivi kasutamisel unerežiimi või talveunerežiimi.

**MÄRKUS.** Sel ajal kui arvuti on une- või talveunerežiimis, pole võimalik luua mitte mingit tüüpi võrguühendust ega teha mis tahes arvutitoiminguid.

#### **Unerežiimi käivitamine ja sellest väljumine**

Süsteem on tehases häälestatud käivitama unerežiimi, kui arvutit (akutoitel või välistoitel töötades) teatud aja jooksul ei kasutata.

Toitesätteid ja ajalõppe saab muuta Windowsi juhtpaneeli kaudu saadaolevate toitesuvandite abil.

Kui arvuti on sisse lülitatud, on unerežiimi käivitamiseks järgmised võimalused.

- Vajutage korraks toitenuppu.
- Sulgege ekraan.
- Klõpsake nuppu **Start**, noolt sulgemisnupu kõrval ja seejärel käsku **Unerežiim**.

Unerežiimist väljumiseks toimige järgmiselt.

- Vajutage korraks toitenuppu.
- Kui ekraan on suletud, avage see.
- Vajutage klaviatuuril mõnd klahvi.
- Koputage puuteplaati või libistage sellest sõrmega üle.

Kui arvuti väljub unerežiimist, süttivad toite märgutuled ning ekraanil kuvatakse kuva poolelioleva tööga.

**MÄRKUS.** Kui olete määranud ärkamisel parooli nõudmise, tuleb teil selle kuva ekraanile saamiseks sisestada Windowsi parool.

### **Talveunerežiimi käivitamine ja sellest väljumine**

Toitesätteid ja ajalõppe saab muuta Windowsi juhtpaneeli kaudu.

Talveunerežiimi käivitamiseks klõpsake nupul **Start**, siis noolel arvuti sulgemisnupu kõrval ja seejärel suvandil **Hibernate** (Talveunerežiim).

Talveunerežiimist väljumiseks vajutage korraks toitenuppu.

Toite märgutuled süttivad ja ekraanile ilmub teie töö kohas, kus pooleli jäite.

**MÄRKUS.** Kui olete määranud ärkamisel parooli nõudmise, tuleb teil oma töö ekraanile saamiseks sisestada Windowsi parool.

### **Ärkamisel parooli nõudmise määramine**

Kui soovite häälestada arvuti une- või talveunerežiimist väljudes parooli küsima, toimige järgmiselt.

- **1.** Valige **Start > Juhtpaneel > Süsteem ja turve > Energiarežiimi suvandid**.
- **2.** Klõpsake vasakul paanil üksust **Nõua ärkamisel parooli**.
- **3.** Klõpsake üksust **Muuda sätteid, mis ei ole hetkel kättesaadavad**.
- **4.** Klõpsake üksust **Nõua parooli (soovitatav)**.

**MÄRKUS.** Kui teil on vaja luua kasutajakonto parool või muuta praegust parooli, klõpsake üksust **Kasutajakonto parooli kehtestamine või muutmine** ja järgige ekraanil kuvatavaid juhiseid. Kui teil pole vaja parooli luua ega muuta, jätkake toimingust 5.

**5.** Klõpsake üksust **Salvesta muudatused**.

## **Toitemõõdiku kasutamine**

Toitemõõdik asub tegumiriba paremas servas teavitusalal. Toitemõõdiku abil pääsete kiiresti juurde toitesätetele ja saate vaadata allesjäänud laetuse taset.

- Allesjäänud laetuse taseme protsendi ja praeguse energiarežiimi kuvamiseks osutage kursoriga energiamõõdiku ikoonile.
- Toitesuvandite avamiseks või energiarežiimi vahetamiseks klõpsake toitemõõdiku ikooni ja valige loendist soovitud üksus.

Toitemõõdiku eri ikoonid näitavad, kas arvuti töötab aku- või välistoitel. Kui aku on jõudnud laetuse madalale või kriitilisele tasemele, kuvatakse ikooniga koos ka teade.

# **Energiarežiimi valimine**

Energiarežiim haldab arvuti energiakasutust ning aitab säästa energiat ja suurendada jõudlust.

Saadaval on järgmised energiarežiimid:

- **HP soovitatav** tasakaalustab automaatselt jõudluse energia tarbimisega;
- **Energiasäästja** säästab süsteemi jõudluse ja ekraani heleduse vähendamisega energiat;
- **Suur jõudlus** soosib jõudlust, ent võib tarbida rohkem energiat.

Soovi korral saate luua ise energiarežiimi ja selle oma arvutikasutusviiside järgi kohandada.

Energiarežiimi valimiseks või isikliku režiimi loomiseks saate kasutada utiliiti HP Power Manager (ainult teatud mudelitel) ja Windowsi juhtpaneeli.

HP Power Manageri käivitamiseks valige **Start > Juhtpaneel > Riistvara ja heli > HP Power Manager**.

Juhtpaneeli kaudu toitesuvandite avamiseks valige **Start > Juhtpaneel > Süsteem ja turve > Energiarežiimi suvandid** ning seejärel valige loendist soovitud režiim.

### **Arvuti kasutamine akutoitel**

Kui arvutis on laetud aku ja arvuti pole ühendatud välistoitega, töötab arvuti akutoitel. Kui arvutis on laetud aku ning arvutist lahutatakse vahelduvvooluadapter, lülitub arvuti automaatselt akutoitele ja ekraani heledus väheneb aku säästmiseks. Kui arvuti on välja lülitatud ja välistoitest lahutatud, tühjeneb arvutis olev aku tasapisi.

Aku kasutusaeg võib olenevalt toitehaldussätetest, arvutis töötavatest programmidest, ekraani heledusest, arvutiga ühendatud välisseadmetest ja muudest teguritest erineda.

#### **Teabe otsimine aku kohta**

Spikri ja toe rakenduses on aku jaoks saadaval järgmine teave ja tööriistad:

- akukontrolli tööriist aku jõudluse kontrollimiseks;
- teave aku kalibreerimise, toitehalduse ning õige hoolduse ja hoiustamise kohta, et pikendada aku kasutusaega;
- teave akutüüpide, spetsifikatsioonide, kasutusigade ja mahtuvuste kohta.

Akuteabe kuvamiseks valige **Start > Spikker ja tugi > Teave > Energiarežiimid: korduma kippuvad küsimused**.

#### **Akutoite säästmine**

Näpunäited akutoite säästmiseks ja aku kasutusaja pikendamiseks.

- Vähendage ekraani heledust.
- Valige toitesuvandites režiim **Energiasäästja**.
- Lülitage välja traadita ühenduse seadmed, kui te neid ei kasuta.
- Lahutage välisseadmed, mida te ei kasuta ja mis ei ole ühendatud välistoitega, näiteks USBporti ühendatud väline kõvaketas.
- Peatage, keelake või eemaldage kõik välised meediumikaardid, mida te ei kasuta.
- Kui lõpetate arvutiga töö, käivitage unerežiim, talveunerežiim või lülitage arvuti välja.

#### **Laetuse madala taseme tuvastamine**

Kui aku, olles arvuti ainus toiteallikas, jõuab laetuse madalale või kriitilisele tasemele, võib toimuda järgmine.

- Vahelduvvooluadapteri/aku märgutuli näitab aku laetuse madalat või kriitilist taset.
- või –
- Toitemõõdik teavitusalal kuvab teatise aku laetuse madala või kriitilise taseme kohta.

**MÄRKUS.** Lisateavet toitemõõdiku kohta leiate jaotisest "Toitemõõdiku kasutamine".

Aku laetuse kriitilisel tasemel toimib arvuti järgmiselt.

- Kui talveunerežiim on lubatud ja arvuti töötab või on unerežiimis, käivitab arvuti talveunerežiimi.
- Kui talveunerežiim ei ole lubatud ja arvuti on sisse lülitatud või unerežiimis, jääb arvuti korraks unerežiimi ja lülitub seejärel välja ning kõik salvestamata andmed lähevad kaotsi.

#### **Laetuse madala taseme lahendamine**

#### **Laetuse madala taseme lahendamine, kui välistoide on saadaval**

- Ühendage vahelduvvooluadapter.
- Ühendage dokkimis- või laiendusseade.
- Ühendage HP-lt tarvikuna ostetud toiteadapter.

#### **Laetuse madala taseme lahendamine, kui mitte ühtegi toiteallikat pole saadaval**

- Käivitage talveunerežiim.
- Salvestage oma töö ja lülitage arvuti välja.

#### **Laetuse madala taseme lahendamine, kui arvuti ei saa talveunerežiimist väljuda**

Kui arvutil ei ole talveunerežiimist väljumiseks piisavalt toidet, tehke järgmist.

- **1.** Ühendage vahelduvvooluadapter arvuti ja välistoitega.
- **2.** Vajutage talveunerežiimist väljumiseks toitenuppu.

### **Arvuti kasutamine välisel vahelduvvoolutoitel**

Teavet arvuti vahelduvvoolutoitega ühendamise kohta leiate arvutiga kaasas olevalt teabelehelt *Häälestusjuhised*.

Kui arvuti on ühendatud heakskiidu saanud vahelduvvooluadapteri kaudu välise vahelduvvoolutoitega või dokkimis- või laiendusseadmega, ei kasuta arvuti akut.

**HOIATUS!** Võimalike ohtude vähendamiseks kasutage ainult arvutiga kaasas olevat vahelduvvooluadapterit, HP asendusadapterit või ühilduvat HP esindusest ostetud vahelduvvooluadapterit.

Ühendage arvuti välise vahelduvvoolutoitega järgmistes olukordades:

**HOIATUS!** Ärge laadige akut, kui viibite lennuki pardal.

- aku laadimisel või kalibreerimisel.
- süsteemi tarkvara installimisel või muutmisel.
- teabe kirjutamisel kettale välise optilise draivi (eraldi ostetav) abil,
- andmete varundamisel või taastamisel.

Kui ühendate arvuti välise vahelduvvoolutoitega, toimub järgmine:

- $\bullet$  aku hakkab laadima,
- ekraani heledus suureneb,
- toitemõõdiku ikoon teavitusalal muudab ilmet.

Arvuti välisest vahelduvvoolutoitest lahutamisel toimub järgmine:

- arvuti lülitub akutoitele,
- ekraani heledus väheneb automaatselt aku säästmiseks.

#### **Vahelduvvooluadapteri tõrkeotsing**

Kui vooluvõrku ühendatud arvutil ilmneb mõni järgmistest sümptomitest, võtke ühendust klienditoega:

- arvuti ei lülitu sisse.
- ekraan ei lülitu sisse.
- toite märgutuled ei põle.

Vahelduvvooluadapteri kontrollimiseks toimige järgmiselt.

- **1.** Lülitage arvuti välja.
- **2.** Ühendage vahelduvvooluadapter arvutiga ja vahelduvvooluvõrgu pistikupesaga.
- **3.** Lülitage arvuti sisse.
	- Kui toite märgutuled *süttivad*, töötab vahelduvvooluadapter korralikult.
	- Kui toite märgutuled *ei sütti*, kontrollige, kas vahelduvvooluadapter on arvutiga ja vahelduvvooluvõrgu pistikupesaga korralikult ühendatud.
	- Kui ühendused on korras ja märgutuled ikka *ei sütti*, ei tööta vahelduvvooluadapter korralikult ning see tuleb välja vahetada.

Uue vahelduvvooluadapteri hankimise kohta teabe saamiseks võtke ühendust klienditoega.

# **HP CoolSense**

HP CoolSense tuvastab automaatselt, kui arvuti ei ole paigal ning reguleerib jõudluse ja

ventilaatorisätteid, et hoida arvuti pinda mugaval temperatuuril.

Kui HP CoolSense on väljas, ei tuvastata arvuti asendit ning säilitatakse tehases määratud jõudluse ja ventilaatori vaikesätted. Selle tulemusena võib pinna temperatuur olla kõrgem kui sisselülitatud HP CoolSense'iga.

CoolSense'i välja või sisselülitamiseks toimige järgmiselt.

- **1.** Valige **Start > Juhtpaneel > Riistvara ja heli > HP CoolSense**.
- **2.** Valige **Sees** või **Väljas**.

## **Tarkvara sisu värskendamine**

Kui arvuti on unerežiimis, toob Intel® Smart Connect Technology arvuti aeg-ajalt unerežiimist välja. Seejärel värskendab Smart Connect teatud avatud rakenduste sisu ja käivitab taas unerežiimi. Selle tulemusena on teie töö pärast arvuti unerežiimist väljutamist kohe saadaval. Teil ei tule oodata, kuni värskendused alla laaditakse ja installitakse.

**▲** Intel Smart Connecti avamiseks, et see keelata või selle sätteid reguleerida, valige **Start > Kõik programmid > Intel > Intel Smart Connect Technology**.

Lisateavet ja toetatud rakenduste loendi leiate tarkvaraspikrist.

## **Arvuti käivitamine Rapid Start Technologyga**

Kui lülitate arvuti sisse, paneb Intel® Rapid Start Technology arvuti käima sekunditega, säästes aega ja akut.

**▲** Intel Rapid Start Technology avamiseks, et see käivitada või selle sätteid reguleerida, valige **Start > Kõik programmid > Intel > Intel Rapid Start Technology**.

# **Arvuti väljalülitamine**

**ETTEVAATUST.** Arvuti väljalülitamisel lähevad salvestamata andmed kaotsi.

Käsk Sule arvuti suleb kõik programmid ja operatsioonisüsteemi, seejärel lülitab välja ekraani ja arvuti.

Lülitage arvuti välja järgmistes olukordades.

- Soovite ühendada välise riistvaraseadme, mida ei saa ühendada USB- või videoporti.
- Arvutit ei kasutata pikema aja vältel ning see lahutatakse välistoitest.

Olgugi et arvuti saab sulgeda ka toitenupust, on siiski soovitatav kasutada Windowsi käsku Sule arvuti.

**MÄRKUS.** Kui arvuti on une- või talveunerežiimis, tuleb sellest väljuda, enne kui arvuti sulgeda saab.

**1.** Salvestage oma töö ja sulgege kõik avatud programmid.

#### **2.** Valige **Start > Sule arvuti**.

Kui arvuti ei reageeri ja kirjeldatud sulgemistoiminguid ei ole võimalik kasutada, proovige järgmisi hädasulgemistoiminguid esitatud järjekorras.

- Vajutage kiirklahvi ctrl + alt + delete ja klõpsake ekraanil nuppu **Sule arvuti**.
- Vajutage ja hoidke vähemalt 5 sekundit all toitenuppu.
- Lahutage arvuti välistoitest.

# **7 Väliskaardid ja -seadmed**

### **Digitaalandmekandja pessa sisestatavate kaartide kasutamine**

Digitaalkaardid pakuvad turvalist andmesalvestuse ja mugavat andmete ühiskasutuse võimalust. Neid kaarte kasutatakse tihti digitaalandmekandjaga kaamerates ja PDA-des ning teiste arvutitega töötades.

Teavet selle kohta, milliseid digitaalkaardivorminguid arvuti toetab, leiate jaotisest [Vasak külg lk 9.](#page-18-0).

#### **Digitaalkaardi sisestamine**

**ETTEVAATUST.** Digitaalkaardi ühenduselementide vigastamise vältimiseks ärge kasutage digitaalkaardi sisestamisel liigset jõudu.

- **1.** Hoidke kaarti nii, et silt on pealpool ja ühenduselemendid arvuti suunas.
- **2.** Sisestage kaart digitaalandmekandja pessa ning lükake, kuni kaart on kindlalt paigas.

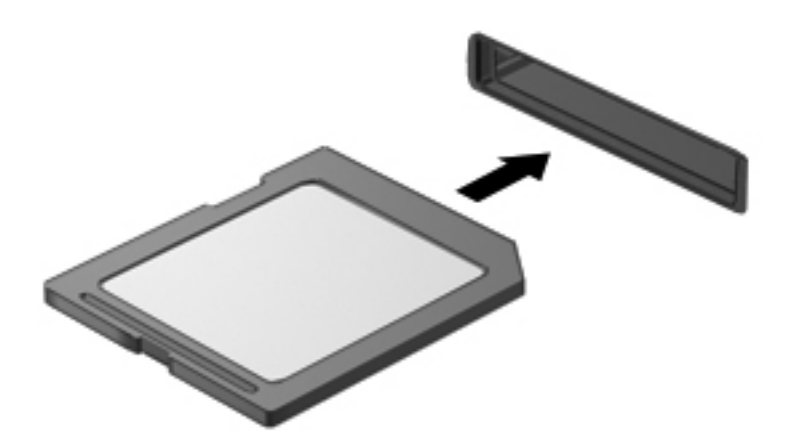

Kui seade on tuvastatud, kostab sellest teavitav heli ja võidakse kuvada suvandite menüü.

### **Digitaalkaardi eemaldamine**

**ETTEVAATUST.** Teabekao või süsteemi hangumise vältimiseks kasutage digitaalkaardi turvaliseks eemaldamiseks järgmisi toiminguid.

- **1.** Salvestage oma teave ja sulgege kõik digitaalkaardiga seotud programmid.
- **2.** Klõpsake tegumiriba paremas servas teavitusalal riistvara eemaldamise ikooni. Seejärel järgige ekraanil kuvatavaid juhiseid.
- **3.** Eemaldage kaart pesast.

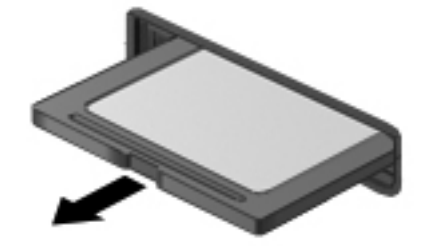

**MÄRKUS.** Kui kaart väljapoole ei tule, tõmmake see pesast välja.

### **USB-seadme kasutamine**

USB-liides (Universal Serial Bus) on riistvaraliides, mille abil saab ühendada välisseadmeid, nagu USB-klaviatuur, -hiir, -draiv, printer, skanner või jaotur.

Mõne USB-seadme jaoks on tarvis tugitarkvara, mis on tavaliselt seadmega kaasas. Lisateavet seadme tarkvara kohta leiate selle tootja juhistest. Need juhised võivad olla tarkvaraga kaasas, kettal või tootja veebisaidil.

Arvutil on üks USB spetsifikatsiooni 2.0 ja üks USB spetsifikatsiooni 3.0 toetav port.

**MÄRKUS.** Arvutil on üks USB spetsifikatsiooni 3.0 toetav port, millega saab ühendada USB spetsifikatsiooni 3.0 kasutavaid seadmeid ja mis võimaldavad USB-ühenduse täiustatud jõudlust. USB 3.0 pordid ühilduvad ka USB spetsifikatsioone 1.0 ja 2.0 kasutavate seadmetega.

Arvuti jaoks saadaolevate USB-portide arvu saab suurendada dokkimisseadme ja USB-jaoturi abil.

### **USB-seadme ühendamine**

- **ETTEVAATUST.** USB-pistmiku vigastamise vältimiseks ärge kasutage USB-seadme ühendamisel liigset jõudu.
	- **▲** Ühendage seadme USB-kaabel USB-port.

**MÄRKUS.** USB-port arvutil võib selles jaotises oleval pildil esitatust pisut erineda.

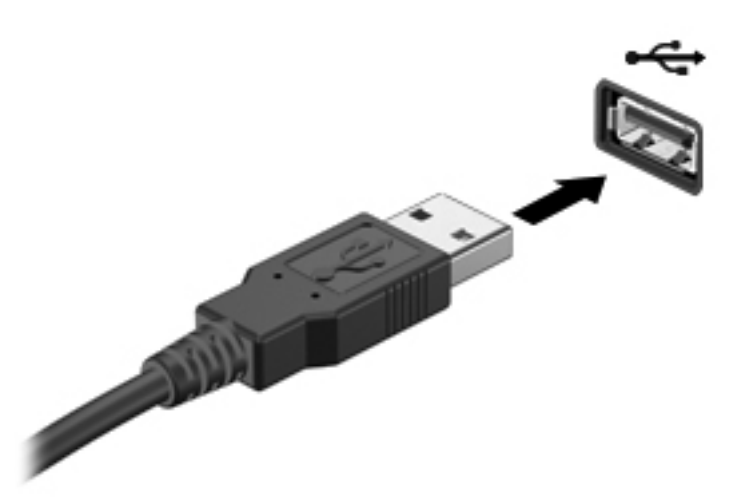

Kui seade on tuvastatud, kostab sellest teavitav heli.

**MÄRKUS.** USB-seadme esmakordsel ühendamisel kuvatakse teavitusalal teade selle kohta, et arvuti tuvastas seadme.

#### **USB-seadme eemaldamine**

**ETTEVAATUST.** USB-pistmiku vigastamise vältimiseks ärge eemaldage USB-seadet kaablist tõmmates.

**ETTEVAATUST.** Teabekao või süsteemi hangumise riski vähendamiseks kasutage USB-seadme turvaliseks eemaldamiseks järgmisi toiminguid.

- **1.** USB-seadme eemaldamiseks salvestage oma teave ja sulgege kõik seadmega seotud programmid.
- **2.** Klõpsake tegumiriba paremas servas teavitusalal riistvara eemaldamise ikooni ja järgige ekraanil kuvatavaid juhiseid.
- **3.** Eemaldage seade.

## **Välisseadmete kasutamine**

**MÄRKUS.** Lisateavet vajaliku tarkvara ja draiverite või kasutatava arvutipordi kohta leiate tootja juhistest.

Välisseadme ühendamiseks arvutiga toimige järgmiselt.

**ETTEVAATUST.** Seadmete vigastamise vältimiseks toitega seadme ühendamisel veenduge, et seade on välja lülitatud ja vahelduvvoolutoite juhe lahutatud.

- **1.** Ühendage seade arvutiga.
- **2.** Toitega seadme ühendamisel ühendage seadme toitejuhe maandatud vahelduvvooluvõrgu pistikupessa.
- **3.** Lülitage seade sisse.

Toiteta välisseadme lahutamiseks lülitage seade välja ja seejärel eraldage arvutist. Toitega seadme lahutamiseks lülitage seade välja, eemaldage see arvuti küljest ja seejärel eraldage vahelduvvoolutoite juhe.

#### **Välisdraivide kasutamine**

Välised irddraivid avardavad teabe salvestamise ja kasutamise võimalusi. Näiteks saab arvuti USBporti ühendada USB-draivi.

USB-draivid võivad olla järgmist tüüpi:

- 1,44-megabaidine disketidraiv,
- kõvakettamoodul (adapteriga kõvaketas),
- väline optiline draiv (CD, DVD ja Blu-ray) (eraldi ostetav),
- MultiBay-seade.

# **8 Draivid**

## **Draivide käsitsemine**

**ETTEVAATUST.** Draivid on õrnad arvutikomponendid ja neid tuleb käsitseda ettevaatlikult. Enne välisdraivide käsitsemist lugege järgmisi soovitusi. Lisasoovitused on esitatud nendega seotud toimingute juures.

**MÄRKUS.** Selles juhendis viidatakse terminiga "kõvaketas" pooljuhtdraivile (SSD).

Järgige järgmisi ettevaatusabinõusid.

- Enne välise kõvakettaga ühendatud arvuti liigutamist käivitage unerežiim ja oodake, kuni ekraan tühjeneb, või ühendage väline kõvaketas õigesti lahti.
- Ärge tippige klaviatuuril ega liigutage arvutit sel ajal, kui väline optiline draiv (eraldi ostetav) kettale kirjutab. Kirjutamistoiming on tundlik vibratsiooni suhtes.
- Kui aku on ainus toiteallikas, veenduge enne andmekandjale kirjutamist, et aku on piisavalt laetud.
- Vältige draivi sattumist äärmusliku temperatuuri või niiskuse kätte.
- Vältige draivi kokkupuudet vedelikega. Ärge pihustage draivile puhastusaineid.
- Enne draivi transportimist, hoiulepanekut või reisile kaasavõtmist eemaldage sellest andmekandja.
- Vältige draivi sattumist magnetvälja mõjualasse. Magnetväljaga turvaseadmed on näiteks lennujaamade turvakontrolliväravad ja metallidetektorid. Lennujaama konveierlindid ja muud turvaseadmed, millega kontrollitakse käsipagasit, kasutavad magnetvälja asemel röntgenkiiri ja need ei kahjusta draive.

# **9 Arvuti ja teabe turvalisuse tagamine**

Teie teabe konfidentsiaalsuse, tervikluse ja kättesaadavuse tagamiseks tuleb seda mitmesuguste arvutiturbemeetmete abil kaitsta. Standardsed turbelahendused, mida pakub operatsioonisüsteem Windows®, HP rakendused, Windowsist sõltumatu häälestusutiliit Setup Utility (BIOS) ning muude tootjate tarkvara, võivad aidata kaitsta arvutit mitmesuguste ohtude (nt viirused, ussid ja muud tüüpi ründevara) eest.

**NB!** Mõni loetletud turbefunktsioonidest ei pruugi teie arvutis saadaval olla.

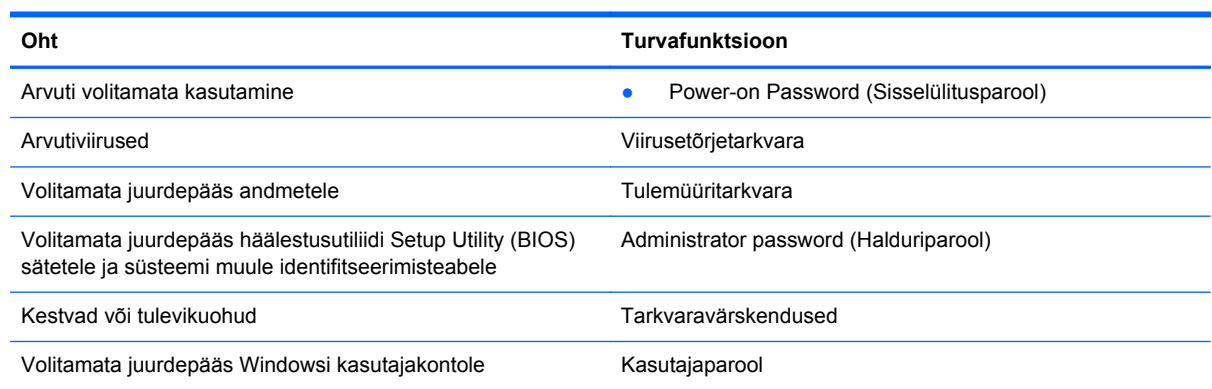

## **Turbetarkvara asukoht (ainult teatud mudelitel)**

HP Security Assistanti kaudu pääsete kiirelt juurde ülesannete põhjal kategoriseeritud turberakenduste kogule. Selle asemel, et igat rakendust menüü Start või juhtpaneeli kaudu ostida, pääsete HP Security Assistanti abil juurde järgmisi turbeülesandeid täitvatele rakendustele:

- Interneti-turbe ja viirusetõrjelahenduse häälestamine;
- failide varundamine ja taastamine;
- paroolide, kasutajakontode ja vanemliku järelevalve haldamine;
- arvuti hooldamine ning HP ja Windowsi värskenduste installimine.

HP Security Assistanti avamiseks valige **Start > Kõik programmid > Turvalisus ja kaitse > HP Security Assistant**.

### **Paroolide kasutamine**

Parool on märgijada, mis valitakse arvutiteabe kaitseks ja võrgutoimingute turvalisemaks muutmiseks. Määrata saab mitut tüüpi paroole. Näiteks palutakse arvuti alghäälestusel määrata arvuti kaitseks kasutajaparool. Paroole saab määrata Windowsis ja arvutisse eelinstallitud HP häälestusutiliidis Setup Utility (BIOS).

Soovi korral võite kasutada sama parooli nii häälestusutiliidi Setup Utility (BIOS) kui ka Windowsi turbefunktsiooni puhul.

Juhinduge paroolide loomisel ja salvestamisel järgmistest soovitustest.

- Arvutile juurdepääsu kaotamise riski vähendamiseks märkige kõik paroolid üles ja hoidke neid turvalises kohas arvutist eraldi. Ärge hoidke paroole arvutis failis.
- Järgige paroolide loomisel programmi asjakohaseid nõudeid.
- Muutke paroole vähemalt iga kolme kuu järel.
- Ideaalne parool on pikk ning sisaldab tähti, kirjavahemärke, sümboleid ja numbreid.
- Enne kui arvuti hooldusse saadate, varundage failid, kustutage konfidentsiaalsed failid ning eemaldage kõik paroolisätted.

Windowsi paroolide (nt ekraanisäästjaparool) kohta lisateabe saamiseks valige **Start > Spikker ja tugi**.

#### **Windowsi paroolide määramine**

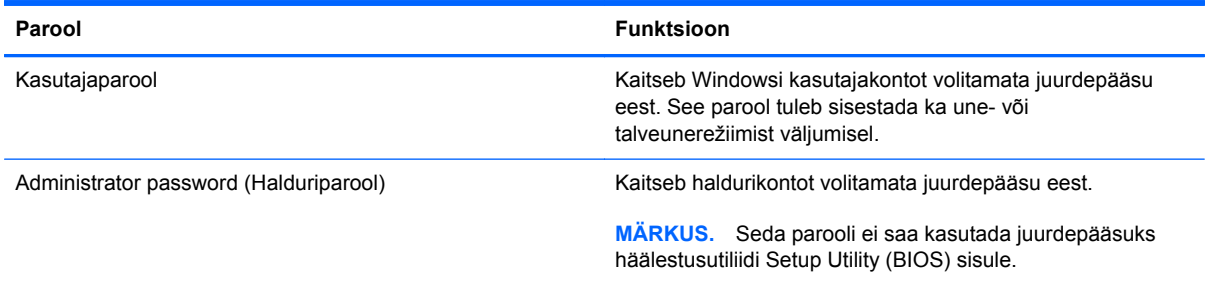

### **Paroolide määramine häälestusutiliidis Setup Utility (BIOS)**

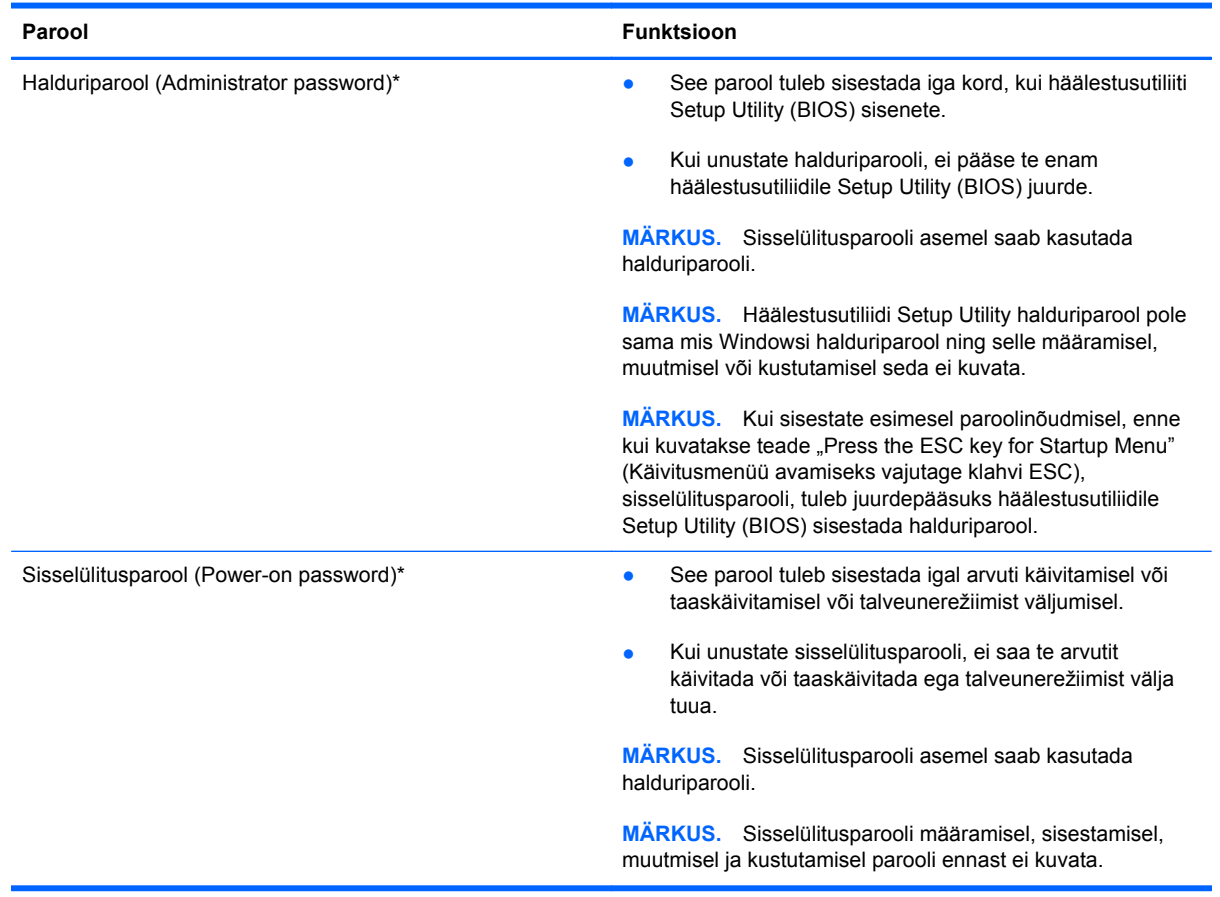

Halduri- või sisselülitusparooli määramiseks, muutmiseks või kustutamiseks häälestusutiliidis Setup Utility (BIOS) toimige järgmiselt.

- **1.** Avage arvutit käivitades või taaskäivitades häälestusutiliit Setup Utility (BIOS). Kui ekraani vasakus allnurgas kuvatakse teade "Press the ESC key for Startup Menu" (Käivitusmenüü avamiseks vajutage klahvi ESC), vajutage klahvi esc.
- **2.** Kasutage nooleklahve ja järgige ekraanil kuvatavaid juhiseid. Kui kuvatakse käivitusmenüü, vajutage klahvi f10.
- **3.** Valige nooleklahvide abil **Security** (Turve) ja järgige ekraanil kuvatavaid juhiseid.

Muudatused rakendatakse pärast arvuti taaskäivitamist.

### **Interneti-turbe tarkvara kasutamine**

Kui kasutate arvutit e-posti lugemiseks või võrku või Internetti pääsemiseks, on see avatud arvutiviirustele, nuhkvarale ja muudele võrguohtudele. Arvuti kaitseks võib sellesse olla eelinstallitud viirusetõrjet ja tulemüüri sisaldava Interneti-turbe tarkvara prooviversioon. Hiljuti avastatud viiruste ja muude turvariskide vastu pideva kaitse tagamiseks tuleb viirusetõrjetarkvara hoida ajakohasena. Arvuti täieliku kaitse tagamiseks soovitame turbetarkvara prooviversiooni täiendada või soetada omal valikul mõni muu tarkvara.

#### **Viirusetõrjetarkvara kasutamine**

Arvutiviirused võivad halvata programmide, utiliitide või operatsioonisüsteemi töö või põhjustada nende töös tõrkeid. Viirusetõrjetarkvara suudab tuvastada enamiku viirusi, need hävitada ja enamikul juhtudel ka parandada nende tekitatud kahju.

Arvutiviiruste kohta lisateabe saamiseks tippige spikri ja toe rakenduse otsinguväljale viirused.

#### **Tulemüüritarkvara kasutamine**

Tulemüürid on mõeldud süsteemile või võrgule volitamata juurde pääsemise takistamiseks. Tulemüür võib olla nii arvutisse ja/või võrku installitav tarkvara kui ka riist- ja tarkvarast koosnev lahendus.

Valida on kaht tüüpi tulemüüride vahel:

- hostipõhine tulemüür programm, mis kaitseb vaid arvutit, kuhu see on installitud;
- võrgupõhine tulemüür installitakse DSL- või kaabelmodemi ja koduvõrgu vahele, et kaitsta võrgu kõiki arvuteid.

Kui süsteemi on installitud tulemüür, jälgitakse kõiki süsteemi saadetavaid ja vastuvõetavaid andmeid ning võrreldakse neid kasutaja määratud turvakriteeriumidega. Andmed, mis neile kriteeriumidele ei vasta, blokeeritakse.

## **Tarkvaravärskenduste installimine**

Arvutisse installitud HP, Microsoft Windowsi ja muude tootjate tarkvara tuleks turvaprobleemide lahendamiseks ning tarkvara jõudluse tõstmiseks regulaarselt värskendada.

#### **Windowsi turbevärskenduste installimine**

Pärast arvuti tehasest väljastamist võidi välja anda operatsioonisüsteemi ja muu tarkvara värskendusi. Microsoft® saadab kriitiliste värskenduste kohta teateid. Arvuti kaitsmiseks turvaaukude ja arvutiviiruste eest installige Microsofti kriitilised värskendused kohe, kui nende kohta teate saate.

Selle tagamiseks, et kõik saadaolevad värskendused arvutisse installitakse, toimige järgmiselt.

- Käivitage pärast arvuti häälestamist niipea kui võimalik Windowsi värskendusfunktsioon. Valige **Start > Kõik programmid > Windowsi värskendus**.
- Pärast seda kasutage Windowsi värskendusfunktsiooni iga kuu.
- Hankige Microsofti veebisaidilt ning spikri ja toe rakenduse värskenduste lingi abil Windowsi ja muude Microsofti programmide värskendused kohe, kui need saadaval on.

#### **HP ja muude tootjate tarkvara värskenduste installimine**

HP soovitab arvutisse algselt installitud tarkvara ja draivereid regulaarselt värskendada. Uusimate versioonide allalaadimiseks avage veebiaadress <http://www.hp.com/support>. Soovi korral võite saidil tellida saadaolevate värskenduste kohta automaatsed teated.

Kui olete pärast arvuti soetamist installinud ka muude tootjate tarkvara, tuleb sedagi regulaarselt värskendada. Tarkvaratootjad loovad oma toodete tarvis tarkvaravärskendusi, et lahendada turvaprobleeme ja täiustada tarkvara funktsioone.

### **Traadita võrgu turvalisuse tagamine**

Kui häälestate traadita võrku, lubage alati turbefunktsioonid. Lisateavet leiate peatüki "Võrgundus" jaotisest "WLAN-i kaitsmine".

### **Tarkvararakenduste ja teabe varundamine**

Tarkvararakenduste ja teabe kaitsmiseks viiruserünnakust või tarkvara- või riistvararikkest tingitud pöördumatu kao või kahjustuse eest varundage neid regulaarselt. Lisateavet leiate peatükist "Varundus ja taaste".

# **10 Varundus ja taaste**

Arvuti sisaldab operatsioonisüsteemi ja HP tööriistu, mis aitavad kaitsta teavet ning seda vajaduse korral taastada.

Selles peatükis käsitletakse järgmisi teemasid.

- Taasteketaste komplekti või taastedraivi loomine (HP Recovery Manageri funktsioon)
- Süsteemi taastamine (taastesektsiooni, -ketaste või -draivi abil)
- Andmete varundamine
- **•** Programmi või draiveri taastamine

### **Süsteemi taastamine**

Kui arvuti kõvaketas läheb rikki, tuleb süsteemi algsätete taastamiseks kasutada taasteketaste komplekti või taastedraivi (välkmäludraiv). Ideaalis olete need HP Recovery Manageri abil pärast tarkvara alghäälestust juba loonud.

**MÄRKUS.** Selles juhendis viidatakse terminiga "kõvaketas" pooljuhtdraivile (SSD).

Probleemide korral, mis ei ole seotud kõvakettarikkega, saate taastada süsteemi taasteketaste või draivi kasutamise asemel HP taastesektsiooni abil. Taastesektsiooni olemasolu kontrollimiseks klõpsake nuppu **Start**, paremklõpsake käsku **Arvuti**, klõpsake käsku **Halda** ja seejärel üksust **Kettahaldus**. Kui taastesektsioon on olemas, on see draiviloendis esitatud.

**ETTEVAATUST.** HP Recovery Manager (sektsioon, kettad või välkmäludraiv) taastab ainult tehases eelinstallitud tarkvara. Tarkvara, mis polnud arvutiga kaasas, tuleb käsitsi uuesti installida.

### **Taastemeediumide loomine**

HP soovitab luua taastekettad või -draivi, et saaksite kõvakettarikke korral (või mis tahes muul juhul, kui taastesektsiooni tööriistu taastamiseks kasutada ei saa) kindlasti arvuti algse oleku taastada. Looge need kettad või see draiv kohe pärast arvuti häälestamist.

**MÄRKUS.** HP Recovery Manager võimaldab luua ainult ühe taasteketaste komplekti või ühe taastedraivi. Käsitsege neid taastevahendeid hoolikalt ja hoidke neid kindlas kohas.

**MÄRKUS.** Taasteketaste loomiseks saate kasutada välist optilist draivi (eraldi ostetav) või ostke taastekettad HP veebisaidilt. Väline optiline draiv peab olema ühendatud arvuti USB-porti, mitte mõne välisseadme (nt jaotur) USB-porti.

Näpunäited.

● Teil läheb tarvis kvaliteetseid DVD-R-, DVD+R-, kahekihilisi (DL) DVD-R- või kahekihilisi (DL) DVD+R-kettaid.

**MÄRKUS.** Korduvalt kirjutatavad kettad (nt CD-RW-, DVD±RW-, kahekihilised (DL) DVD±RWja BD-RE-kettad (korduvalt kirjutatavad Blu-ray-kettad)) ei ühildu HP Recovery Manageriga.

- Taasteketaste loomise ajal peab arvuti olema ühendatud vahelduvvoolutoitega.
- Ühe arvuti jaoks saab luua ainult ühe taasteketaste komplekti või ühe taastedraivi.
- **MÄRKUS.** Taasteketaste loomisel nummerdage kõik kettad enne välisesse optilisse draivi (eraldi ostetav) sisestamist.
- Vajaduse korral saate programmi sulgeda ka enne taasteketaste või -draivi loomise lõpetamist. Kui HP Recovery Manageri järgmine kord avate, palutakse teil taastemeediumi loomist jätkata.

Taasteketaste komplekti või taastedraivi loomiseks toimige järgmiselt.

- **1.** Valige **Start > Kõik programmid > Security and Protection** (Turve ja kaitse) **> HP Recovery Manager > HP Recovery Media Creation** (HP taasteandmekandja loomine).
- **2.** Järgige ekraanil kuvatavaid juhiseid.

## **Süsteemi taastamine**

HP Recovery Manager võimaldab arvuti parandamist ja selle algse oleku taastamist. HP Recovery Manager töötab taasteketastelt, taastedraivilt või kõvaketta taastesektsioonist.

**MÄRKUS.** Süsteem tuleb taastada arvuti kõvakettarikke korral või kui mõnda arvutiprobleemi ei õnnestu muul viisil lahendada. Süsteemitaastet tuleks kasutada arvutiprobleemide korral viimse abinõuna.

Pidage süsteemi taastamisel silmas järgmist.

- Taastada saab ainult eelnevalt varundatud süsteemi. HP soovitab luua HP Recovery Manageri abil taastekettad või -draivi kohe pärast arvuti häälestamist.
- Windows sisaldab samuti parandusfunktsioone, nagu süsteemitaastefunktsioon. Kui te pole neid funktsioone veel proovinud, tehke seda enne HP Recovery Manageri süsteemi taastamiseks kasutamist.
- HP Recovery Manager taastab ainult tehases installitud tarkvara. Tarkvara, mis polnud arvutiga kaasas, tuleb kas tootja veebilehelt alla laadida või välise optilise draivi (eraldi ostetav) abil kettalt uuesti installida.

#### **Taastesektsiooni kasutamine**

Taastesektsiooni kasutamisel on võimalik varundada pilte, muusikat ja muid helifaile, videoid ja filme, salvestatud telesaateid, dokumente, arvutustabeleid ja esitlusi, e-kirju, veebilemmikuid ning sätteid.

Arvuti taastesektsiooni abil taastamiseks toimige järgmiselt.

- **1.** Käivitage ühel järgmistest viisidest HP Recovery Manager.
	- Valige **Start > Kõik programmid > Security and Protection** (Turve ja kaitse) **> HP Recovery Manager > HP Recovery Manager**.

– või –

- Lülitage arvuti sisse või taaskäivitage see ja kui ekraani allservas kuvatakse teade "Press the ESC key for Startup Menu" (Käivitusmenüü avamiseks vajutage klahvi ESC), vajutage klahvi esc. Kui kuvatakse teade "F11 (System Recovery)" (F11 (Süsteemitaaste)), vajutage klahvi f11.
- **2.** Klõpsake taastehalduri **HP Recovery Manager** aknas üksust **System Recovery** (Süsteemitaaste).
- **3.** Järgige ekraanil kuvatavaid juhiseid.

### **Taastamine taastemeediumide abil**

- **1.** Võimaluse korral varundage kõik isiklikud failid.
- **2.** Sisestage välisesse optilisse draivi (eraldi ostetav) esimene taasteketas ja taaskäivitage arvuti.

– või –

Ühendage taastedraiv arvuti USB-porti ja taaskäivitage arvuti.

- **MÄRKUS.** Kui HP Recovery Manager arvuti taaskäivitamisel automaatselt ei avane, tuleb muuta buutimisjärjestust.
- **3.** Vajutage süsteemi buutimise ajal klahvi f9.
- **4.** Valige buutimisseadmeks väline optiline või välkmäludraiv.
- **5.** Järgige ekraanil kuvatavaid juhiseid.

#### **Arvuti buutimisjärjestuse muutmine**

Buutimisjärjestuse muutmiseks taasteketaste kasutamise tarvis toimige järgmiselt.

- **1.** Taaskäivitage arvuti.
- **2.** Vajutage arvuti taaskäivitumisel klahvi esc ja seejärel buudisuvandite kuvamiseks klahvi f9.
- **3.** Valige buudisuvandite aknas **External CD/DVD ROM Drive** (Väline CD-/DVD-ROM-draiv).

Buutimisjärjestuse muutmiseks taastedraivi kasutamise tarvis toimige järgmiselt.

- **1.** Ühendage taastedraiv USB-porti
- **2.** Taaskäivitage arvuti.
- **3.** Vajutage arvuti taaskäivitumisel klahvi esc ja seejärel buudisuvandite kuvamiseks klahvi f9.
- **4.** Valige buudisuvandite aknas välkmäludraiv.

### **Teabe varundamine ja taastamine**

Failide varundamine ja uue tarkvara turvalises kohas hoidmine on väga tähtis. Kuna uut tarkvara ja andmefaile lisandub pidevalt, peaksite regulaarselt varundama.

See, kui suures ulatuses süsteemi taastada saab, sõltub sellest, kui värske on viimane varund.

**MÄRKUS.** Varundatud sisu tuleb taastada juhul, kui arvutit on rünnanud viirus või kui ilmneb mõne olulisema süsteemikomponendi rike. Arvutiprobleemide lahendamiseks tuleks enne süsteemitaastet proovida varundatud sisu taastamist.

Teavet saab varundada välisele kõvakettale, võrgudraivi või ketastele. Varundage süsteemi järgmistel juhtudel:

varukoopiaid on soovitatav luua regulaarselt;

**NÄPUNÄIDE.** Teabe korrapäraseks varundamiseks võite määrata meeldetuletused.

- enne arvuti remonti või taastamist;
- enne riist- või tarkvara lisamist või muutmist.

#### Näpunäited.

- Looge aeg-ajalt Windowsi süsteemitaastefunktsiooni abil taastepunkte ja kopeerige need välise optilise draivi (eraldi ostetav) abil optilisele kettale või välisele kõvakettale. Lisateavet süsteemi taastepunktide kasutamise kohta leiate jaotisest [Windowsi süsteemi taastepunktide kasutamine](#page-70-0) [lk 61](#page-70-0).
- Talletage isiklikke faile teegis Dokumendid ja tehke sellest aeg-ajalt varukoopia.
- Salvestage kohandatud akna-, tööriistariba- või menüüribasätted, tehes neist kuvatõmmised. Kuvatõmmised aitavad eelistuste uuesti määramisel säästa aega.

Kuvatõmmise tegemiseks toimige järgmiselt.

- **1.** Avage soovitud üksus.
- **2.** Kopeerige kuvatav ekraanikujutis:

ainult aktiivse akna kopeerimiseks vajutage kiirklahvi alt + prt sc;

kogu kuva kopeerimiseks vajutage klahvi prt sc.

- **3.** Avage tekstitöötlusrakenduses dokument ja valige **Edit** (Redigeeri) **> Paste** (Kleebi). Kuvatõmmis lisatakse dokumenti.
- **4.** Salvestage ja printige dokument.

#### **Windowsi varundus- ja taastefunktsiooni kasutamine**

Näpunäited.

- Enne varundamise alustamist veenduge, et arvuti on ühendatud vahelduvvoolutoitega.
- Jätke varundusprotsessi lõpuleviimiseks piisavalt aega. Olenevalt failide mahust võib see võtta üle tunni.

Varukoopia loomine.

- **1.** Valige **Start > Juhtpaneel > Süsteem ja turve > Varundus ja taaste**.
- **2.** Varukoopia ajastamiseks ja loomiseks järgige ekraanil kuvatavaid juhiseid.

**MÄRKUS.** Windows® sisaldab arvuti turvalisuse parandamiseks kasutajakonto kontrolli funktsiooni. Teilt võidakse küsida luba või parooli selliste toimingute tegemisel nagu tarkvara installimine, utiliitide käitamine või Windowsi sätete muutmine. Lisateavet leiate spikri ja toe rakendusest.

### <span id="page-70-0"></span>**Windowsi süsteemi taastepunktide kasutamine**

Süsteemi taastepunkt võimaldab teil salvestada kindlal ajahetkel arvuti kõvaketta hetktõmmise ja anda sellele nime. Kui soovite hiljem süsteemis tehtud muudatusi tagasi võtta, saate naasta taastepunktis salvestatud olekusse.

**MÄRKUS.** Süsteemi taastamine varem loodud taastepunktist ei mõjuta sellest taastepunktist hiljem salvestatud andmefaile ega koostatud e-kirju.

Failide ja sätete paremaks kaitsmiseks saate luua ka täiendavaid taastepunkte.

#### **Millal taastepunkte luua?**

- Enne tark- või riistvara lisamist või muutmist
- Korrapäraselt, isegi kui süsteem töötab optimaalselt

**MÄRKUS.** Kui taastate taastepunkti abil süsteemi ja siis muudate meelt, saate taastamise tühistada.

#### **Süsteemi taastepunkti loomine**

- **1.** Valige **Start > Juhtpaneel > Süsteem ja turve > Süsteem**.
- **2.** Klõpsake vasaku paani üksusel **Süsteemikaitse**.
- **3.** Klõpsake vahekaardil **Süsteemikaitse**.
- **4.** Klõpsake nuppu **Loo** ja järgige ekraanil kuvatavaid juhiseid.

#### **Varasema kuupäeva ja kellaaja oleku taastamine**

Arvuti optimaalse töötamise ajal loodud taastepunkti (möödunud kuupäeval ja kellaajal) tagasipöördumiseks toimige järgmiselt.

- **1.** Valige **Start > Juhtpaneel > Süsteem ja turve > Süsteem**.
- **2.** Klõpsake vasaku paani üksust **Süsteemikaitse**.
- **3.** Klõpsake vahekaardil **Süsteemikaitse**.
- **4.** Klõpsake üksusel **Süsteemitaaste**.
- **5.** Järgige ekraanil kuvatavaid juhiseid.

# <span id="page-71-0"></span>**11 Häälestusutiliit Setup Utility (BIOS) ja diagnostikautiliit System Diagnostics**

# **Häälestusutiliidi Setup Utility (BIOS) kasutamine**

Häälestusutiliit Setup Utility (BIOS) juhib süsteemi kõigi sisend- ja väljundseadmete (nt draivid, ekraan, klaviatuur, hiir, printer) vahelist suhtlust. Häälestusutiliit Setup Utility (BIOS) sisaldab paigaldatud seadmete sätteid, arvuti käivitussätteid ning süsteemi- ja laiendmälu mahu sätteid.

**MÄRKUS.** Häälestusutiliidis Setup Utility (BIOS) muudatusi tehes olge väga ettevaatlik. Vead võivad takistada arvuti korralikku tööd.

### **Häälestusutiliidi Setup Utility (BIOS) avamine**

Häälestusutiliidi Setup Utility (BIOS) avamiseks toimige järgmiselt.

- **1.** Lülitage arvuti sisse või taaskäivitage see ja kui ekraani allservas kuvatakse teade "Press the ESC key for Startup Menu" (Käivitusmenüü avamiseks vajutage klahvi ESC), vajutage klahvi esc.
- **2.** Vajutage häälestusutiliidi Setup Utility (BIOS) avamiseks klahvi f10.

### **Häälestusutiliidi Setup Utility (BIOS) keele vahetamine**

- **1.** Avage häälestusutiliit Setup Utility (BIOS).
- **2.** Valige nooleklahvide abil **System Configuration** (Süsteemi konfiguratsioon) **> Language** (Keel) ja vajutage sisestusklahvi enter.
- **3.** Valige nooleklahvide abil keel ja vajutage sisestusklahvi enter.
- **4.** Kui kuvatakse teie valitud keelega konfiguratsiooniviip, vajutage sisestusklahvi enter.
- **5.** Muudatuse salvestamiseks ja häälestusutiliidist Setup Utility (BIOS) väljumiseks valige nooleklahvide abil **Exit** (Välju) **> Exit Saving Changes** (Välju ja salvesta muudatused) ja vajutage sisestusklahvi enter.

Muudatus rakendatakse kohe.
# <span id="page-72-0"></span>**Navigeerimine ja valimine häälestusutiliidis Setup Utility (BIOS)**

Häälestusutiliidis Setup Utility (BIOS) navigeerimiseks ja valikute tegemiseks toimige järgmiselt.

- 1. Lülitage arvuti sisse või taaskäivitage see ja kui ekraani allservas kuvatakse teade "Press the ESC key for Startup Menu" (Käivitusmenüü avamiseks vajutage klahvi ESC), vajutage klahvi esc.
	- Menüü või menüü-üksuse valimiseks kasutage klahvi tab ja klaviatuuri nooleklahve ning vajutage sisestusklahvi enter.
	- Üles- või allapoole kerimiseks kasutage ülesnoole- või allanooleklahvi.
	- Avatud dialoogibokside sulgemiseks ja häälestusutiliidi Setup Utility (BIOS) põhivaatesse naasmiseks vajutage klahvi esc ja järgige ekraanil kuvavaid juhiseid.
- **2.** Vajutage häälestusutiliidi Setup Utility (BIOS) avamiseks klahvi f10.

Häälestusutiliidi Setup Utility (BIOS) menüüdest väljumiseks toimige järgmiselt.

● Häälestusutiliidi Setup Utility (BIOS) menüüdest väljumiseks muudatusi salvestamata vajutage klahvi esc ja järgige ekraanil kuvatavaid juhiseid.

– või –

Valige nooleklahvide abil **Exit** (Välju) **> Exit Discarding Changes** (Välju muudatusi salvestamata) ja vajutage sisestusklahvi enter.

– või –

● Muudatuste salvestamiseks ja häälestusutiliidi Setup Utility (BIOS) menüüdest väljumiseks vajutage klahvi f10 ja järgige ekraanil kuvatavaid juhiseid.

– või –

Valige nooleklahvide abil **Exit** (Välju) **> Exit Saving Changes** (Välju ja salvesta muudatused) ja vajutage sisestusklahvi enter.

Muudatused rakenduvad arvuti taaskäivitamisel.

#### **Süsteemiteabe kuvamine**

- **1.** Avage häälestusutiliit Setup Utility (BIOS).
- **2.** Valige menüü **Main** (Põhimenüü). Kuvatakse süsteemiteave, nagu süsteemi kellaaeg ja kuupäev, ning arvuti identifitseerimisteave.
- **3.** Häälestusutiliidist Setup Utility (BIOS) väljumiseks sätteid muutmata valige nooleklahvide abil **Exit** (Välju) **> Exit Discarding Changes** (Välju muudatusi salvestamata) ja vajutage sisestusklahvi enter.

# <span id="page-73-0"></span>**Häälestusutiliidi Setup Utility (BIOS) tehasesätete taastamine**

**MÄRKUS.** Vaikesätete taastamine ei muuda kõvakettarežiimi.

Häälestusutiliidi Setup Utility (BIOS) kõigi sätete tehases määratud vaikeväärtuste taastamiseks toimige järgmiselt.

- **1.** Lülitage arvuti sisse või taaskäivitage see ja kui ekraani allservas kuvatakse teade "Press the ESC key for Startup Menu" (Käivitusmenüü avamiseks vajutage klahvi ESC), vajutage klahvi esc.
- **2.** Vajutage häälestusutiliidi Setup Utility (BIOS) avamiseks klahvi f10.
- **3.** Valige nooleklahvide abil **Exit** (Välju) **> Load Setup Defaults** (Laadi vaikehäälestussätted). Vajutage sisestusklahvi enter.
- **4.** Järgige ekraanil kuvatavaid juhiseid.
- **5.** Muudatuste salvestamiseks ja väljumiseks vajutage klahvi f10 ning järgige ekraanil kuvatavaid juhiseid.

– või –

Valige nooleklahvide abil **Exit** (Välju) **> Exit Saving Changes** (Välju ja salvesta muudatused) ja vajutage sisestusklahvi enter.

Muudatused rakenduvad arvuti taaskäivitamisel.

**MÄRKUS.** Vaikesätete taastamisel ei muudeta parooli- ega turvasätteid.

# **Väljumine häälestusutiliidist Setup Utility (BIOS)**

● Häälestusutiliidist Setup Utility (BIOS) väljumiseks ja praeguse seansi muudatuste salvestamiseks toimige järgmiselt.

Kui häälestusutiliidi Setup Utility (BIOS) menüüd pole kuvatud, vajutage menüüvaatesse naasmiseks klahvi esc. Seejärel valige nooleklahvide abil **Exit** (Välju) **> Exit Saving Changes** (Välju ja salvesta muudatused) ja vajutage sisestusklahvi enter.

● Häälestusutiliidist Setup Utility (BIOS) väljumiseks praeguse seansi muudatusi salvestamata toimige järgmiselt.

Kui häälestusutiliidi Setup Utility (BIOS) menüüd pole kuvatud, vajutage menüüvaatesse naasmiseks klahvi esc. Seejärel valige nooleklahvide abil **Exit** (Välju) **> Exit Discarding Changes** (Välju muudatusi salvestamata) ja vajutage sisestusklahvi enter.

## **BIOS-i värskendamine**

HP veebisaidil võivad olla saadaval BIOS-i värskendatud versioonid.

Enamik HP veebisaidil olevaid BIOS-i värskendusi on pakitud tihendatud failidesse, mida nimetatakse *SoftPaqideks*.

Mõni allalaaditav pakett sisaldab seletusfaili Readme.txt, milles on esitatud teave faili installimise ja tõrkeotsingu kohta.

#### <span id="page-74-0"></span>**BIOS-i versiooni tuvastamine**

Et teada saada, kas saadaolevad BIOS-i värskendused sisaldavad arvutisse installitud BIOS-i versioonist uuemaid versioone, tuleb teha kindlaks praegu installitud BIOS-i versioon.

BIOS-i versiooniteabe (tuntud ka kui *ROM-i kuupäev* ja *süsteemi-BIOS*) kuvamiseks saab kasutada kiirklahvi fn + esc (kui olete juba Windowsi sisse loginud) ja häälestusutiliiti Setup Utility (BIOS).

- **1.** Avage häälestusutiliit Setup Utility (BIOS).
- **2.** Valige nooleklahvide abil menüü **Main** (Põhimenüü). Vajutage sisestusklahvi enter.
- **3.** Häälestusutiliidist Setup Utility (BIOS) väljumiseks muudatusi salvestamata valige tabeldusklahvi ja nooleklahvide abil **Exit** (Välju) **> Exit Discarding Changes** (Välju muudatusi salvestamata) ja vajutage sisestusklahvi enter.

#### **BIOS-i värskenduse allalaadimine**

**ETTEVAATUST.** Arvuti kahjustamise ja installi nurjumise riski vähendamiseks laadige alla ja installige BIOS-i värskendusi ainult siis, kui arvuti on ühendatud vahelduvvooluadapteri kaudu usaldusväärse välistoiteallikaga. Ärge laadige alla ega installige BIOS-i värskendusi siis, kui arvuti töötab akutoitel või on ühendatud dokkimisseadme või ebakindla toiteallikaga. Allalaadimisel ja installimisel järgige järgmist.

Ärge eraldage arvutit toitejuhtme vahelduvvooluvõrgu pistikupesast eemaldamisega vooluvõrgust.

Ärge lülitage arvutit välja ega käivitage une- ega talveunerežiimi.

Ärge sisestage, eemaldage, ühendage ega lahutage ühtegi seadet, kaablit ega juhet.

- **1.** Valige **Start > Spikker ja tugi > Hooldus**.
- **2.** Klõpsake üksust **Värskenda**.
- **3.** Järgige arvuti tuvastamiseks ja soovitud BIOS-i värskendusele juurde pääsemiseks ekraanil kuvatavaid juhiseid.
- **4.** Toimige allalaadimisalal järgmiselt.
	- **a.** Tuvastage arvutisse praegu installitud BIOS-i versioonist uuem BIOS-i värskendus. Märkige üles kuupäev, nimi või mõni muu identifikaator. Seda teavet võib hiljem tarvis minna värskenduse otsimiseks pärast selle allalaadimist kõvakettale.
	- **b.** Järgige oma valiku kõvakettale allalaadimiseks ekraanil kuvatavaid juhiseid.

Märkige üles allalaaditava BIOS-i salvestuskoht (tee) kõvakettal. Hiljem tuleb värskenduse installimiseks see koht avada.

**MÄRKUS.** Kui kasutate arvutiga võrguühendust, pidage enne tarkvaravärskenduste, eriti BIOS-i värskenduste installimist nõu võrguhalduriga.

BIOS-i installimise toimingud võivad erineda. Järgige pärast allalaadimise lõpulejõudmist ekraanil kuvatavaid juhiseid. Kui juhiseid ei kuvata, toimige järgmiselt.

- **1.** Avage Windows Explorer. Selleks valige **Start > Arvuti**.
- **2.** Topeltklõpsake kõvaketta märgistust. Kõvaketta märgistus on üldjuhul Local Disk (Kohalik ketas)  $(C:$ ).
- **3.** Avage varem ülesmärgitud draivitee põhjal värskendust sisaldav kaust.

**4.** Topeltklõpsake laiendiga .exe faili (nt *failinimi*.exe).

Algab BIOS-i install.

**5.** Järgige installi lõpuleviimiseks ekraanil kuvatavaid juhiseid.

**MÄRKUS.** Pärast seda, kui ekraanil kuvatakse teade installi õnnestumise kohta, võite allalaaditud faili kõvakettalt kustutada.

# **BIOS-i häälestuse menüü**

Selle jaotise tabelites on kirjeldatud BIOS-i häälestuse menüü üksusi.

# **Menüü Main (Põhimenüü)**

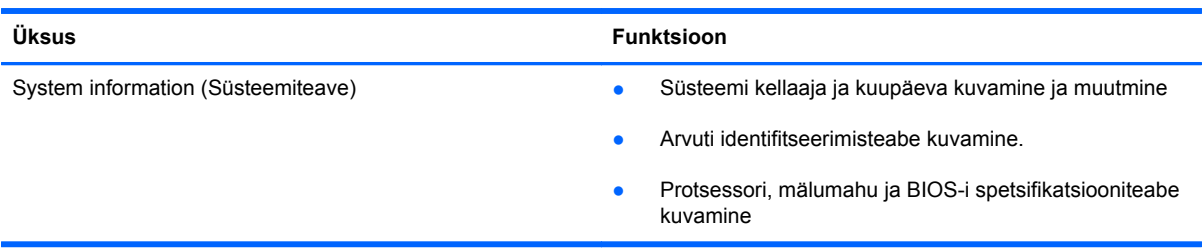

# **Menüü Security (Turve)**

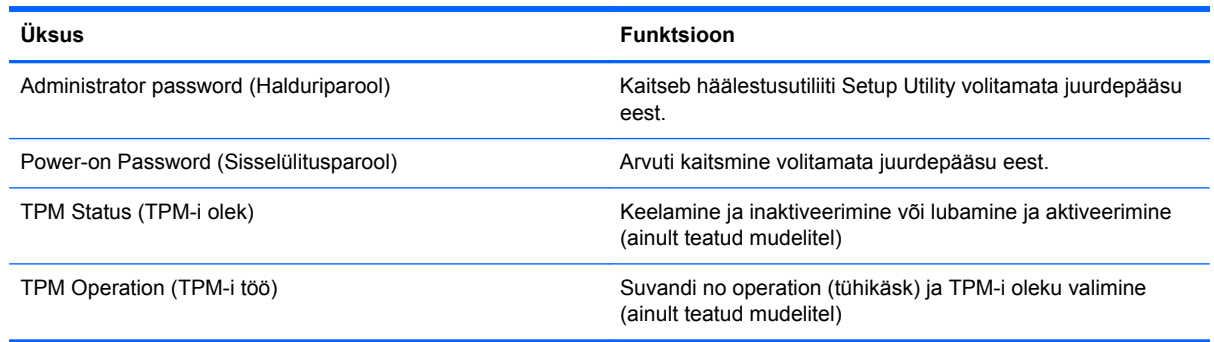

# **Menüü Diagnostics (Diagnostika)**

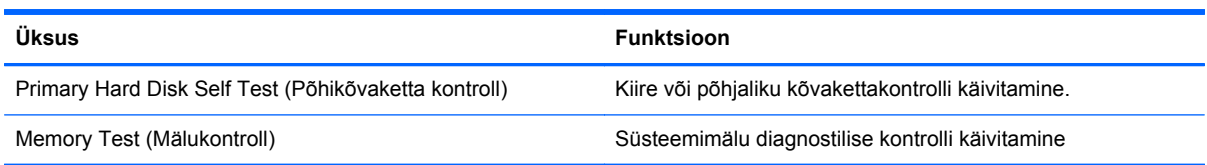

# **Diagnostikautiliidi System Diagnostics kasutamine**

Utiliidi System Diagnostics diagnostikakontrollide abil saate teha kindlaks, kas arvuti riistvara töötab korralikult. Olenevalt arvutist võivad utiliidis System Diagnostics olla saadaval järgmised diagnostikakontrollid.

- Start-up test (Käivituskontroll) analüüsib arvuti põhikomponente, mis on vajalikud arvuti käivitumiseks.
- Run-in test (Käituskontroll) kordab käivituskontrolli ja otsib perioodiliselt esinevaid probleeme, mida käivituskontroll ei tuvasta.
- Hard disk test (Kõvakettakontroll) analüüsib kõvaketta füüsilist seisundit ja kontrollib andmeid igas kõvaketta sektoris. Kui tuvastatakse kahjustatud sektor, proovitakse andmed tervesse sektorisse teisaldada.
- Battery test (Akukontroll) analüüsib aku seisundit. Kui aku ei soorita akukontrolli, võtke probleemist teavitamiseks ühendust klienditoega.

Utiliidi System Diagnostics aknas saate vaadata ka süsteemiteavet ja tõrkelogisid.

Utiliidi System Diagnostics käivitamiseks toimige järgmiselt.

- **1.** Taaskäivitage arvuti või lülitage see sisse. Kui ekraani vasakus allnurgas kuvatakse teade "Press the ESC key for Startup Menu" (Käivitusmenüü avamiseks vajutage klahvi ESC), vajutage klahvi esc. Kui kuvatakse käivitusmenüü, vajutage klahvi f2.
- **2.** Klõpsake soovitud diagnostikakontrolli ja järgige ekraanil kuvatavaid juhiseid.

**MÄRKUS.** Kui peate pooleli oleva diagnostikakontrolli seiskama, vajutage klahvi esc.

# <span id="page-78-0"></span>**A Tõrkeotsing ja tugi**

# **Tõrkeotsing**

# **Arvuti ei käivitu**

Kui arvuti toitenupu vajutamisel ei käivitu, võib probleemi tuvastamisel olla abi järgmistest soovitustest.

● Kui arvuti on ühendatud vahelduvvooluvõrgu pistikupessa, ühendage pistikupessa mõni muu elektriseade, et kontrollida, kas pistikupesas on piisav toide.

**MÄRKUS.** Kasutage ainult arvutiga kaasas olevat või HP selle arvutiga kasutamiseks heakskiidetud vahelduvvooluadapterit.

Kui arvuti töötab akutoitel või on ühendatud mõne muu välise toiteallikaga peale vahelduvvooluvõrgu pistikupesa, ühendage arvuti vahelduvvooluadapteri abil vahelduvvooluvõrgu pistikupessa. Kontrollige, kas toitejuhe ja vahelduvvooluadapter on korralikult ühendatud.

## **Arvuti ekraan on tühi**

Kui arvuti on sisse lülitatud ja toite märgutuli põleb, kuid ekraan on tühi, pole arvuti võib-olla häälestatud kujutist arvuti ekraanil kuvama. Kujutise juhtimiseks arvuti ekraanile vajutage toiminguklahvi f4.

## **Tarkvara töötab tavatult**

Kui tarkvara ei reageeri või reageerib tõrgetega, proovige järgmist.

● Taaskäivitage arvuti. Selleks valige **Start > Sule arvuti > Taaskäivita**.

Kui kirjeldatud toimingu abil ei õnnestu arvutit taaskäivitada, vaadake järgmist jaotist [Arvuti on](#page-79-0) [sisse lülitatud, kuid ei reageeri lk 70.](#page-79-0)

● Käivitage viirusekontroll. Teavet arvuti viirusetõrjeressursside kasutamise kohta leiate peatükist [Arvuti ja teabe turvalisuse tagamine lk 50](#page-59-0).

# <span id="page-79-0"></span>**Arvuti on sisse lülitatud, kuid ei reageeri**

Kui arvuti on sisse lülitatud, kuid ei reageeri ei tarkvara- ega klaviatuurikäskudele, proovige järgmisi hädasulgemistoiminguid esitatud järjekorras.

**ETTEVAATUST.** Süsteemi hädasulgemistoimingute abil väljalülitamisel lähevad salvestamata jäänud andmed kaotsi.

- Vajutage kiirklahvi ctrl + alt + delete ja klõpsake nuppu **Toide**.
- Vajutage ja hoidke vähemalt 5 sekundit all toitenuppu.

## **Arvuti on ebatavaliselt kuum**

Arvuti töötamisel on selle soojenemine normaalne nähtus. Kui aga arvuti tundub *ebatavaliselt* kuum, võib olla tegemist ventilatsiooniava blokeeritusest tingitud ülekuumenemisega. Kui kahtlustate, et arvuti kuumeneb üle, laske sellel toatemperatuurini jahtuda. Seejärel tagage, et arvuti kasutamise ajal on kõik ventilatsiooniavad takistustest vabad.

**HOIATUS!** Kuumusest tulenevate vigastuste või arvuti ülekuumenemise vältimiseks ärge hoidke arvutit kasutamise ajal süles ega tõkestage arvuti ventilatsiooniavasid. Kasutage arvutit ainult kõval tasasel alusel. Jälgige, et mõni kõva (nt kõrvalasuv printer) või pehme pinnaga ese (nt padjad, vaip või riietusese) ei blokeeriks õhuvoolu liikumist ventilatsiooniavadest. Samuti ärge hoidke arvuti kasutamisel vahelduvvooluadapterit vastu nahka või pehme pinnaga eset (nt padjad, vaip või riietusese). Arvuti ja vahelduvvooluadapter vastavad infotehnoloogiaseadmete rahvusvahelises ohutusstandardis International Standard for Safety of Information Technology Equipment (IEC 60950) sätestatud välispinna temperatuuri nõuetele.

**MÄRKUS.** Arvuti ventilaator käivitub sisemiste komponentide jahutamiseks ja ülekuumenemise vältimiseks automaatselt. Arvuti tavalise kasutamise käigus on normaalne, et sisemine ventilaator aeg-ajalt sisse või välja lülitub.

## **Välisseade ei tööta**

Kui mõni välisseade ei tööta ootuspäraselt, proovige järgmist.

- Lülitage seade tootja juhiste järgi sisse.
- Veenduge, et seadme kõik ühendused on kindlalt kinnitatud.
- Veenduge, et seade saab elektritoidet.
- Veenduge, et seade ühildub kasutatava operatsioonisüsteemiga (eriti juhul, kui tegemist on vanema seadmega).
- Veenduge, et õiged draiverid on installitud ja värskendatud.

# <span id="page-80-0"></span>**Traadita võrguühendus ei toimi**

Kui traadita võrguühendus ei tööta ettenähtud viisil, proovige järgmist.

- Veenduge, et arvuti traadita ühenduse märgutuli põleb (valge). Kui traadita ühenduse märgutuli on kustus, vajutage traadita ühenduse seadme sisselülitamiseks toiminguklahvi f12.
- Veenduge, et seadme traadita ühenduse antennid on vabad.
- Veenduge, et DSL- või kaabelmodem ja selle toitejuhe on õigesti ühendatud ning asjakohased märgutuled põlevad.
- Veenduge, et traadita ühenduse marsruuter või pöörduspunkt on oma toiteadapteri ja DSL- või kaabelmodemiga õigesti ühendatud ning asjakohased märgutuled põlevad.
- Lahutage kõik kaablid ja ühendage need uuesti ning lülitage toide välja ja siis uuesti sisse.

**MÄRKUS.** Lisateabe saamiseks traadita ühenduse tehnoloogia kohta uurige spikri ja toe rakenduses asjakohast teavet ja veebisaidilinke.

# **Klienditoe poole pöördumine**

Kui te sellest kasutusjuhendist või spikri ja toe rakendusest mõnele oma küsimusele vastust ei leia, võite pöörduda klienditoe poole. Kontaktandmed leiate järgmiselt veebisaidilt:

<http://www.hp.com/go/contactHP>

**MÄRKUS.** Maailma eri paigus toe saamiseks klõpsake veebilehe vasakul poolel linki **Contact HP** worldwide (HP poole pöördumine terves maailmas) või avage veebiaadress [http://welcome.hp.com/](http://welcome.hp.com/country/us/en/wwcontact_us.html) [country/us/en/wwcontact\\_us.html](http://welcome.hp.com/country/us/en/wwcontact_us.html).

Veebisaidil on saadaval järgmised valikud:

võrguvestlus HP tehnikuga,

**MÄRKUS.** Kui tehnilise toe vestlusteenus pole teie emakeeles saadaval, võite kasutada inglise keelt.

- e-kirja saatmine klienditoele,
- maailma eri paigus saadaolevate klienditeeninduse telefoninumbrite otsimine,
- HP teeninduskeskuse asukoha otsimine.

# <span id="page-82-0"></span>**B Arvuti puhastamine**

# **Ekraani puhastamine**

Pühkige ekraani õrnalt pehme ebemevaba *alkoholivaba* klaasipuhastusvahendiga niisutatud riidelapiga. Enne ekraani sulgemist veenduge, et see on kuiv.

# **Külgede ja kaane puhastamine**

Külgede ja kaane puhastamiseks ning desinfitseerimiseks kasutage pehmet mikrokiudriiet või staatilise elektrita õlita riiet (nt seemisnahk), mida on niisutatud *alkoholivabas* klaasipuhastusvahendis, või sobivat bakteritsiidse toimega ühekordset lappi.

**MÄRKUS.** Arvuti kaane puhastamisel tehke mustuse ja tolmu eemaldamiseks ringjaid liigutusi.

# **Puuteplaadi ja klaviatuuri puhastamine**

**ETTEVAATUST.** Puuteplaadi ja klaviatuuri puhastamisel ärge laske vedelikel klahvide vahele tilkuda. See võib sisemisi komponente jäädavalt kahjustada.

- Puuteplaadi ja klaviatuuri puhastamiseks ning desinfitseerimiseks kasutage pehmet mikrokiudriiet või staatilise elektrita õlita riiet (nt seemisnahk), mida on niisutatud *alkoholivabas* klaasipuhastusvahendis, või sobivat bakteritsiidse toimega ühekordset lappi.
- Klahvide kleepumise vältimiseks ning klahvide vahele sattunud tolmu, ebemete ja puru eemaldamiseks kasutage kõrspikendiga suruõhuballooni.
- **HOIATUS!** Elektrilöögi või sisemiste komponentide kahjustamise vältimiseks ärge kasutage klaviatuuri puhastamiseks tolmuimejat. Tolmuimejaga puhastamisel võib klaviatuuri pinnale sattuda majapidamistolm.

# <span id="page-83-0"></span>**C Arvutiga reisimine**

Arvutiga reisimisel ja arvuti ohutuks transportimiseks juhinduge järgmistest soovitustest.

- Toimige enne arvuti reisile kaasa võtmist või transportimist järgmiselt.
	- Varundage arvutis talletatav teave.
	- Eemaldage kõik kettad ja välised meediumikaardid, nagu digitaalkaardid.
		- **ETTEVAATUST.** Arvuti või draivi kahjustamise või teabekao riski vähendamiseks eemaldage enne draivi saatmist, hoiulepanekut või reisile kaasavõtmist sellest andmekandja.
	- Lülitage välja kõik välisseadmed ja ühendage need seejärel arvutist lahti.
	- Lülitage arvuti välja.
- Võtke kaasa andmete varukoopiad. Ärge hoidke varukoopiaid ja arvutit ühes kohas.
- Lennukiga reisides võtke arvuti käsipagasina endaga kaasa. Ärge registreerige seda koos muu pagasiga.
- **ETTEVAATUST.** Vältige draivi sattumist magnetvälja mõjualasse. Magnetväljaga turvaseadmed on näiteks lennujaamade turvakontrolliväravad ja metallidetektorid. Lennujaama konveierlindid ja muud turvaseadmed, millega kontrollitakse käsipagasit, kasutavad magnetvälja asemel röntgenkiiri ja need ei kahjusta draive.
- See, kas arvuti kasutamine on lennu ajal lubatud, sõltub lennufirmast. Kui plaanite arvutit lennu ajal kasutada, pöörduge asjakohaste tingimuste täpsustamiseks enne lennufirma poole.
- Kasutage arvuti transportimisel sobivat kaitsepakendit ja märgistage see kirjaga "ÕRN" või "FRAGILE".
- Kui arvutisse on installitud traadita ühenduse seade või HP mobiilse lairibaühenduse moodul (nt spetsifikatsiooni 802.11b/g, globaalset mobiilsidesüsteemi (GSM) või üldist raadiopakettandmeside teenust (GPRS) kasutav seade), võib selle kasutamine teatud keskkondades keelatud olla. Sellised piirangud võivad kehtida lennuki pardal, haiglates, lõhkeainete läheduses ja ohtlikes kohtades. Kui te pole mõne seadme kasutamise korras kindel, tuleks teil enne selle seadme sisselülitamist luba küsida.
- Rahvusvahelistel reisidel juhinduge järgmistest soovitustest.
	- Kontrollige igas sihtriigis/-piirkonnas arvutiseadmetele kehtestatud tollieeskirju.
	- Kontrollige toitejuhtme- ja adapterinõudeid asukohtades, kus plaanite arvutit kasutada. Pinge, sagedus ja pistiku kuju võivad riigiti/piirkonniti erineda.

**HOIATUS!** Elektrilöögi, tulekahju ja seadmete kahjustamise ohu vähendamiseks ärge proovige kasutada arvuti toiteallikana tarvikute jaoks müüdavat pingemuundurikomplekti.

# **D Programmide ja draiverite värskendamine**

HP soovitab programme ja draivereid regulaarselt uusimate versioonidega värskendada. Uusimate versioonide allalaadimiseks külastage veebisaiti [http://www.hp.com/support.](http://www.hp.com/support) Soovi korral võite tellida saadaolevate värskenduste kohta automaatsed värskendusteated.

# <span id="page-86-0"></span>**E Elektrostaatiline lahendus**

Elektrostaatiline lahendus tähendab staatilise elektri laengu vabanemist kahe objekti kokkupuutel (nt kui kõnnite üle vaiba ja puudutate metallist käepidet).

Elektrostaatiline lahendus sõrmedelt või mis tahes esemetelt võib kahjustada elektroonikakomponente. Arvuti või mõne draivi kahjustamise või teabekao vältimiseks järgige järgmisi ettevaatusabinõusid.

- Kui eemaldus- või paigaldusjuhiste järgi tuleb seade vooluvõrgust eemaldada, tehke seda, kui olete end korralikult maandanud.
- Hoidke komponente elektrostaatiliselt ohututes pakendites, kuni olete valmis neid paigaldama.
- Vältige kontaktnõelte, viikude ja elektrisüsteemi komponentide puudutamist. Puudutage elektroonikakomponente nii vähe kui võimalik.
- Kasutage magnetivabasid tööriistu.
- Enne komponentide käsitsemist puudutage staatilise elektri laengu lahendamiseks komponendi värvimata metallpinda.

Kui soovite lisateavet staatilise elektri kohta või abi mõne komponendi eemaldamisel või paigaldamisel, võtke ühendust klienditoega.

# <span id="page-87-0"></span>**F Spetsifikatsioon**

# **Sisendvõimsus**

Selles jaotises esitatud toiteteave võib osutuda vajalikuks, kui kavatsete arvutiga muudesse riikidesse reisida.

Arvuti töötab alalisvoolutoitel, mida on võimalik saada nii vahelduv- kui ka alalisvooluallikast. Vahelduvvooluallika nimiväärtused peavad olema 100–240 V, 50–60 Hz. Kuigi arvuti saab töötada eraldiseisva alalisvooluallika toitel, tuleks seda siiski kasutada ainult sellise vahelduvvooluadapteri või alalisvooluallikaga, mis on HP tarnitud ja saanud selle arvutiga koos kasutamiseks HP heakskiidu.

Arvuti töötab järgmiste parameetritega alalisvoolutoitel.

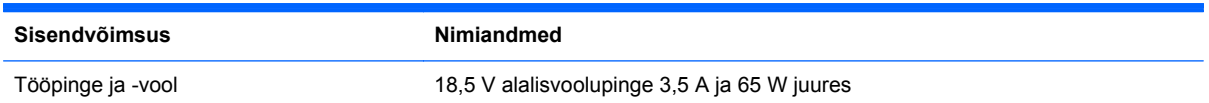

# **HP välise toiteploki alalisvoolupistik**

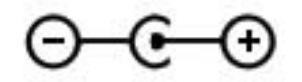

**MÄRKUS.** See toode on ette nähtud tööks Norra IT-toitesüsteemides, mille puhul faasidevaheline ruutkeskmine pinge ei ületa 240 V.

**MÄRKUS.** Arvuti tööpinge ja -vool on märgitud süsteemi vastavusmärgisele.

# <span id="page-88-0"></span>**Töökeskkond**

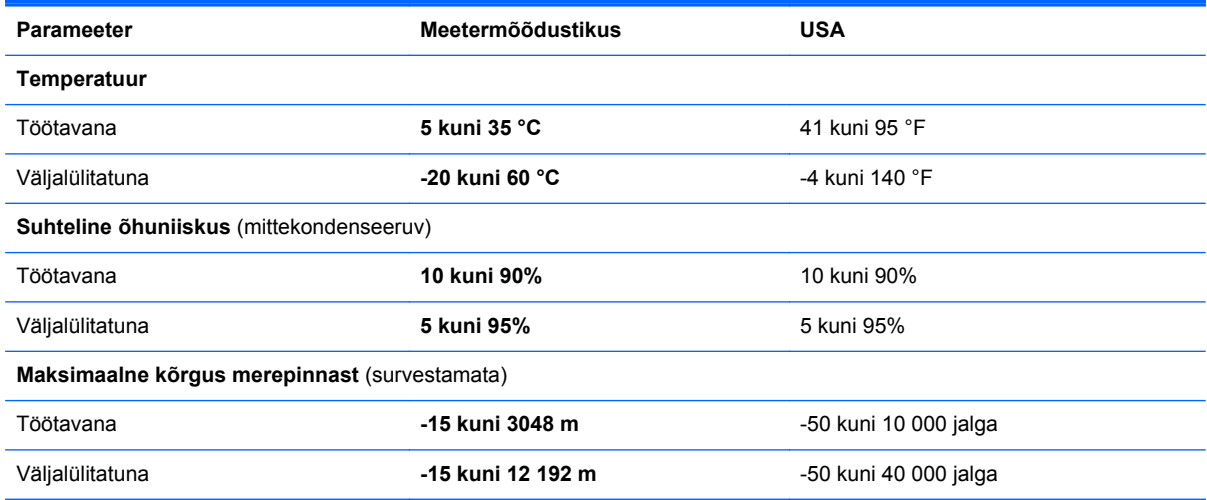

# **Tähestikuline register**

## **A**

aku laetuse madalad tasemed [38](#page-47-0) tühjenemine [38](#page-47-0) aku märgutuli [9](#page-18-0) akutoide [38](#page-47-0) arvuti, reisimine [74](#page-83-0) arvutiga reisimine [13](#page-22-0), [74](#page-83-0) arvuti hooldamine [73](#page-82-0) arvuti puhastamine [73](#page-82-0) arvuti väljalülitamine [44](#page-53-0) autentsusserdi märgis [13](#page-22-0)

### **B**

BIOS versiooni tuvastamine [65](#page-74-0) värskendamine [64](#page-73-0) värskenduse allalaadimine [65](#page-74-0) Bluetoothi märgis [13](#page-22-0) Bluetooth-seade [15,](#page-24-0) [20](#page-29-0)

### **C**

Connection Manager [16](#page-25-0)

### **D**

digitaalandmekandja pesa, tuvastamine [9](#page-18-0) digitaalkaart eemaldamine [46](#page-55-0) sisestamine [45](#page-54-0) toetatud vormingud [45](#page-54-0) draivid kõvaketas [48](#page-57-0) käsitsemine [49](#page-58-0) väline optiline [48](#page-57-0) draivi märgutuli [9](#page-18-0)

### **E**

elektrostaatiline lahendus [77](#page-86-0)

# **F**

f11 [58](#page-67-0)

# **H**

HDMI heli konfigureerimine [32](#page-41-0) HDMI-port, tuvastamine [9](#page-18-0) helifunktsioonid, kontrollimine [30](#page-39-0) helifunktsioonide kontrollimine [30](#page-39-0) heli konfigureerimine HDMI jaoks [32](#page-41-0) helisisendi (mikrofoni) pistikupesa, tuvastamine [8](#page-17-0) helitugevus klahvid [30](#page-39-0) nupud [30](#page-39-0) reguleerimine [30](#page-39-0) helivaigistuse märgutuli, tuvastamine [5](#page-14-0) heliväljundi (kõrvaklappide) pistikupesa, tuvastamine [8](#page-17-0) hiir, väline eelistuste määramine [22](#page-31-0) HP Connection Manager [16](#page-25-0) HP Recovery Manager [58](#page-67-0) HP USB-Etherneti-adapteri ühendamine [21](#page-30-0) HP välise toiteploki alalisvoolupistik [78](#page-87-0) häälestusutiliit Setup Utility (BIOS) keele vahetamine [62](#page-71-0) navigeerimine ja valimine [63](#page-72-0) paroolide määramine [52](#page-61-0) süsteemiteabe kuvamine [63](#page-72-0) tehasesätete taastamine [64](#page-73-0) väljumine [64](#page-73-0)

## **I**

ikoonid traadita ühendus [15](#page-24-0) võrk [15](#page-24-0) installimine tarkvaravärskendused [54](#page-63-0) Interneti-teenuse pakkuja, kasutamine [14](#page-23-0) Interneti-turbe tarkvara [53](#page-62-0) Interneti-ühenduse häälestamine [18](#page-27-0)

## **J**

jaoturid [46](#page-55-0)

### **K**

kaablid USB [47](#page-56-0) kettad väline [48](#page-57-0) kiirklahvid kasutamine [28](#page-37-0) kirjeldus [28](#page-37-0) süsteemiteabe kuvamine [28](#page-37-0) klahv esc, tuvastamine [7](#page-16-0) klahv fn, tuvastamine [7,](#page-16-0) [28](#page-37-0) klahvid esc [7](#page-16-0) fn [7](#page-16-0) helitugevus [30](#page-39-0) meediumid [29](#page-38-0) toiming [7](#page-16-0) Windowsi logo [7](#page-16-0) Windowsi rakendused [7](#page-16-0) klaviatuuri kiirklahvid, tuvastamine [28](#page-37-0) kohtvõrk (LAN) kaabel vajalik [21](#page-30-0) kaabli ühendamine [21](#page-30-0)

komponendid ekraan [10](#page-19-0) parem külg [8](#page-17-0) põhi [12](#page-21-0) tagakülg [11](#page-20-0) vasak külg [9](#page-18-0) ülaosa [4](#page-13-0) kõrvaklappide (heliväljundi) pistikupesa [8](#page-17-0) kõvaketas väline [48](#page-57-0)

#### **L**

laetuse kriitiline tase [39](#page-48-0) laetuse madal tase [38](#page-47-0) lennujaama turvaseadmed [49](#page-58-0)

#### **M**

meediumikiirklahvid [29](#page-38-0) meediumitoiminguklahvid [29](#page-38-0) meediumitoimingute juhtelemendid [29](#page-38-0) Microsofti autentsusserdi märgis [13](#page-22-0) mikrofoni (helisisendi) pistikupesa, tuvastamine [8](#page-17-0) mittereageeriv süsteem [44](#page-53-0) märgised Bluetooth [13](#page-22-0) Microsofti autentsussert [13](#page-22-0) seerianumber [13](#page-22-0) traadita ühenduse seadmete sertifitseerimine [13](#page-22-0) vastavus [13](#page-22-0) WLAN [13](#page-22-0) märgutuled aku/vahelduvvool [9](#page-18-0) helivaigistus [5](#page-14-0) kõvaketas [9](#page-18-0) puuteplaat [4](#page-13-0) suurtähelukk [5](#page-14-0) toide [5](#page-14-0) traadita ühendus [5](#page-14-0) veebikaamera [10](#page-19-0)

#### **N**

normatiivteave traadita ühenduse seadmete sertifitseerimismärgised [13](#page-22-0) vastavusmärgis [13](#page-22-0)

nupud helitugevus [30](#page-39-0) meediumid [29](#page-38-0) puuteplaadi parempoolne nupp [4](#page-13-0) puuteplaadi vasakpoolne nupp [4](#page-13-0) toide [6](#page-15-0)

#### **O**

olemasolev traadita võrk, ühenduse loomine [17](#page-26-0) operatsioonisüsteem Microsofti autentsusserdi märgis [13](#page-22-0) tootevõti [13](#page-22-0) operatsioonisüsteemi juhtelemendid [16](#page-25-0) osutusseadmed, eelistuste määramine [22](#page-31-0)

### **P**

paroolid määramine häälestusutiliidis Setup Utility (BIOS) [52](#page-61-0) määramine Windowsis [51](#page-60-0) paroolide kasutamine [51](#page-60-0) pesad digitaalandmekandja [9](#page-18-0) pistikupesad helisisend (mikrofon) [8](#page-17-0) heliväljund (kõrvaklapid) [8](#page-17-0) RJ-45 (võrk) [9](#page-18-0) võrk [9](#page-18-0) pordid HDMI [9](#page-18-0) USB [8](#page-17-0), [9](#page-18-0) puuteplaadiala, tuvastamine [4](#page-13-0) Puuteplaadi märgutuli [4](#page-13-0) Puuteplaadi sisse-/ väljalülitusnupp [4](#page-13-0) puuteplaadižestid kerimine [26](#page-35-0) kokkusurumine [26](#page-35-0) suumimine [26](#page-35-0) puuteplaadižestide kerimine [26](#page-35-0) puuteplaadižesti kokkusurumine [26](#page-35-0) puuteplaadižesti suumimine [26](#page-35-0) puuteplaat nupud [4](#page-13-0) Puuteplaat kasutamine [22](#page-31-0)

#### **R**

RJ-45-pistikupesa (võrk), tuvastamine [9](#page-18-0) rändlus teise võrku [19](#page-28-0)

#### **S**

seerianumber [13](#page-22-0) seerianumber, arvuti [13](#page-22-0) sisemine ekraanilüliti [10](#page-19-0) sisendvõimsus [78](#page-87-0) sisseehitatud veebikaamera märgutuli, tuvastamine [10](#page-19-0) suurtäheluku märgutuli, tuvastamine [5](#page-14-0) süsteemitaaste [58](#page-67-0) süsteemitaastefunktsiooni kasutamine [61](#page-70-0) süsteemi taastepunktid [61](#page-70-0) süsteemiteabe kiirklahv [28](#page-37-0) süsteemiteave, kuvamine [63](#page-72-0)

## **T**

taastamine, süsteem [58](#page-67-0) taastamine taasteketaste abil [59](#page-68-0) taastamine taastesektsiooni abil [58](#page-67-0) taastekettad [57](#page-66-0) taastepunktid [61](#page-70-0) talveunerežiim käivitamine [35](#page-44-0) väljumine [35](#page-44-0) tarkvara HP Connection Manager [16](#page-25-0) tarkvaravärskendused, installimine [54](#page-63-0) teave aku kohta, otsimine [38](#page-47-0) toetatud kettad [57](#page-66-0) toide aku [38](#page-47-0) toiminguklahvid eelmine lugu või osa [27](#page-36-0) ekraani heleduse suurendamine [27](#page-36-0) ekraani heleduse vähendamine [27](#page-36-0)

ekraanikujutise kuvamiskoha vahetamine [27](#page-36-0) esitamine, paus, jätkamine [27](#page-36-0) helitugevus [30](#page-39-0) helitugevuse suurendamine [28](#page-37-0) helitugevuse vähendamine [27](#page-36-0) helivaigistus [28](#page-37-0) järgmine lugu või osa [27](#page-36-0) klaviatuuri taustvalgustus [27](#page-36-0) Spikri ja toe rakendus [27](#page-36-0) traadita ühendus [28](#page-37-0) tuvastamine [7](#page-16-0) toitejuhtme ühenduspesa, tuvastamine [9](#page-18-0) toite märgutuled, tuvastamine [5](#page-14-0) toitenupp, tuvastamine [6](#page-15-0) toote nimi ja -number, arvuti [13](#page-22-0) tootevõti [13](#page-22-0) traadita võrgu häälestamine [18](#page-27-0) traadita võrgu kaitsmine [19](#page-28-0) traadita võrk (WLAN) turvalisus [19](#page-28-0) ühenduse loomine olemasolevaga [17](#page-26-0) traadita võrk (WLAN), vajalikud seadmed [18](#page-27-0) traadita ühendus ikoonid [15](#page-24-0) kaitsmine [19](#page-28-0) traadita ühendus, loomine [15](#page-24-0) traadita ühenduse krüptimine [19](#page-28-0) traadita ühenduse loomine [15](#page-24-0) traadita ühenduse marsruuter, konfigureerimine [18](#page-27-0) traadita ühenduse märgutuli [5](#page-14-0) traadita ühenduse seadmed, sisse- või väljalülitamine [16](#page-25-0) traadita ühenduse seadme sertifitseerimismärgis [13](#page-22-0) traadita ühenduse seadmete sisse- või väljalülitamine [16](#page-25-0) tulemüüritarkvara [19](#page-28-0), [53](#page-62-0) turvalisus, traadita ühendus [19](#page-28-0) tõrkeotsing arvuti ebatavaliselt kuum [70](#page-79-0) arvuti ei käivitu [69](#page-78-0) arvuti ekraan on tühi [69](#page-78-0) arvuti on sisse lülitatud, kuid ei reageeri [70](#page-79-0)

tarkvara töötab tavatult [69](#page-78-0) traadita võrguühendus [71](#page-80-0) välisseade [70](#page-79-0) tõrkeotsing ja tugi [69](#page-78-0) töökeskkond [79](#page-88-0)

#### **U**

unerežiim käivitamine [34](#page-43-0) käivitatud aku laetuse kriitilise taseme korral [39](#page-48-0) väljumine [34](#page-43-0) USB-jaoturid [46](#page-55-0) USB-kaabel, ühendamine [47](#page-56-0) USB-pordid, tuvastamine [8,](#page-17-0) [9](#page-18-0) USB-seadmed eemaldamine [47](#page-56-0) kirjeldus [46](#page-55-0) ühendamine [47](#page-56-0)

#### **V**

varundamine isiklikud failid [60](#page-69-0) kohandatud akna-, tööriistaribaja menüüribasätted [60](#page-69-0) veebikaamera [31](#page-40-0) veebikaamera, tuvastamine [5](#page-14-0) veebikaamera märgutuli, tuvastamine [5](#page-14-0) ventilatsiooniavad, tuvastamine [11](#page-20-0), [12](#page-21-0) viirusetõrjetarkvara [53](#page-62-0) võrgu ikoon [15](#page-24-0) võrgukaabel, ühendamine [21](#page-30-0) võrgu pistikupesa, tuvastamine [9](#page-18-0) väline draiv [48](#page-57-0) väline optiline draiv [48](#page-57-0) väline vahelduvvoolutoide, kasutamine [39](#page-48-0) välise vahelduvvoolutoite kasutamine [39](#page-48-0) välisseadmed [48](#page-57-0) välisseadmed, kasutamine [48](#page-57-0) väljalülitamine [44](#page-53-0)

#### **W**

Windows, paroolide määramine [51](#page-60-0) Windowsi logo klahv, tuvastamine [7](#page-16-0)

Windowsi rakenduseklahv, tuvastamine [7](#page-16-0) WLAN-i antennid, tuvastamine [10](#page-19-0) WLAN-i häälestamine [18](#page-27-0) WLAN-i märgis [13](#page-22-0) WLAN-seade [13](#page-22-0)

## **Ä**

ärkamisel parooli nõudmise määramine [35](#page-44-0)

## **Ü**

ühenduse loomine kaabelvõrguga [21](#page-30-0) ühenduse loomine olemasoleva traadita võrguga [17](#page-26-0) ühenduspesa, toide [9](#page-18-0)